# Priručnik

43PUT6201 55PUT6201

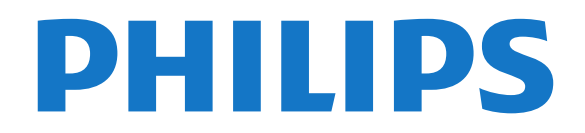

## Sadržaj

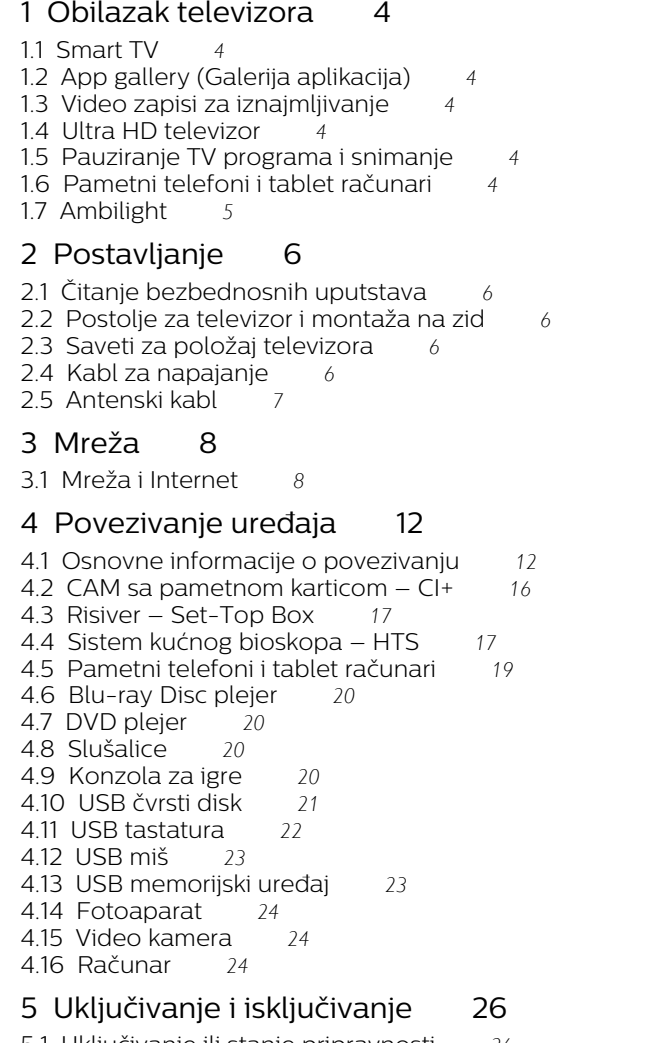

- [5.1 Uključivanje ili stanje pripravnosti](#page-25-1)*[26](#page-25-1)*
- [5.2 Tasteri na televizoru](#page-25-2)*[26](#page-25-2)*
- [5.3 Tajmer za stanje mirovanja](#page-25-3)*[26](#page-25-3)*
- [5.4 Tajmer za isključivanje](#page-26-0)*[27](#page-26-0)*

#### [6 Daljinski upravljač](#page-27-0)*[28](#page-27-0)*

- [6.1 Pregled tastera](#page-27-1)*[28](#page-27-1)* [6.2 Infracrveni senzor](#page-28-0)*[29](#page-28-0)*
- [6.3 Baterije](#page-28-1)*[29](#page-28-1)* [6.4 Čišćenje](#page-28-2)*[29](#page-28-2)*

#### [7 Kanali](#page-29-0)*[30](#page-29-0)*

- 
- [7.1 Instaliranje kanala](#page-29-1)*[30](#page-29-1)* [7.2 Menjanje kanala](#page-29-2)*[30](#page-29-2)*
- [7.3 Liste kanala](#page-29-3)*[30](#page-29-3)*
- [7.4 Izbor filtera liste](#page-30-0)*[31](#page-30-0)*
- [7.5 Gledanje kanala](#page-30-1)*[31](#page-30-1)*
- [7.6 Tekst/teletekst](#page-32-0)*[33](#page-32-0)*
- [7.7 Interaktivna televizija](#page-33-0)*[34](#page-33-0)*

#### [8 TV vodič](#page-35-0)*[36](#page-35-0)*

- [8.1 Šta vam je potrebno](#page-35-1)*[36](#page-35-1)*
- [8.2 Podaci o TV vodiču](#page-35-2)*[36](#page-35-2)*
- [8.3 Korišćenje TV vodiča](#page-35-3)*[36](#page-35-3)*

#### 9 Snimanje i funkcija pauziranja TV programa *[38](#page-37-0)*

[9.1 Snimanje](#page-37-1)*[38](#page-37-1)*

[9.2 Pauziranje TV programa](#page-38-0)*[39](#page-38-0)*

#### [10 Glavni meni](#page-39-0)*[40](#page-39-0)*

- [10.1 O početnom meniju](#page-39-1)*[40](#page-39-1)*
- [10.2 Otvaranje glavnog menija](#page-39-2)*[40](#page-39-2)*

#### [11 Pomoćne alatke](#page-40-0)*[41](#page-40-0)*

[12 Netflix](#page-41-0)*[42](#page-41-0)*

#### [13 Povezani uređaji, lista](#page-42-0)*[43](#page-42-0)*

- [13.1 Prebacivanje na uređaj](#page-42-1)*[43](#page-42-1)*
- [13.2 Opcije za ulaz televizora](#page-42-2)*[43](#page-42-2)*
- [13.3 Skeniranje povezanih uređaja](#page-42-3)*[43](#page-42-3)*
- [13.4 Igra ili računar](#page-42-4)*[43](#page-42-4)*

#### [14 Video zapisi, fotografije i muzika](#page-43-0)*[44](#page-43-0)*

- [14.1 Sa USB uređaja](#page-43-1)*[44](#page-43-1)*
- [14.2 Sa računara](#page-43-2)*[44](#page-43-2)*
- [14.3 Meni u obliku trake i sortiranje](#page-43-3)*[44](#page-43-3)*
- [14.4 Reprodukcija video zapisa](#page-43-4)*[44](#page-43-4)*
- [14.5 Pregledanje fotografija](#page-44-0)*[45](#page-44-0)* [14.6 Reprodukovanje muzike](#page-44-1)
- [15 Pametni telefoni i tablet računari](#page-45-0)*[46](#page-45-0)*
- [15.1 Aplikacija Philips TV Remote](#page-45-1)*[46](#page-45-1)*
- [15.2 Miracast](#page-45-2)*[46](#page-45-2)*
- [15.3 MHL](#page-46-0)*[47](#page-46-0)*
- [15.4 Smart TV](#page-46-1)*[47](#page-46-1)*

#### [16 Ambilight](#page-50-0)*[51](#page-50-0)*

- [16.1 Ambilight stil](#page-50-1)*[51](#page-50-1)*
- [16.2 Ambilight isklj.](#page-50-2)*[51](#page-50-2)*
- [16.3 Ambilight postavke](#page-50-3)*[51](#page-50-3)*
- [16.4 Napredne Ambilight postavke](#page-50-4)*[51](#page-50-4)*
- [16.5 Ambilight+hue](#page-51-0)*[52](#page-51-0)*

#### [17 Multi room](#page-53-0)*[54](#page-53-0)*

- [17.1 Osnovne informacije o funkciji Multi room](#page-53-1)*[54](#page-53-1)*
- [17.2 Šta vam je potrebno](#page-53-2)*[54](#page-53-2)* [17.3 Korišćenje funkcije Multi room](#page-53-3)*[54](#page-53-3)*

#### [18 Postavke](#page-55-0)*[56](#page-55-0)*

- [18.1 Brze postavke](#page-55-1)*[56](#page-55-1)*
- [18.2 Slika](#page-55-2)*[56](#page-55-2)*
- [18.3 Zvuk](#page-59-0)*[60](#page-59-0)*
- [18.4 Ekološke postavke](#page-62-0)*[63](#page-62-0)*
- [18.5 Opšte postavke](#page-62-1)*[63](#page-62-1)*
- [18.6 Sat i jezik](#page-65-0)*[66](#page-65-0)*
- [18.7 Univerzalni pristup](#page-68-0)*[69](#page-68-0)*

#### [19 Mreže](#page-71-0)*[72](#page-71-0)*

#### [20 Instaliranje kanala](#page-72-0)*[73](#page-72-0)*

- [20.1 Instaliranje antenskih/kablovskih](#page-72-1)*[73](#page-72-1)*
- [20.2 Kopiranje liste kanala](#page-74-0)*[75](#page-74-0)*

#### [21 Softver](#page-76-0)*[77](#page-76-0)*

- [21.1 Ažuriraj softver](#page-76-1)*[77](#page-76-1)*
- [21.2 Verzija softvera](#page-76-2)*[77](#page-76-2)*
- [21.3 Lokalne ispravke](#page-76-3)
- [21.4 Pretraga OAD ispravki](#page-76-4)*[77](#page-76-4)*
- [21.5 Softver otvorenog koda](#page-77-0)
- [21.6 Licenca za softver otvorenog koda](#page-77-1)*[78](#page-77-1)*

#### [22 Specifikacije](#page-88-0)*[89](#page-88-0)*

[22.1 Zaštita životne sredine](#page-88-1)*[89](#page-88-1)*

- [22.2 Napajanje](#page-88-2)*[89](#page-88-2)* [22.3 Prijem](#page-88-3)*[89](#page-88-3)* [22.4 Tip ekrana](#page-89-0)*[90](#page-89-0)* [22.5 Rezolucija ulaznog signala ekrana](#page-89-1)*[90](#page-89-1)* [22.6 Dimenzije i težine](#page-89-2)*[90](#page-89-2)* [22.7 Mogućnost priključivanja](#page-89-3)*[90](#page-89-3)* [22.8 Zvuk](#page-89-4)*[90](#page-89-4)*
- [22.9 Multimedija](#page-89-5)*[90](#page-89-5)*

### [23 Pomoć i podrška](#page-91-0)*[92](#page-91-0)*

- [23.1 Registrovanje televizora](#page-91-1)*[92](#page-91-1)* [23.2 Korišćenje pomoći](#page-91-2)*[92](#page-91-2)* [23.3 Rešavanje problema](#page-91-3)*[92](#page-91-3)* [23.4 Pomoć na mreži](#page-93-0)*[94](#page-93-0)*
- [23.5 Briga o potrošačima/popravka](#page-93-1)*[94](#page-93-1)*

#### [24 Bezbednost i zaštita](#page-94-0)*[95](#page-94-0)*

- [24.1 Bezbednost](#page-94-1)[95](#page-94-1)<br>24.2 Zaštita ekrana 96
- [24.2 Zaštita ekrana](#page-95-0)*[96](#page-95-0)*

## [25 Uslovi korišćenja](#page-96-0)*[97](#page-96-0)*

#### [26 Autorska prava](#page-97-0)*[98](#page-97-0)*

[26.1 MHL](#page-97-1)*[98](#page-97-1)* [26.2 Ultra HD](#page-97-2)*[98](#page-97-2)* [26.3 HDMI](#page-97-3)*[98](#page-97-3)* [26.4 Dolby Digital Plus](#page-97-4)*[98](#page-97-4)* [26.5 DTS 2.0 + Digital Out™](#page-97-5)*[98](#page-97-5)* [26.6 DTVi](#page-97-6)*[98](#page-97-6)* [26.7 Java](#page-97-7)*[98](#page-97-7)* [26.8 Microsoft](#page-97-8)*[98](#page-97-8)* [26.9 Wi-Fi Alliance](#page-98-0)*[99](#page-98-0)* [26.10 Kensington](#page-98-1)*[99](#page-98-1)* [26.11 MHEG softver](#page-98-2) [26.12 Ostali zaštićeni žigovi](#page-98-3)*[99](#page-98-3)*

#### 27<sub>.</sub> Odricanje od odgovornosti u vezi sa [uslugama/softverom trećih strana](#page-99-0)*[100](#page-99-0)*

[Indeks](#page-100-0)*[101](#page-100-0)*

## <span id="page-3-0"></span>1 Obilazak televizora

## <span id="page-3-1"></span>1.1 Smart TV

<span id="page-3-4"></span>Povežite ovaj Philips Smart LED TV na Internet i otkrijte novi svet televizije. Možete da uspostavite žičnu vezu sa ruterom ili da ga bežično povežete uz Wi-Fi.

Ako je televizor povezan na kućnu mrežu, na njemu možete prikazati fotografije sa pametnog telefona, reprodukovati video zapise sačuvane na računaru ili upravljati televizorom pomoću tablet računara.

Ako je televizor povezan na Internet, možete gledati video zapis koji ste iznajmili iz prodavnice video zapisa na mreži, čitati TV vodič na mreži ili sačuvati omiljenu TV emisiju na USB čvrsti disk.

Smart TV aplikacije doprinose zabavi uz razne zabavne i praktične usluge.

Otvorite Pomoć, pritisnite - Ključne reči i potražite Smart TV da biste dobili više informacija.

## <span id="page-3-2"></span> $\overline{12}$ App gallery (Galerija aplikacija)

<span id="page-3-5"></span>U usluzi Smart TV otvorite App gallery da biste pregledali aplikacije, kolekciju Web lokacija prilagođenih za televizor.

Postoje aplikacije za iznajmljivanje video zapisa iz prodavnice video zapisa na mreži, kao i aplikacije za gledanje televizijskih programa koje ste propustili.

Ukoliko App gallery ne sadrži ono što tražite, pretražite Internet na televizoru.

Otvorite Pomoć, pritisnite - Ključne reči i potražite App gallery da biste dobili više informacija.

## <span id="page-3-3"></span> $\overline{13}$ Video zapisi za iznajmljivanje

Da biste gledali iznajmljeni video zapis, nije potrebno da napuštate dom. Jednostavno iznajmite najnoviji film iz lokalne prodavnice video zapisa na mreži.

<span id="page-3-6"></span>Pokrenite Smart TV i dodajte aplikaciju za prodavnicu video zapisa na početnu stranicu Smart TV.

Otvorite aplikaciju prodavnice video zapisa, kreirajte nalog, izaberite film i pritisnite dugme za reprodukciju. Film možete odmah da gledate\*, bez nezgodnog preuzimanja.

Otvorite Pomoć, pritisnite - Ključne reči i potražite Video zapisi za iznajmljivanje da biste dobili više informacija.

\* U zavisnosti od usluge za reprodukciju izabrane prodavnice video zapisa.

## $\overline{1.4}$ Ultra HD televizor

Ovaj televizor ima Ultra HD ekran. Njegova rezolucija je četiri puta veća od one kod standardnih HD ekrana. Ultra HD znači 8 miliona piksela za najprefinjeniju i najrealističniju dostupnu sliku na televizoru.

Povrh toga, nova funkcija Ultra Pixel HD Engine neprestano konvertuje ulazni TV signal u Ultra HD rezoluciju. To znači da u ovom zapanjujućem kvalitetu slike možete da uživate čim uključite televizor. Možete da gledate i video zapise čija je nazivna rezolucija Ultra HD pomoću HDMI priključka. Ultra HD pruža sliku na televizoru koja je oštra čak i na velikom ekranu.

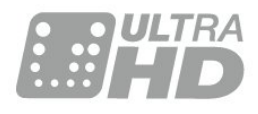

## $\overline{15}$ Pauziranje TV programa i snimanje

Ako povežete USB čvrsti disk, možete da pauzirate i snimate televizijski program digitalnog TV kanala.

Pauzirajte TV program i odgovorite na hitan telefonski poziv ili jednostavno napravite pauzu tokom sportskog meča, dok televizor snima program na USB čvrsti disk. Gledanje programa možete da nastavite kasnije. Ako povežete USB čvrsti disk, možete da snimate i digitalni televizijski program. Snimanje možete da obavite dok gledate program ili možete da zakažete snimanje budućeg programa.

Da biste dobili više informacija, otvorite Pomoć, pritisnite taster u boji - Ključne reči i potražite Pauziranje TV programa ili Snimanje.

## $\overline{16}$ Pametni telefoni i tablet računari

Preuzmite i instalirajte Philips TV Remote App. Besplatna je i dostupna za Android i iOS.

Pomoću aplikacije TV Remote na pametnom telefonu ili tabletu imate kontrolu nad medijskim sadržajima oko vas. Šaljite fotografije, muziku ili video zapise na veliki ekran televizora ili gledajte bilo koji TV kanal uživo na tabletu ili telefonu. Otvorite TV vodič i zakažite snimanje za sutra. Televizor kod kuće će obaviti taj zadatak. Uz aplikaciju TV Remote vi imate kontrolu. Možete i samo da smanjite jačinu zvuka.

## <span id="page-4-0"></span> $\overline{17}$ Ambilight

Ambilight je najelegantnija i najekskluzivnija karakteristika vašeg novog Philips televizora.

Suptilni sjaj svetla u boji, koje sija iza ekrana, obogaćuje vizuelni doživljaj. Zahvaljujući funkciji Ambilight, dok vam se oči opuštaju, vaš um je angažovan onim što vidite. Izaberite neki od mnogih Ambilight stilova u skladu sa raspoloženjem.

## <span id="page-5-0"></span>2 Postavljanje

## <span id="page-5-1"></span> $\overline{21}$ Čitanje bezbednosnih uputstava

Pročitajte bezbednosna uputstva pre korišćenja televizora.

<span id="page-5-3"></span>Da biste pročitali uputstva, otvorite Pomoć, pritisnite taster u boji **- Ključne reči** i potražite Bezbednosna uputstva.

## <span id="page-5-2"></span> $\overline{22}$

## Postolje za televizor i montaža na zid

## Postolje za televizor

Uputstva za montažu postolja za televizor potražite u vodiču za brzi početak koji ste dobili sa televizorom. U slučaju da ste izgubili ovaj vodič, možete da ga preuzmete sa Web lokacije [www.philips.com](http://www.philips.com).

Upotrebite broj modela televizora kako biste pronašli odgovarajući vodič za brzi početak.

## Montaža na zid

<span id="page-5-4"></span>Televizor je moguće montirati pomoću VESA nosača za montažu na zid (prodaje se odvojeno). Prilikom kupovine nosača za montažu na zid navedite sledeći VESA kôd<sup>.</sup>

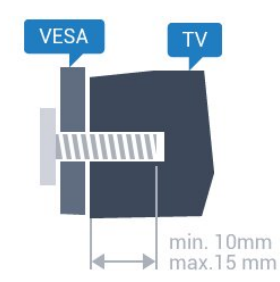

• 43PUx6201 VESA MIS-F 200x200, M6 • 55PUx6201 VESA MIS-F 400x200, M6 Priprema

Prvo uklonite 4 plastična poklopca sa navojem iz otvora sa zadnje strane televizora.

Uverite se da metalni zavrtnji za montiranje televizora na nosač kompatibilan sa VESA standardom ulaze otprilike 10 mm u otvore sa navojem na televizoru.

## Opomena

Montaža televizora na zid zahteva posebnu veštinu, pa bi taj zadatak trebalo isključivo prepustiti kvalifikovanom osoblju. Prilikom montaže televizora na zid trebalo bi uzeti u obzir bezbednosne standarde u skladu sa njegovom težinom. Pre postavljanja televizora, trebalo bi i da pročitate bezbednosna uputstva.

Kompanija TP Vision Europe B.V. ne snosi odgovornost za neodgovarajuću montažu niti za montažu koja za rezultat ima nezgodu ili povrede.

## 2.3 Saveti za položaj televizora

- Televizor postavite tako da svetlo ne pada direktno na ekran.
- Zamračite sobu da biste postigli najbolji efekat funkcije Ambilight.
- Postavite televizor najdalje na 15 cm od zida.
- Idealna razdaljina za gledanje izračunava se tako što se dijagonala ekrana televizora pomnoži sa tri. Dok ste u sedećem položaju oči bi trebalo da vam budu u nivou sredine ekrana.

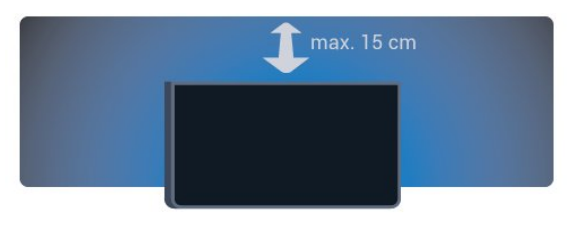

## 2.4

## Kabl za napajanje

- Kabl za napajanje povežite na
- priključak POWER sa zadnje strane televizora.
- Vodite računa da kabl za napajanje bude čvrsto umetnut u priključak.
- Vodite računa da utičnica u koju je uključen kabl za napajanje uvek bude dostupna.
- Prilikom izvlačenja kabla uvek vucite utikač, a ne kabl.

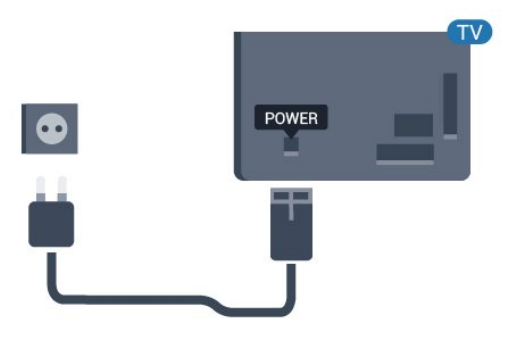

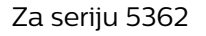

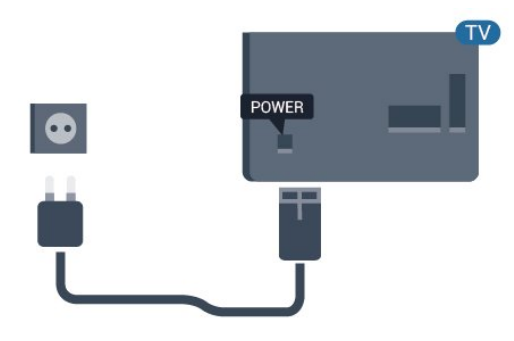

Iako ovaj televizor troši vrlo malo energije u stanju mirovanja, da biste uštedeli energiju, isključite kabl za napajanje iz utičnice ako duže vreme ne nameravate da koristite televizor.

Da biste dobili više informacija, otvorite Pomoć, pritisnite taster u boji - Ključne reči i potražite Uključivanje.

## <span id="page-6-0"></span>2.5 Antenski kabl

Čvrsto povežite utikač antene na priključak za antenu sa zadnje strane televizora.

Možete da povežete svoju antenu ili da se povežete na zajednički antenski sistem. Koristite priključak za antenu IEC Coax od 75 oma.

Koristite ovu antensku vezu za DVB-T i DVB-C ulazne signale.

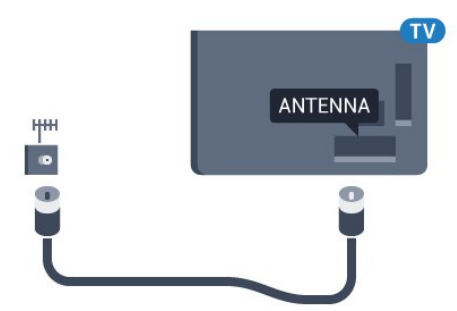

Za seriju 5362

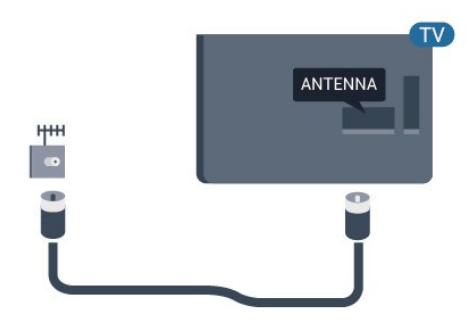

## <span id="page-7-0"></span> $\overline{3}$ Mreža

## <span id="page-7-1"></span> $\overline{31}$ Mreža i Internet

## Kućna mreža

Da biste uživali u svim mogućnostima televizora kompanije Philips, televizor mora da bude povezan na Internet.

Povežite televizor na kućnu mrežu sa brzom Internet vezom. Televizor možete da povežete na mrežni ruter pomoću kabla ili bežično.

## Povezivanje na mrežu

### Bežična veza

### Šta vam je potrebno

Da biste televizor bežično povezali na Internet, potreban vam je Wi-Fi ruter koji je povezan na Internet.

Koristite brzu (širokopojasnu) vezu sa Internetom.

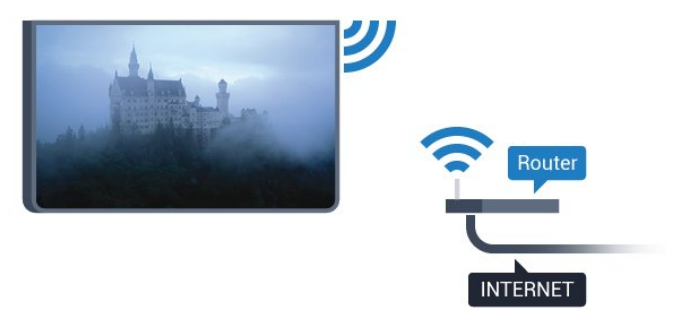

#### Uspostavljanje veze

#### Bežično

Da biste uspostavili bežičnu vezu…

**1 -** Proverite da li je ruter bežične mreže uključen.

2 - Pritisnite  $\boldsymbol{\star}$ , izaberite opciju Mreža, a zatim pritisnite taster  $\rightarrow$  (desno) da biste otvorili meni. **3 -** Izaberite opciju Povezivanje na mrežu, a zatim pritisnite taster OK.

**4 -** Izaberite opciju Bežična veza, a zatim pritisnite taster OK.

**5 -** Na listi pronađenih mreža kliknite na željenu bežičnu mrežu. Ako vaša mreža nije na listi jer je naziv mreže sakriven (isključili ste SSID prenos na ruteru), izaberite opciju Ručni unos da biste sami uneli naziv mreže.

**6 -** U zavisnosti od tipa rutera, unesite ključ za

šifrovanje – WEP, WPA ili WPA2. Ako ste prethodno unosili ključ za šifrovanje za ovu mrežu, možete da kliknete na Završeno da biste odmah uspostavili  $V$  $P$ 7 $U$ 

Ako ruter podržava WPS ili PIN kôd za WPS, možete da izaberete opciju WPS, WPS PIN ili Standardno. Izaberite željenu opciju i pritisnite taster OK. **7 -** Kada povezivanje uspe, pojaviće se poruka.

### WPS

Ako ruter ima podršku za WPS, možete direktno da uspostavite vezu sa ruterom bez skeniranja mreža. Ako u bežičnoj mreži imate uređaje koji koriste sistem za bezbednosno šifrovanje WEP, ne možete da koristite WPS.

1 - Pritisnite  $\boldsymbol{\star}$ , izaberite opciju Mreža, a zatim pritisnite taster  $\longrightarrow$  (desno) da biste otvorili meni. **2 -** Izaberite opciju Povezivanje na mrežu, a zatim pritisnite taster OK.

- **3** Izaberite WPS, a zatim pritisnite taster OK.
- **4** Idite do rutera, pritisnite dugme WPS i vratite se do televizora u roku od dva minuta.
- **5** Izaberite Poveži se da biste uspostavili vezu.
- **6** Kada povezivanje uspe, pojaviće se poruka.

#### WPS sa PIN kodom

Ako ruter ima podršku za WPS sa PIN kodom, možete direktno da uspostavite vezu sa ruterom bez skeniranja mreža. Ako u bežičnoj mreži imate uređaje koji koriste sistem za bezbednosno šifrovanje WEP, ne možete da koristite WPS.

1 - Pritisnite  $\bigstar$ , izaberite opciju Mreža, a zatim pritisnite taster > (desno) da biste otvorili meni. **2 -** Izaberite opciju Povezivanje na mrežu, a zatim pritisnite taster OK.

**3 -** Izaberite WPS sa PIN kodom, a zatim pritisnite taster OK.

**4 -** Zapišite 8-cifreni PIN kôd koji je prikazan na ekranu i unesite ga u softveru rutera na računaru. Informacije o tome gde da unesete PIN kôd u softveru rutera potražite u priručniku za ruter.

- **5** Izaberite Poveži se da biste uspostavili vezu.
- **6** Kada povezivanje uspe, pojaviće se poruka.

#### Problemi

## Bežična mreža nije detektovana ili dolazi do

#### poremećaja u njenom radu.

• Mikrotalasne pećnice, DECT telefoni ili drugi Wi-Fi 802.11b/g/n uređaji u blizini mogu poremetiti bežičnu mrežu.

• Proverite da li zaštitni zidovi u mreži omogućavaju pristup bežičnoj vezi s televizorom.

• Ako bežična mreža ne funkcioniše ispravno u vašem

domu, probajte sa žičnom mrežom.

#### Internet ne radi

• Ako je veza sa ruterom u redu, proverite vezu rutera sa Internetom.

Veza sa računarom i Internetom je spora

• U priručniku bežičnog rutera potražite informacije o dometu u zatvorenim prostorijama, brzini prenosa i drugim faktorima kvaliteta signala.

• Koristite brzu (širokopojasnu) vezu sa Internetom za ruter.

**DHCP** 

• Ako povezivanje ne uspe, možete da proverite DHCP (Dynamic Host Configuration Protocol) podešavanje rutera. DHCP bi trebalo da bude uključen.

## Žična veza

### Šta vam je potrebno

Da biste televizor povezali na Internet, potreban vam je mrežni ruter povezan na Internet.

Koristite brzu (širokopojasnu) vezu sa Internetom.

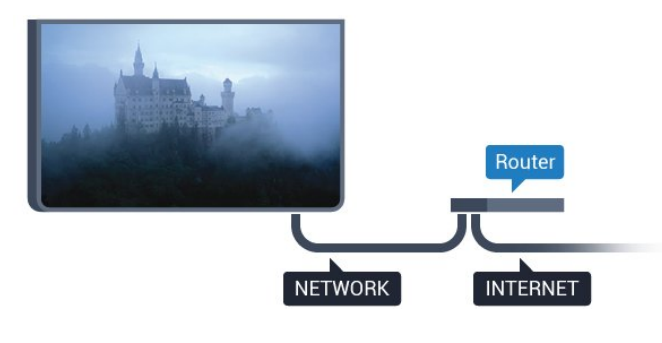

### Uspostavljanje veze

Da biste uspostavili žičnu vezu…

**1 -** Povežite ruter sa televizorom pomoću mrežnog kabla (Ethernet kabl\*\*).

**2 -** Proverite da li je ruter uključen.

**3 -** Pritisnite , izaberite opciju Mreža, a zatim

pritisnite taster  $\rightarrow$  (desno) da biste otvorili meni.

**4 -** Izaberite opciju Povezivanje na mrežu, a zatim pritisnite taster OK.

**5 -** Izaberite opciju Žično, a zatim pritisnite taster OK. Televizor neprestano traži mrežnu vezu. **6 -** Kada povezivanje uspe, pojaviće se poruka.

Ako povezivanje ne uspe, možete da proverite DHCP podešavanje rutera. DHCP bi trebalo da bude uključen.

\*\* Da bi se zadovoljio EMC standard, koristite oklopljeni Ethernet kabl FTP kat. 5E.

## Postavke mreže

## Prikaži postavke mreže

 Ovde su prikazane sve trenutne postavke mreže. IP i MAC adrese, jačina signala, brzina, metod šifrovanja itd.

Da biste prikazali trenutne postavke mreže…

1 - Pritisnite  $\boldsymbol{\star}$ , izaberite opciju Mreža, a zatim pritisnite taster  $\rightarrow$  (desno) da biste otvorili meni. **2 -** Izaberite opciju Prikaz postavki mreže, a zatim pritisnite taster OK.

**3 -** Da biste zatvorili meni, pritisnite taster (levo) više puta uzastopno ako je potrebno.

#### Konfiguracija mreže

Ako ste napredni korisnik i želite da instalirate mrežu sa statičnom IP adresom, podesite televizor na statičnu IP adresu.

Da biste podesili televizor na statičnu IP adresu…

1 - Pritisnite  $\boldsymbol{\star}$ , izaberite opciju Mreža, a zatim pritisnite taster  $\rightarrow$  (desno) da biste otvorili meni. **2 -** Izaberite opciju Konfiguracija mreže, a zatim pritisnite taster OK.

**3 -** Izaberite Stat. IP ad., a zatim pritisnite taster OK da biste omogućili stavku Konfiguracija statične IP adrese.

**4 -** Izaberite Konfiguracija statične IP adrese i podesite vezu.

**5 -** Možete da podesite vrednost za IP

adresa, Netmask, Mr. prolaz, DNS 1 ili DNS 2.

**6 -** Da biste zatvorili meni, pritisnite

taster < (levo) više puta uzastopno ako je potrebno.

## Uključivanje pomoću funkcije Wi-Fi (WoWLAN)

Možete da uključite ovaj televizor pomoću pametnog telefona ili tableta ako je televizor u stanju pripravnosti. Postavka Uključi pomoću Wi-Fi (WoWLAN) mora da bude uključena.

Da biste uključili WoWLAN…

1 - Pritisnite **&** izaberite opciju Mreža, a zatim pritisnite taster  $\rightarrow$  (desno) da biste otvorili meni. **2 -** Izaberite opciju Uključi pomoću funkcije Wi-Fi (WoWLAN), a zatim pritisnite taster OK.

**3 -** Izaberite opciju Uklj, a zatim pritisnite taster OK. **4 -** Da biste zatvorili meni, pritisnite

taster < (levo) više puta uzastopno ako je potrebno.

#### Digital Media Renderer – DMR

Ako se multimedijalne datoteke ne reprodukuju na televizoru, proverite da li je uključena opcija Digitial Media Renderer. DMR je podrazumevano uključen kao fabrička postavka.

Da biste uključili DMR…

1 - Pritisnite **&** izaberite opciju Mreža, a zatim pritisnite taster  $\rightarrow$  (desno) da biste otvorili meni. **2 -** Izaberite opciju Digital Media Renderer – DMR, a zatim pritisnite taster OK.

- **3** Izaberite opciju Uklj, a zatim pritisnite taster OK.
- **4** Da biste zatvorili meni, pritisnite

taster < (levo) više puta uzastopno ako je potrebno.

## Uključivanje Wi-Fi veze

Možete da uključite ili da isključite Wi-Fi vezu na televizoru.

Da biste uključili Wi-Fi…

1 - Pritisnite **; i**zaberite opciju Mreža, a zatim pritisnite taster  $\rightarrow$  (desno) da biste otvorili meni.

**2 -** Izaberite opciju Uklj./isklj. Wi-Fi, a zatim pritisnite taster OK.

**3 -** Izaberite opciju Uklj, a zatim pritisnite taster OK. **4 -** Da biste zatvorili meni, pritisnite

taster < (levo) više puta uzastopno ako je potrebno.

## Uključivanje funkcije Wi-Fi Miracast

Uključite Wi-Fi Miracast da biste delili ekran pametnog telefona, tablet računara ili računara na televizoru.

Da biste uključili Miracast…

1 - Pritisnite  $\bigstar$ , izaberite opciju Mreža, a zatim pritisnite taster  $\rightarrow$  (desno) da biste otvorili meni. **2 -** Izaberite opciju Wi-Fi Miracast, a zatim pritisnite taster OK.

**3 -** Izaberite opciju Uklj, a zatim pritisnite taster OK. **4 -** Da biste zatvorili meni, pritisnite

taster < (levo) više puta uzastopno ako je potrebno.

Da biste dobili više informacija, otvorite Pomoć, pritisnite taster u boji - Ključne reči i potražite Miracast™, uključivanje.

## Resetovanje Wi-Fi Miracast veza

Obrišite listu povezanih i blokiranih uređaja koji se koriste sa funkcijom Miracast.

Da biste obrisali Miracast veze…

1 - Pritisnite  $\boldsymbol{\star}$ , izaberite opciju Mreža, a zatim pritisnite taster  $\rightarrow$  (desno) da biste otvorili meni.

**2 -** Izaberite opciju Resetuj Wi-Fi Miracast grupu, a zatim pritisnite taster OK.

**3 -** Izaberite opciju Očisti sve, a zatim pritisnite taster OK.

**4 -** Da biste zatvorili meni, pritisnite

taster < (levo) više puta uzastopno ako je potrebno.

## Wi-Fi Smart Screen

Da biste gledali digitalne TV kanale na pametnom telefonu ili tabletu pomoću aplikacije Philips TV Remote, morate da uključite Wi-Fi Smart Screen. Neki šifrovani kanali možda neće biti dostupni na mobilnom uređaju.

Da biste uključili Wi-Fi Smart Screen…

1 - Pritisnite **&** izaberite opciju Mreža, a zatim pritisnite taster  $\rightarrow$  (desno) da biste otvorili meni. **2 -** Izaberite opciju Wi-Fi Smart Screen, a zatim pritisnite taster OK.

**3 -** Izaberite opciju Uklj, a zatim pritisnite taster OK. **4 -** Da biste zatvorili meni, pritisnite

taster < (levo) više puta uzastopno ako je potrebno.

#### Mrežni naziv televizora

Ako imate više od jednog televizora u kućnoj mreži, televizoru možete da dodelite jedinstven naziv.

Da biste promenili naziv televizora…

1 - Pritisnite  $\boldsymbol{\times}$ , izaberite opciju Mreža, a zatim pritisnite taster  $\rightarrow$  (desno) da biste otvorili meni. **2 -** Izaberite opciju Mrežni naziv televizora, a zatim pritisnite taster OK.

**3 -** Unesite naziv pomoću tastature na ekranu.

**4 -** Izaberite opciju Završeno da biste potvrdili promenu.

**5 -** Da biste zatvorili meni, pritisnite

taster < (levo) više puta uzastopno ako je potrebno.

#### Netflix podešavanja

Netflix podešavanja vam omogućavaju da prikažete ESN broj i da deaktivirate Netflix uređaj.

Da biste otvorili Netflix podešavanja…

1 - Pritisnite  $\boldsymbol{\times}$ , izaberite opciju Mreža, a zatim pritisnite taster  $\longrightarrow$  (desno) da biste otvorili meni. **2 -** Izaberite opciju Netflix podešavanja, a zatim pritisnite taster OK.

**3 -** Da biste zatvorili meni, pritisnite

taster < (levo) više puta uzastopno ako je potrebno.

#### Obriši Internet memoriju

Pomoću opcije Obriši internet memoriju možete da obrišete sve Internet datoteke i podatke za prijavu kao što su lozinke, kolačići i istorija, a koji su sačuvani na televizoru.

Da biste obrisali internet memoriju…

1 - Pritisnite  $\bullet$ , izaberite opciju Mreža, a zatim pritisnite taster  $\rightarrow$  (desno) da biste otvorili meni. **2 -** Izaberite opciju Obriši internet memoriju, a zatim pritisnite taster OK.

- **3** Izaberite OK da biste potvrdili.
- **4** Da biste zatvorili meni, pritisnite

taster < (levo) više puta uzastopno ako je potrebno.

## Deljenje datoteka

Televizor može da se poveže sa drugim uređajima u bežičnoj mreži, kao što je računar ili pametni telefon. Možete da koristite računar sa operativnim sistemom Microsoft Windows ili Apple OS X.

Na ovom televizoru možete da otvarate fotografije, muziku i video zapise koji se nalaze na računaru.

## Povezivanje uređaja

<span id="page-11-1"></span> $\overline{41}$ 

<span id="page-11-0"></span> $\overline{4}$ 

## Osnovne informacije o povezivanju

## Vodič za povezivanje

Uređaj povežite na televizor uvek preko najkvalitetnije veze koja je dostupna. Osim toga, koristite dobre kablove koji garantuju dobar prenos slike i zvuka.

Kada povežete uređaj, televizor prepoznaje tip uređaja i svakom uređaju dodeljuje odgovarajući naziv po tipu. Ako želite, možete da promenite naziv tipa. Ako je podešen odgovarajući naziv tipa za uređaj, televizor će automatski preći na idealne postavke kada izaberete taj uređaj u meniju Izvori.

Ako vam je potrebna pomoć za povezivanje više uređaja sa televizorom, pogledajte Philips vodič za povezivanje na televizor. Ovaj vodič pruža informacije o načinima povezivanja i kablovima koje bi trebalo koristiti.

Posetite Web lokaciju www.connectivityguide.philips.com

## ANTENNA  $H$ Out  $\sqrt{\ln 1}$  $\overline{\mathsf{Out}}$   $\overline{\mathsf{In}}$

## HDMI priključci

## HDMI kvalitet

HDMI veza ima najbolji kvalitet slike i zvuka. Jedan HDMI kabl kombinuje video i audio signale. Koristite HDMI kabl za TV signal.

Da biste imali prenos signala najboljeg kvaliteta, koristite HDMI kabl velike brzine i nemojte da koristite HDMI kabl duži od 5 m.

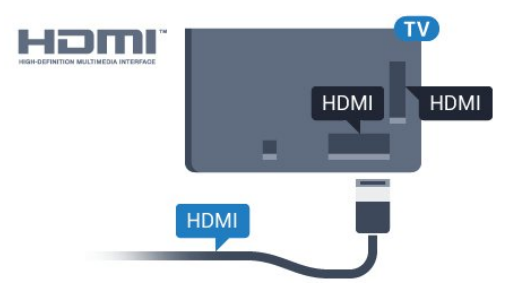

## Priključak za antenu

Ako imate set-top box uređaj (digitalni risiver) ili rikorder, povežite antenske kablove tako da se antenski signal pokrene prvo preko set-top box uređaja i/ili rikordera pre nego što dođe do televizora. U ovom slučaju, antena i set-top box mogu da šalju dodatne kanale rikorderu.

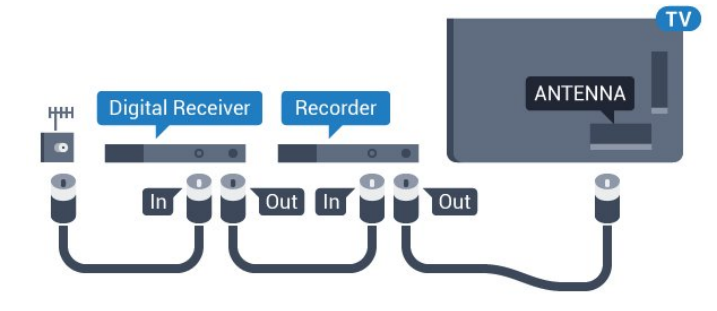

Za seriju 5362

Za seriju 5362

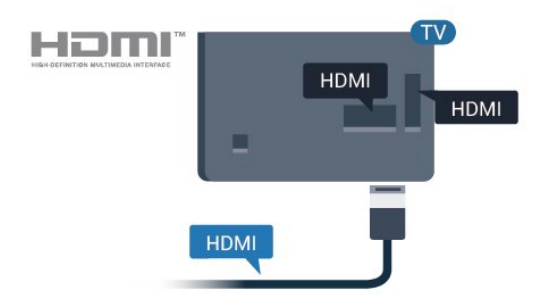

## Zaštita od kopiranja

HDMI kablovi podržavaju HDCP (High-bandwidth Digital Content Protection). HDCP je signal za zaštitu od kopiranja sadržaja sa DVD ili Blu-ray Disc diska. Poznat je i pod nazivom DRM (Digital Rights Management).

#### HDMI ARC

Samo priključak HDMI 1 na televizoru ima HDMI ARC (Audio Return Channel).

Ako uređaj, obično sistem kućnog bioskopa, ima i HDMI ARC priključak, povežite ga na priključak HDMI 1 na ovom televizoru. Uz HDMI ARC vezu nije potrebno da povežete dodatni audio kabl za slanje zvuka televizijske slike na sistem kućnog bioskopa. HDMI ARC veza kombinuje oba signala.

#### HDMI MHL

HDMI MHL vam omogućava da šaljete sadržaj koji vidite na Android pametnom telefonu ili tabletu na ekran televizora.

Priključak HDMI 4 na ovom televizoru ima podršku za MHL 2.0 (Mobile High-Definition Link).

Ova žična veza pruža odličnu stabilnost i propusni opseg, malo kašnjenje, odsustvo bežičnih smetnji i dobar kvalitet reprodukcije zvuka. Povrh toga, MHL veza omogućava punjenje baterije pametnog telefona ili tableta. Iako je povezan, mobilni uređaj se neće puniti dok je televizor u stanju pripravnosti.

Raspitajte se o tome koji pasivni MHL kabl odgovara vašem mobilnom uređaju. Konkretno, uz HDMI konektor za televizor sa jedne strane, saznajte tip konektora koji vam je potreban za povezivanje na pametni telefon ili tablet.

MHL, Mobile High-Definition Link i logotip MHL su zaštićeni žigovi ili registrovani zaštićeni žigovi kompanije MHL, LLC.

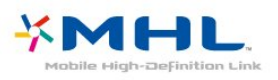

### HDMI Ultra HD

Ovaj televizor može da prikazuje Ultra HD signal. Neki uređaji (povezani na HDMI priključak) ne prepoznaju televizor kao Ultra HD i možda neće ispravno funkcionisati ili će reprodukcija slike/zvuka sa njih biti izobličena. Da biste sprečili nepravilno funkcionisanje sa takvim uređajem, kvalitet signala možete da podesite na nivo koji uređaj podržava. Ako uređaj ne koristi Ultra HD signale, možete da isključite Ultra HD za ovu HDMI vezu.

Postavka UHD 4:4:4/4:2:2 omogućava UHD YCbCr 4:4:4 / 4:2:2 signale. Postavka UHD 4:2:0 omogućava UHD YCbCr 4:2:0 signale.

Da biste podesili kvalitet signala…

1 - Pritisnite **&** izaberite opciju Opšte postavke, a zatim pritisnite taster  $\longrightarrow$  (desno) da biste otvorili meni.

**2 -** Izaberite HDMI Ultra HD > HDMI 3 & 4, a zatim pritisnite taster OK.

**3 -** Izaberite opciju UHD 4:4:4/4:2:2, UHD 4:2:0 ili UHD isključeno , a zatim pritisnite taster OK.

**4 -** Da biste zatvorili meni, pritisnite

taster < (levo) više puta uzastopno ako je potrebno.

#### HDMI CEC – EasyLink

#### EasyLink

HDMI veza ima najbolji kvalitet slike i zvuka. Jedan HDMI kabl kombinuje video i audio signale. Koristite HDMI kabl za HD TV signale. Da biste imali prenos signala najboljeg kvaliteta, koristite HDMI kabl velike brzine i nemojte da koristite HDMI kabl duži od 5 m.

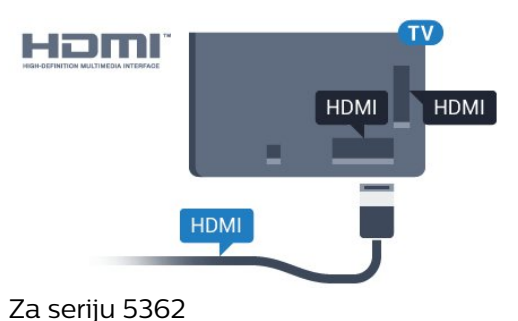

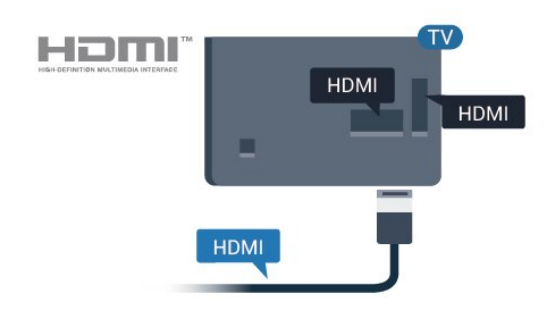

#### Easylink HDMI CEC

Ako su uređaji povezani preko HDMI veze i imaju EasyLink, njima možete da upravljate pomoću daljinskog upravljača za televizor. EasyLink HDMI CEC mora da bude uključen na televizoru i na povezanom uređaju.

Funkcija EasyLink omogućava upravljanje povezanim uređajima pomoću daljinskog upravljača za televizor. EasyLink koristi HDMI CEC (Consumer Electronics Control) protokol za komunikaciju sa povezanim uređajima. Uređaji moraju da podržavaju HDMI CEC protokol i moraju da budu povezani pomoću HDMI veze.

#### EasyLink, podešavanje

Televizor se isporučuje sa uključenom funkcijom

EasyLink. Proverite da li su ispravno podešene sve HDMI-CEC postavke na povezanim EasyLink uređajima. EasyLink možda neće raditi sa uređajima drugih proizvođača.

## HDMI CEC na uređajima drugih proizvođača

Funkcija HDMI CEC ima različite nazive u zavisnosti od proizvođača. Neki primeri: Anynet, Aquos Link, Bravia Theatre Sync, Kuro Link, Simplink i Viera Link. Neke funkcije drugih proizvođača nisu u potpunosti kompatibilne sa funkcijom EasyLink.

Primeri HDMI CEC naziva su u vlasništvu kompanija koje polažu prava na njih.

## Upravljanje uređajima

Da biste upravljali uređajem povezanim pomoću HDMI veze i podešavali ga pomoću funkcije EasyLink, sa liste veza televizora izaberite uređaj ili njegovu funkciju. Pritisnite taster **SOURCES**, izaberite uređaj povezan pomoću HDMI veze, a zatim pritisnite taster OK.

Pošto izaberete uređaj, daljinski upravljač za televizor može da se koristi za upravljanje uređajem. Međutim, tasteri  $\bigoplus$  Dom i  $\bigoplus$  OPTIONS, kao i neki drugi tasteri za kontrolu televizora ne prosleđuju se na uređaj.

Ako na daljinskom upravljaču za televizor ne postoji željeni taster, možete da ga izaberete u meniju sa opcijama.

Pritisnite taster  $\equiv$  OPTIONS, a zatim u meniju izaberite opciju Kontrole. Izaberite željeni taster na ekranu, a zatim pritisnite taster OK. Neki od veoma specifičnih tastera možda neće biti dostupni u meniju Kontrole.

Samo uređaji koji imaju podršku za funkciju EasyLink daljinski upravljač reagovaće na komande sa daljinskog upravljača za televizor.

## Uključivanje ili isključivanje funkcije EasyLink

EasyLink možete da podesite na Uklj. ili Isk. Televizor se isporučuje sa uključenom funkcijom EasyLink.

Da biste potpuno isključili funkciju EasyLink…

1 - Pritisnite  $\bullet$ , izaberite opciju Opšte postavke, a zatim pritisnite taster > (desno) da biste otvorili meni. 2 - Izaberite EasyLink, pritisnite taster > (desno), pa izaberite EasyLink u sledećem koraku.

- **3** Izaberite Isk.
- **4** Da biste zatvorili meni, pritisnite

taster < (levo) više puta uzastopno ako je potrebno.

## EasyLink daljinski upravljač

Ako želite da uređaj komunicira, ali ne želite da njime upravljate pomoću daljinskog upravljača za televizor, EasyLink daljinski upravljač možete posebno isključiti.

Da biste uključili ili isključili EasyLink daljinski upravljač…

1 - Pritisnite **&** izaberite opciju Opšte postavke, a zatim pritisnite taster  $\sum$  (desno) da biste otvorili meni. **2 -** Izaberite EasyLink > EasyLink daljinski upravljač, a zatim pritisnite taster OK. **3 -** Izaberite opciju Uklj. ili Isk, a zatim pritisnite taster OK.

**4 -** Da biste zatvorili meni, pritisnite

taster < (levo) više puta uzastopno ako je potrebno.

## Pixel Plus Link

Neki uređaji, poput DVD ili Blu-ray Disc plejera, mogu da imaju sopstvene tehnologije za obradu kvaliteta slike. Da biste izbegli loš kvalitet slike usled mešanja sa tehnologijom za obradu na televizoru, trebalo bi da isključite obradu slike na tim uređajima. Televizor se isporučuje sa uključenom funkcijom Pixel Plus Link i onemogućava funkcije za obradu kvaliteta slike na novijim Philips uređajima povezanim na televizor.

Da biste uključili/isključili Pixel Plus Link…

1 - Pritisnite  $\bigstar$ , izaberite opciju Opšte postavke, a zatim pritisnite taster $\longrightarrow$  (desno) da biste otvorili meni.

**2 -** Izaberite EasyLink > Pixel Plus Link, a zatim pritisnite taster OK.

**3 -** Izaberite opciju Uklj. ili Isk, a zatim pritisnite taster OK.

**4 -** Da biste zatvorili meni, pritisnite

taster < (levo) više puta uzastopno ako je potrebno.

## Automatsko isključivanje uređaja

Televizor možete da podesite tako da isključuje povezane HDMI-CEC uređaje ako uređaj koji se isključuje nije aktivni izvor. Televizor će prebaciti povezani uređaj u stanje pripravnosti nakon 10 minuta neaktivnosti.

## DVI na HDMI

Ako i dalje posedujete uređaj koji ima samo DVI vezu, možete da ga povežete na bilo koji od HDMI priključaka pomoću adaptera DVI na HDMI.

Ako uređaj ima samo DVI priključak, koristite adapter DVI na HDMI. Upotrebite jedan od HDMI priključaka i dodajte stereo audio kabl (mini utikač od 3,5 mm) za prenos zvuka koji ćete povezati na priključak audio

ulaz sa zadnje strane televizora.

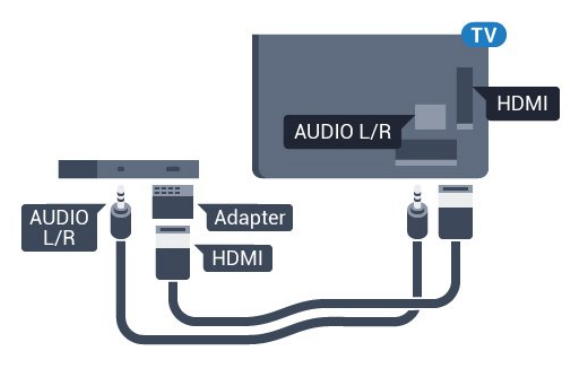

### Zaštita od kopiranja

DVI i HDMI kablovi podržavaju HDCP (Highbandwidth Digital Contents Protection). HDCP je signal za zaštitu od kopiranja sadržaja sa DVD ili Bluray Disc diska. Poznat je i pod nazivom DRM (Digital Rights Management).

## Y Pb Pr – komponentni

Y Pb Pr – komponentni video je veza visokog kvaliteta.

YPbPr veza može da se koristi za HD TV signale. Pored Y, Pb i Pr signala, dodajte levi i desni audio signal da biste imali zvuk.

Prilikom povezivanja, uklopite boje YPbPr priključaka (zelena, plava i crvena) sa utikačima na kablu. Koristite Audio L/D činč kabl ako vaš uređaj ima podršku i za zvuk.

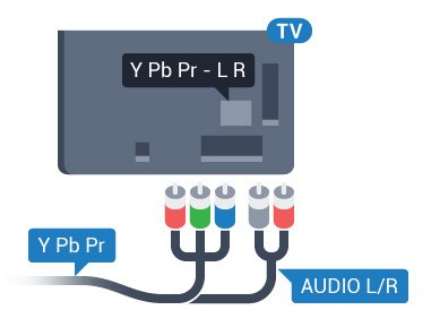

#### Za seriju 5362

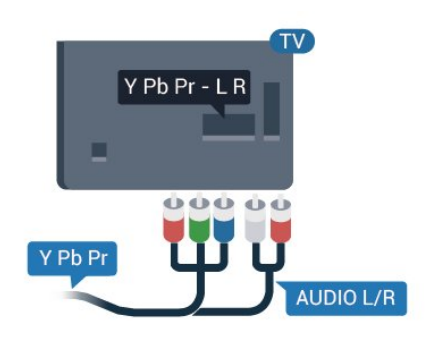

## CVBS – Audio L D

CVBS – kompozitni video je veza visokog kvaliteta. Pored CVBS signala dodaje levi i desni audio signal za zvuk.

- Y deli priključak sa CVBS.
- Komponentni i kompozitni dele audio priključke.

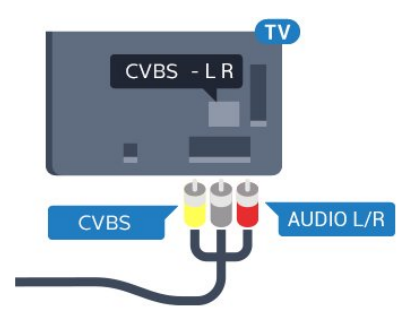

#### Za seriju 5362

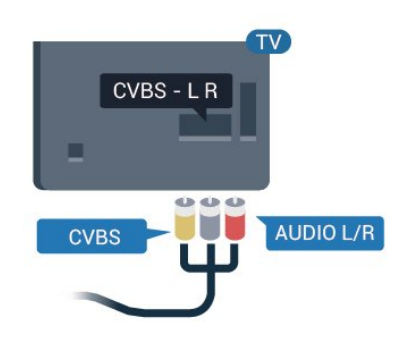

## Scart

SCART je veza dobrog kvaliteta.

SCART veza može da se koristi za CVBS i RGB video signale, ali ne može da se koristi kod signala visoke rezolucije (HD). Ova veza kombinuje video i audio signale. SCART veza takođe podržava NTSC reprodukciju.

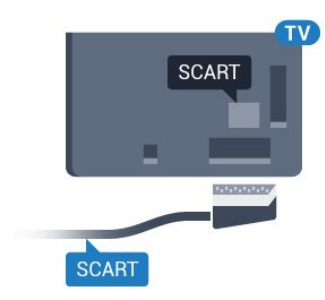

## Optički audio izlaz

Optički audio izlaz je veza za zvuk visokog kvaliteta.

Ova optička veza može da nosi 5.1 audio kanala. Ako uređaj, obično sistem kućnog bioskopa, nema HDMI ARC vezu, ovaj priključak možete da povežete sa optičkim audio ulazom na sistemu kućnog bioskopa. Optički audio izlaz šalje zvuk sa televizora na sistem kućnog bioskopa.

Možete podesiti tip izlaznog audio signala tako da odgovara audio mogućnostima kućnog bioskopa. Da biste dobili više informacija, otvorite Pomoć, pritisnite taster u boji - Ključne reči i potražite Postavke audio izlaza.

Ako zvuk ne odgovara slici na ekranu, možete da ga prilagodite tako da bude sinhronizovan sa video zapisom.

Da biste dobili više informacija, otvorite Pomoć, pritisnite taster u boji - Ključne reči i potražite Sinhronizacija zvuka i video zapisa.

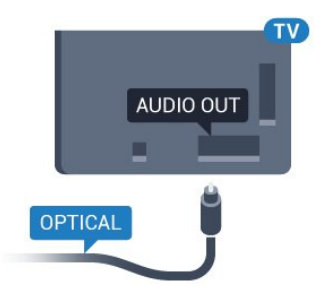

## Za seriju 5362

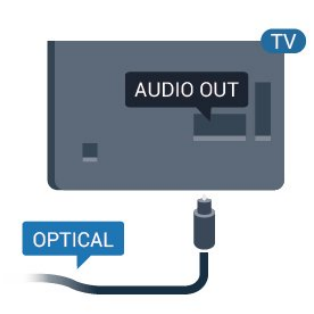

## <span id="page-15-0"></span> $\overline{42}$ CAM sa pametnom karticom  $-$  C<sub>I+</sub>

## $Cl<sup>+</sup>$

Ovaj televizor ima podršku za CI+ uslovni pristup.

Modul CI+ omogućava gledanje vrhunskih HD programa, kao što su filmovi i sportski prenosi, koje nude dobavljači digitalnog TV programa u regionu. Dobavljači programa šifruju ove programe, a dešifruju se pomoću CI+ modula.

Dobavljači digitalnog TV programa pružaju CI+ module (Modul uslovnog pristupa – CAM) sa odgovarajućom pametnom karticom kada se pretplatite na njihove vrhunske programe. Ovi programi imaju visok nivo zaštite od kopiranja.

Više informacija o uslovima i odredbama potražite od dobavljača digitalnog TV programa.

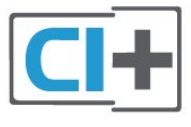

## Pametna kartica

Dobavljači digitalnog TV programa pružaju CI+ module (Modul uslovnog pristupa – CAM) sa odgovarajućom pametnom karticom kada se pretplatite na njihove vrhunske programe.

Umetnite pametnu karticu u CAM modul. Pogledajte uputstva koja ste dobili od dobavljača programa.

Da biste umetnuli CAM modul u televizor…

**1 -** Na CAM modulu potražite oznake za pravilno umetanje. Nepravilno umetanje može da dovede do oštećenja CAM modula i televizora.

**2 -** Gledajte u zadnju stranu televizora i okrenite prednju stranu CAM modula ka sebi, a zatim nežno umetnite CAM modul u otvor COMMON INTERFACE. **3 -** Gurnite CAM modul do kraja i ostavite ga u otvoru. Ostavite ga u otvoru.

Kada uključite televizor, aktiviranje CAM modula može da potraje nekoliko minuta. Ako je CAM modul ubačen i pretplata plaćena (metod pretplate može da se razlikuje), možete da gledate šifrovane kanale koje podržava pametna kartica u CAM modulu.

CAM modul i pametna kartica namenjeni su isključivo za vaš televizor. Ako uklonite CAM modul, više nećete moći da gledate šifrovane kanale koje on podržava.

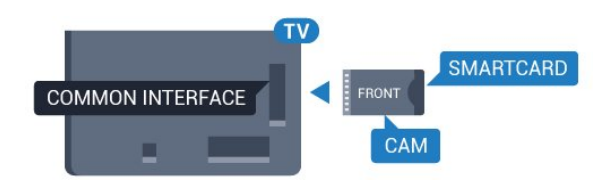

Za seriju 5362

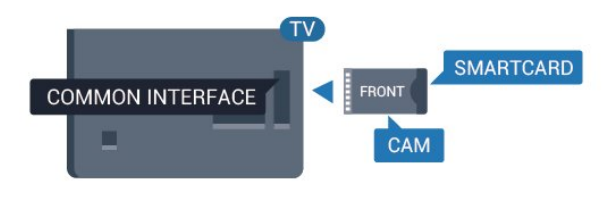

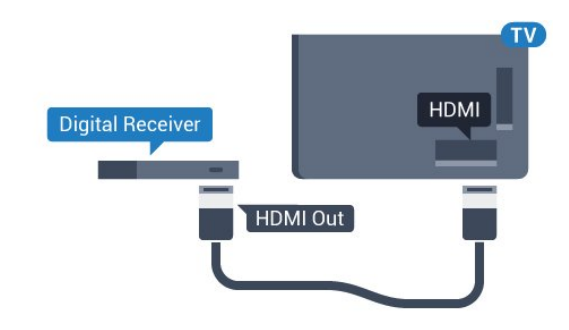

## Lozinke i PIN kodovi

Neki CAM moduli zahtevaju da unesete PIN kôd da biste gledali kanale koje pružaju. Kada podešavate PIN kôd za CAM modul, preporučujemo vam da koristite isti kôd kao i za otključavanje televizora.

Da biste podesili PIN kôd za CAM modul…

- 1 Pritisnite taster **SOURCES**.
- **2** Izaberite tip kanala za koji koristite CAM modul.
- **3 Pritisnite taster <b>三 OPTIONS** i izaberite

opciju Common Interface.

**4 -** Izaberite dobavljača TV programa za CAM modul. Sledeći ekran potiče od dobavljača TV programa. Pratite uputstva na ekranu da biste potražili postavku za PIN kôd.

### Tajmer za isključivanje

Isključite ovaj automatski tajmer ako koristite samo daljinski upravljač za set-top box uređaj. Na ovaj način ćete sprečiti da se televizor isključi automatski ukoliko se u periodu od četiri sata ne pritisne neki taster na daljinskom upravljaču za televizor.

Da biste dobili više informacija, otvorite Pomoć, pritisnite taster u boji - Ključne reči i potražite Tajmer za isključivanje.

## Satelitski tjuner

Povežite kabl satelitske antene sa satelitskim risiverom.

Satellite Receiver

Osim povezivanja antene, dodajte jedan HDMI kabl za povezivanje uređaja sa televizorom. Umesto toga, možete koristiti SCART kabl ukoliko uređaj nema HDMI priključak.

HDMI

## <span id="page-16-0"></span> $\overline{4}$ Risiver – Set-Top Box

## Kablovski risiver

Koristite dva antenska kabla za povezivanje antene na digitalni risiver (set-top box) i televizor.

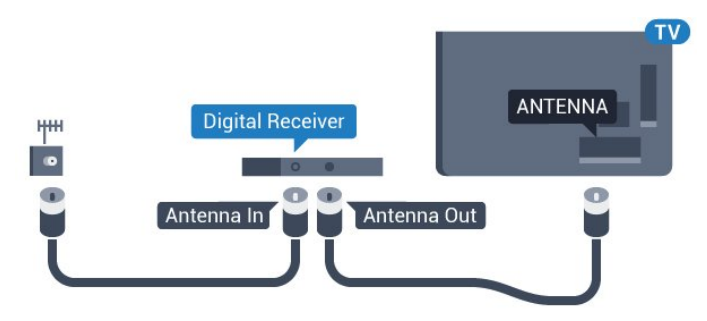

<span id="page-16-1"></span>Osim povezivanja antene, dodajte jedan HDMI kabl za povezivanje set-top box uređaja sa televizorom. Umesto toga, možete da koristite SCART kabl ukoliko set-top box uređaj nema HDMI priključak.

Tajmer za isključivanje

Isključite ovaj automatski tajmer ako koristite samo daljinski upravljač za set-top box uređaj. Na ovaj način ćete sprečiti da se televizor isključi automatski ukoliko se u periodu od četiri sata ne pritisne neki taster na daljinskom upravljaču za televizor.

Da biste dobili više informacija, otvorite Pomoć, pritisnite taster u boji - Ključne reči i potražite Tajmer za isključivanje.

## $\overline{44}$ Sistem kućnog bioskopa – **HTS**

## Povezivanje uz HDMI ARC

Kućni bioskop (HTS) povežite sa televizorom pomoću HDMI kabla. Možete povezati Philips Soundbar ili kućni bioskop koji ima ugrađeni disk plejer.

## HDMI ARC

Ako kućni bioskop ima HDMI ARC vezu, za povezivanje možete da upotrebite priključak HDMI 1 na televizoru. Sa HDMI ARC vezom nije potrebno da povežete dodatni audio kabl. HDMI ARC veza kombinuje oba signala.

Priključak HDMI 1 na televizoru ima ARC (Audio Return Channel) signal. Ali, kada je sistem kućnog bioskopa već povezan, televizor može da šalje ARC signal samo na ovaj HDMI priključak.

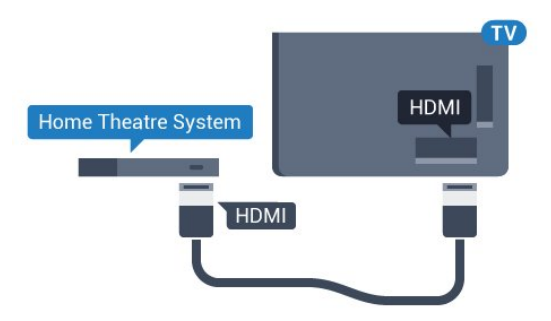

### Sinhronizacija zvuka i video zapisa

Ako zvuk ne odgovara slici na ekranu, na većini sistema kućnog bioskopa sa plejerom za diskove možete da podesite kašnjenje da bi slika i zvuk bili usklađeni.

Da biste dobili više informacija, otvorite Pomoć, pritisnite taster u boji - Ključne reči i potražite Sinhronizacija zvuka i video zapisa.

## Povezivanje uz HDMI

Kućni bioskop (HTS) povežite sa televizorom pomoću HDMI kabla. Možete povezati Philips Soundbar ili kućni bioskop koji ima ugrađeni disk plejer.

Ako sistem kućnog bioskopa nema HDMI ARC vezu, koristite optički audio kabl (Toslink) za slanje zvuka televizijske slike na sistem kućnog bioskopa.

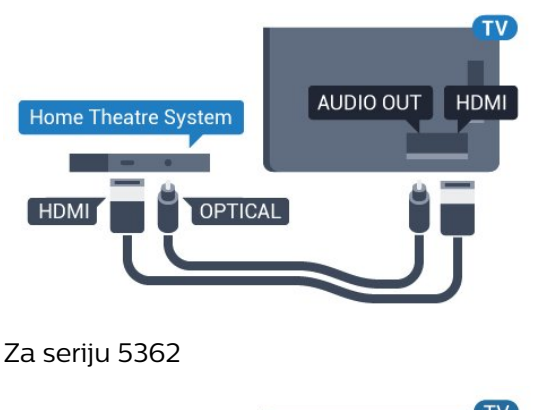

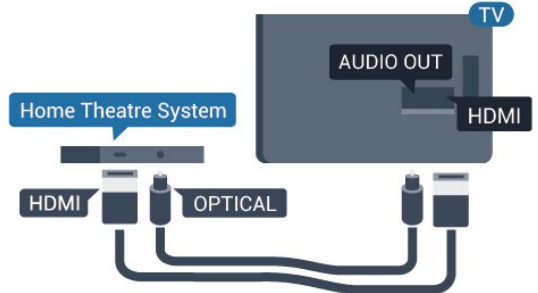

#### Sinhronizacija zvuka i video zapisa

Ako zvuk ne odgovara slici na ekranu, na većini sistema kućnog bioskopa sa plejerom za diskove možete da podesite kašnjenje da bi slika i zvuk bili usklađeni.

Da biste dobili više informacija, otvorite Pomoć, pritisnite taster u boji - Ključne reči i potražite Sinhronizacija zvuka i video zapisa.

## Postavke audio izlaza

#### Kašnjenje audio izlaza

Kada je na televizor povezan sistem kućnog bioskopa, slika na televizoru i zvuk sa sistema kućnog bioskopa trebalo bi da budu sinhronizovani.

#### Automatska sinhronizacija zvuka i video zapisa

Na novijim sistemima kućnog bioskopa kompanije Philips, sinhronizacija zvuka i video zapisa obavlja se automatski i uvek je ispravna.

### Sinhronizacija kašnjenja zvuka

Na nekim sistemima kućnog bioskopa možda će biti potrebno podesiti sinhronizaciju kašnjenja zvuka kako bi se zvuk i slika uskladili. Povećavajte vrednost kašnjenja na sistemu kućnog bioskopa dok ne uskladite sliku i zvuk. Možda će biti potrebno kašnjenje od 180 ms. Pročitajte korisnički priručnik za sistem kućnog bioskopa. Ako ste na sistemu kućnog bioskopa podesili vrednost kašnjenja, potrebno je da na televizoru isključite opciju Kašnjenje audio izlaza.

Da biste isključili Kašnjenje audio izlaza…

1 - Pritisnite  $\bullet$ , izaberite opciju Zvuk, a zatim

pritisnite taster  $\rightarrow$  (desno) da biste otvorili meni.

**2 -** Izaberite Napredno > Kašnjenje audio izlaza, a zatim pritisnite taster OK.

**3 -** Izaberite Isk.

**4 -** Da biste zatvorili meni, pritisnite

taster < (levo) više puta uzastopno ako je potrebno.

#### Pomeranje audio izlaza

Ako na sistemu kućnog bioskopa ne možete da podesite kašnjenje, uključite sinhronizaciju zvuka na televizoru. Možete da podesite pomak koji nadoknađuje vreme potrebno sistemu kućnog bioskopa da obradi zvuk koji ide uz sliku na televizoru. Pomak možete da podesite u koracima od 5 ms. Maksimalna vrednost je -60 ms.

Postavka Kašnjenje audio izlaza trebalo bi da bude uključena.

Da biste sinhronizovali zvuk na televizoru…

1 - Pritisnite  $\bullet$ , izaberite opciju Zvuk, a zatim pritisnite taster  $\rightarrow$  (desno) da biste otvorili meni. **2 -** Izaberite Napredno > Pomak audio izlaza, a zatim pritisnite taster OK.

**3 -** Pomak audio izlaza podesite pomoću klizača, a zatim pritisnite taster OK.

**4 -** Da biste zatvorili meni, pritisnite

taster < (levo) više puta uzastopno ako je potrebno.

### Format audio izlaza

Ako vaš sistem kućnog bioskopa podržava višekanalnu obradu zvuka, npr. Dolby Digital, DTS® ili sličnu, podesite format audio izlaza na Višekanalno. Zahvaljujući toj opciji, televizor može da šalje sistemu kućnog bioskopa komprimovani višekanalni zvučni signal sa TV kanala ili sa povezanog plejera. Ako sistem kućnog bioskopa nema mogućnost višekanalne obrade zvuka, izaberite opciju Stereo.

#### Da biste podesili Format audio izlaza…

<span id="page-18-0"></span>1 - Pritisnite  $\boldsymbol{\star}$ , izaberite opciju Zvuk, a zatim pritisnite taster  $\longrightarrow$  (desno) da biste otvorili meni. **2 -** Izaberite Napredno > Format audio izlaza, a zatim pritisnite taster OK. **3 -** Izaberite opciju Višekanalno, Stereo (nekomprimovano) ili Višekanalno (zaobilazno), a zatim pritisnite taster OK. **4 -** Da biste zatvorili meni, pritisnite

taster < (levo) više puta uzastopno ako je potrebno.

#### Ujednačavanje audio izlaza

Postavka Ujednačavanje audio izlaza omogućava podešavanje jačine zvuka televizora i sistema kućnog bioskopa pri prelasku sa jednog na drugi. Razlika u jačini zvuka može da bude prouzrokovana različitom

obradom zvuka.

Da biste ujednačili razliku u jačini zvuka…

1 - Pritisnite **&** izaberite opciju Zvuk, a zatim pritisnite taster  $\rightarrow$  (desno) da biste otvorili meni. **2 -** Izaberite Napredno > Ujednačavanje audio izlaza, a zatim pritisnite taster OK. **3 -** Izaberite Više, Srednje ili Manje, a zatim pritisnite taster OK.

**4 -** Ako je razlika u jačini zvuka velika, izaberite opciju Više. Ako je razlika mala, izaberite opciju Manje.

**5 -** Da biste zatvorili meni, pritisnite taster < (levo) više puta uzastopno ako je potrebno.

Ujednačavanje audio izlaza utiče na audio signal sa optičkog audio izlaza i na HDMI ARC zvučni signal.

## Problemi sa zvukom sa sistema kućnog bioskopa

### Zvuk sa velikom količinom šuma

Ako gledate video zapis sa povezanog USB memorijskog uređaja ili računara, zvuk sa sistema kućnog bioskopa može da bude izobličen. Taj šum se javlja kada audio ili video datoteka koristi DTS kodek za zvuk, ali sistem kućnog bioskopa nema podršku za obradu DTS zvuka. To možete da rešite tako što ćete Format audio izlaza na televizoru podesiti na Stereo (nekomprimovani).

Pritisnite  $\bigstar$  za Zvuk > Napredno > Format audio izlaza.

### Nema zvuka

Ako ne čujete zvuk sa televizora preko sistema kućnog bioskopa, proverite da li ste HDMI1 kabl povezali na priključak HDMI ARC na sistemu kućnog bioskopa.

### $\overline{4.5}$

## Pametni telefoni i tablet računari

Da biste povezali pametni telefon ili tablet na televizor, možete da koristite bežičnu ili žičnu vezu.

#### Bežično

Da biste uspostavili bežičnu vezu, na pametnom telefonu ili tabletu preuzmite Philips TV Remote App iz omiljene prodavnice aplikacija.

#### Žično

Da biste uspostavili žičnu vezu, upotrebite priključak

HDMI 4 MHL sa zadnje strane televizora. Otvorite Pomoć, pritisnite taster u boji - Ključne reči i potražite HDMI MHL da biste dobili više informacija.

## <span id="page-19-2"></span><span id="page-19-0"></span>4.6 Blu-ray Disc plejer

Pomoću HDMI kabla velike brzine povežite Blu-ray Disc plejer i televizor.

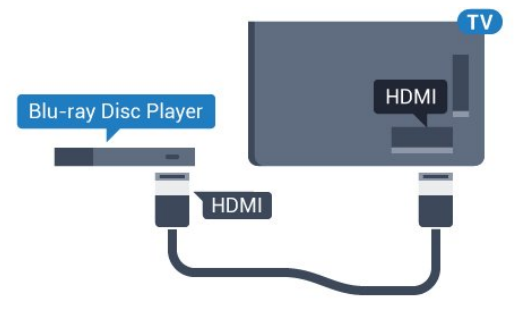

Za seriju 5362

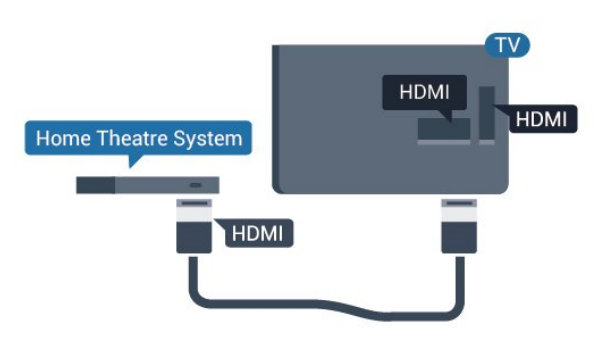

Ako Blu-ray Disc plejer ima EasyLink HDMI CEC, plejerom možete upravljati pomoću daljinskog upravljača za televizor.

## <span id="page-19-1"></span> $\overline{47}$ DVD plejer

<span id="page-19-3"></span>Pomoću HDMI kabla povežite DVD plejer i televizor. Umesto toga, možete da koristite SCART kabl ukoliko uređaj nema HDMI priključak.

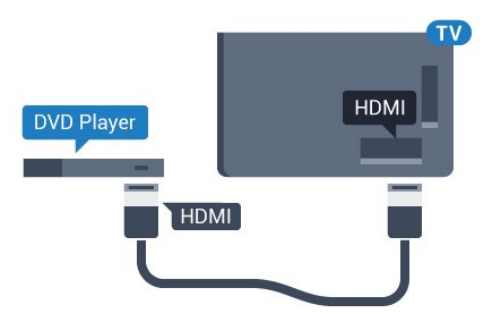

Ako je DVD plejer povezan preko HDMI kabla i ima EasyLink CEC, plejerom možete da upravljate pomoću daljinskog upravljača za televizor.

Da biste dobili više informacija o funkciji EasyLink, otvorite Pomoć, pritisnite taster u boji - Ključne

reči i potražite EasyLink HDMI CEC.

## $\overline{48}$ Slušalice

Slušalice možete da povežete na priključak  $\bigcap$  sa zadnje strane televizora. Koristi se mini priključak od 3,5 mm. Možete odvojeno da podesite jačinu zvuka iz slušalica.

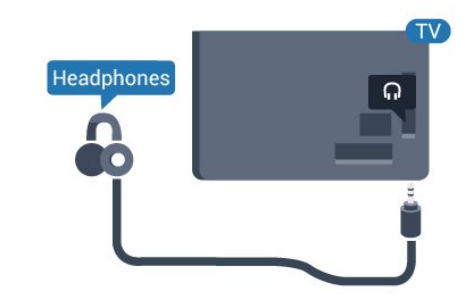

Za seriju 5362

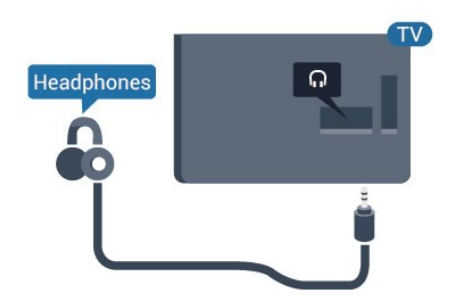

Da biste podesili jačinu zvuka…

1 - Pritisnite  $\bigstar$ , izaberite Zvuk > Jačina zvuka za slušalice, a zatim pritisnite taster OK.

2 - Pritisnite strelice  $\bigwedge$  (gore) ili  $\bigvee$  (dole) da biste podesili vrednost.

**3 -** Da biste zatvorili meni, pritisnite

taster < (levo) više puta uzastopno ako je potrebno.

## 49 Konzola za igre

## **HDMI**

Da biste dobili najbolji kvalitet, konzolu za igre povežite na televizor pomoću HDMI kabla velike brzine.

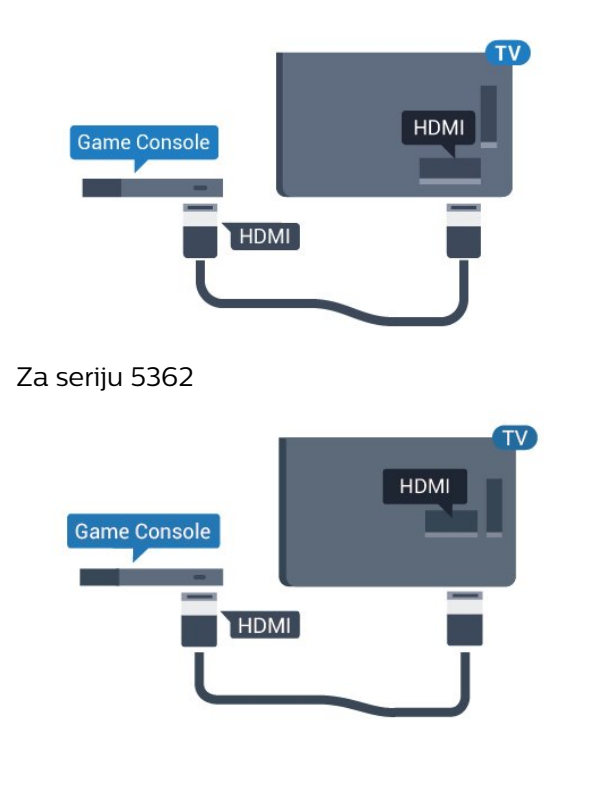

## Y Pb Pr – komponentni

Povežite konzolu za igre na televizor pomoću komponentnog video kabla (Y Pb Pr) i audio kabla  $(L/D)$ .

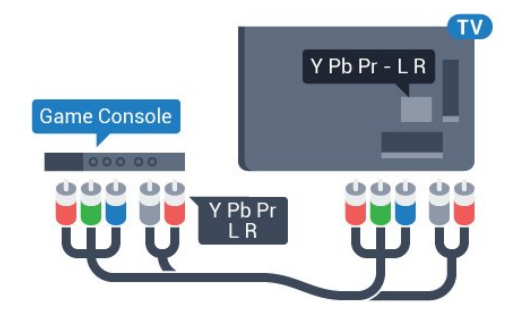

<span id="page-20-0"></span>Za seriju 5362

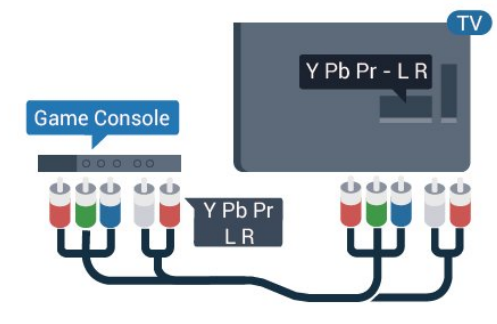

## CVBS – Audio L D

CVBS – kompozitni video je veza visokog kvaliteta. Pored CVBS signala dodaje levi i desni audio signal za zvuk.

- Y deli priključak sa CVBS.
- Komponentni i kompozitni dele audio priključke.

## **Scart**

Povežite konzolu za igre na televizor pomoću kompozitnog kabla (CVBS) i stereo audio kabla.

Ako vaša konzola za igre ima samo Video (CVBS) i Audio L/D izlaze, upotrebite adapter Video Audio L/D na SCART za povezivanje na SCART priključak.

## Najbolja postavka

Pre nego što počnete da igrate igru sa povezane konzole za igre, savetujemo vam da podesite televizor na idealnu postavku Igra.

Kada završite sa igranjem igre i ponovo počnete da gledate televiziju, ne zaboravite da vratite postavku Igra ili računar na vrednost Isk.

Da biste televizor podesili na idealne postavke…

1 - Pritisnite  $\boldsymbol{\star}$ , izaberite opciju Slika, a zatim pritisnite taster  $\rightarrow$  (desno) da biste otvorili meni. **2 -** Izaberite Napredno > Igra ili računar, a zatim izaberite tip uređaja koji želite da koristite. Da biste se vratili na televizor, izaberite, Isk.

**3 -** Da biste zatvorili meni, pritisnite

taster < (levo) više puta uzastopno ako je potrebno.

## 4.10 USB čvrsti disk

## Šta vam je potrebno

Ako priključite USB čvrsti disk, možete pauzirati ili snimiti TV program. TV program mora da bude digitalni (DVB prenos ili sl.).

### Pauziranje

Da biste mogli da pauzirate program, potreban vam je USB čvrsti disk sa najmanje 4 GB prostora.

### Snimanje

Da biste pauzirali i snimali program, potrebno vam je najmanje 250 GB prostora na disku. Ako želite da snimite program sa TV vodičem sa Interneta, potrebno je da na televizoru bude uspostavljena

Internet veza pre nego što instalirate USB čvrsti disk.

Da biste dobili više informacija o instaliranju USB čvrstog diska, otvorite Pomoć, pritisnite taster u boji - Ključne reči i potražite USB čvrsti disk, instalacija.

## **Instaliranje**

Da biste mogli da pauzirate ili da snimate program, morate da povežete i formatirate USB čvrsti disk. Formatiranjem se uklanjaju sve datoteke sa USB čvrstog diska.

**1 -** Povežite USB čvrsti disk na jedan

od USB priključaka na televizoru. Prilikom formatiranja nemojte da povezujete druge USB uređaje na druge USB priključke.

**2 -** Uključite USB čvrsti disk i televizor.

**3 -** Kada je televizor prebačen na digitalni TV kanal, pritisnite taster **II** (Pauza). Pauziranje će pokrenuti formatiranje.

Pratite uputstva na ekranu.

Nakon formatiranja, ostavite USB čvrsti disk priključen.

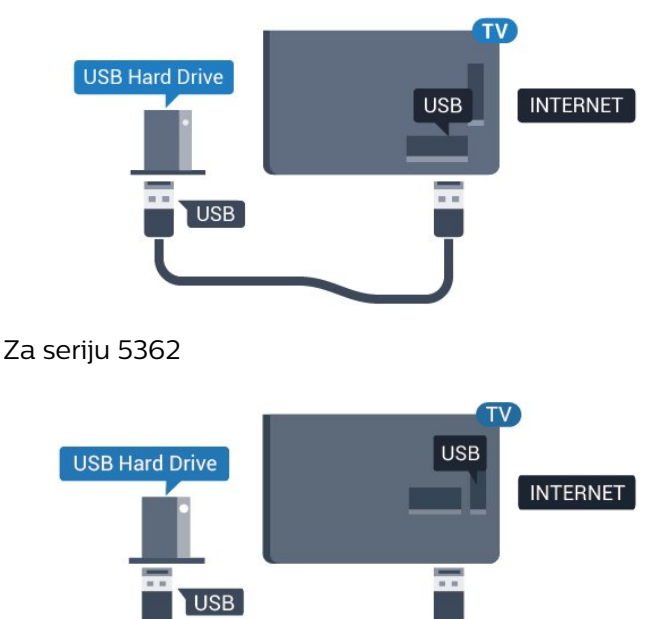

### Upozorenje

<span id="page-21-0"></span>USB čvrsti disk je formatiran isključivo za ovaj televizor, pa nije moguće koristiti sačuvane snimke na drugom televizoru ili na računaru. Nemojte da kopirate niti da menjate datoteke snimaka na USB čvrstom disku ni u jednoj aplikaciji na računaru. U suprotnom će doći do oštećenja snimaka. Prilikom formatiranja drugog USB čvrstog diska, sadržaj na prethodnom će biti izgubljen. Biće potrebno da ponovo formatirate USB čvrsti disk koji je instaliran na televizoru da biste ga koristili na računaru.

## Formatiranje

Da biste mogli da pauzirate ili da snimate program, morate da povežete i formatirate USB čvrsti disk. Formatiranjem se uklanjaju sve datoteke sa USB čvrstog diska. Ako želite da snimite program sa TV vodičem sa Interneta, potrebno je da prvo uspostavite internet vezu pre nego što instalirate USB čvrsti disk.

### Upozorenje

USB čvrsti disk je formatiran isključivo za ovaj televizor, pa nije moguće koristiti sačuvane snimke na drugom televizoru ili na računaru. Nemojte da kopirate niti da menjate datoteke snimaka na USB čvrstom disku ni u jednoj aplikaciji na računaru. U suprotnom će doći do oštećenja snimaka. Prilikom formatiranja drugog USB čvrstog diska, sadržaj na prethodnom će biti izgubljen. Biće potrebno da ponovo formatirate USB čvrsti disk koji je instaliran na televizoru da biste ga koristili na računaru.

Da biste formatirali USB čvrsti disk…

**1 -** Povežite USB čvrsti disk na jedan od USB priključaka na televizoru. Prilikom formatiranja nemojte da povezujete druge USB uređaje na druge USB priključke.

**2 -** Uključite USB čvrsti disk i televizor.

**3 -** Kada je televizor prebačen na digitalni TV kanal, pritisnite taster  $\parallel$  (Pauza). Pauziranje će pokrenuti formatiranje. Pratite uputstva na ekranu.

**4 -** Televizor će vas pitati da li želite da koristite USB čvrsti disk za čuvanje aplikacija, a vi odgovorite pozitivno ako želite.

**5 -** Nakon formatiranja, ostavite USB čvrsti disk priključen.

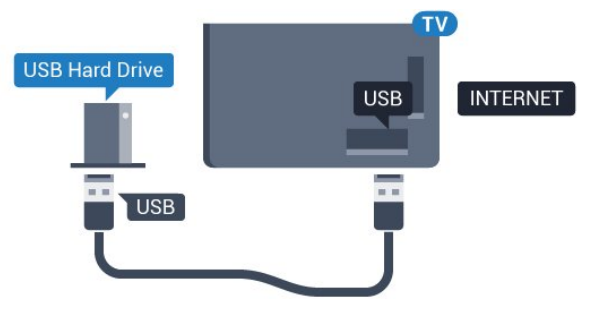

## Za seriju 5362

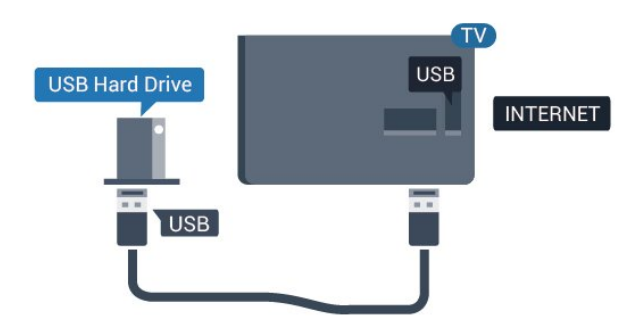

## $\overline{411}$ USB tastatura

## <span id="page-22-0"></span>Povezivanje

Povežite USB tastaturu (tip USB-HID) za unos teksta na televizor.

Za povezivanje koristite jedan od USB priključaka.

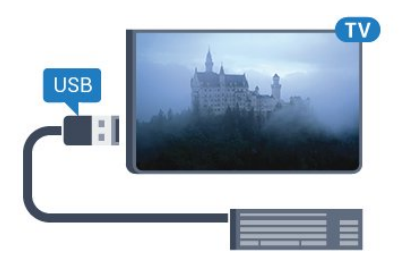

## Konfigurisanje

Da biste instalirali USB tastaturu, uključite televizor i povežite USB tastaturu na jedan od USB priključaka na televizoru. Kada televizor prvi put prepozna tastaturu, možete da izaberete raspored tastera i da testirate izbor. Ako prvo izaberete raspored tastature Ćirilica ili Grčki, možete da izaberete sekundarni latinični raspored.

Da biste promenili raspored tastature kada je već izabran neki raspored…

1 - Pritisnite  $\bigstar$ , izaberite opciju Opšte postavke, a zatim pritisnite taster  $\longrightarrow$  (desno) da biste otvorili meni.

**2 -** Izaberite Postavke USB tastature, a zatim pritisnite taster OK da biste pokrenuli podešavanje tastature.

## Specijalni tasteri

## Tasteri za unos teksta

- <span id="page-22-1"></span>• Taster Enter = OK
- Backspace = brisanje znaka pre pokazivača

• Tasteri sa strelicama = kretanje kroz polje za unos teksta

• Da biste promenili raspored tastature, ako je podešen sekundarni raspored, pritisnite kombinaciju tastera Ctrl + Spacebar.

### Tasteri za aplikacije i internet stranice

- Tab i Shift + Tab = sledeće i prethodno
- Home = pomeranje na vrh stranice
- End = pomeranje na dno stranice
- Page Up = prelazak na gornju stranicu
- Page Down = prelazak na donju stranicu
- + = uvećavanje za jedan korak
- - = umanjivanje za jedan korak

• \* = uklapanje Web stranice na širinu ekrana

## $\overline{412}$ USB miš

## Povezivanje USB miša

Možete da povežete USB miša (USB-HID tip) da biste se kretali po stranicama na Internetu.

Na Internet stranici možete lakše da izaberete stavku ili da kliknete na vezu.

## Priključivanje miša

Uključite televizor i povežite USB miša na jedan od USB priključaka na televizoru. USB miša možete da povežete i na povezanu USB tastaturu.

#### Klik mišem

• Klik levim tasterom = OK

Točkić za pomeranje možete da koristite za pomeranje kroz stranice nagore i nadole.

## Brzina miša

Da biste instalirali USB tastaturu, uključite televizor i povežite USB tastaturu na jedan od USB priključaka na televizoru. Kada televizor prvi put prepozna tastaturu, možete da izaberete raspored tastera i da testirate izbor. Ako prvo izaberete raspored tastature Ćirilica ili Grčki, možete da izaberete sekundarni latinični raspored.

Da biste promenili raspored tastature kada je već izabran neki raspored…

1 - Pritisnite  $\bigstar$ , izaberite opciju Opšte postavke, a zatim pritisnite taster  $\longrightarrow$  (desno) da biste otvorili meni.

**2 -** Izaberite Postavke miša, a zatim pritisnite taster OK da biste pokrenuli podešavanje miša.

## $\frac{1}{4}$ USB memorijski uređaj

Možete da pregledate fotografije ili da reprodukujete muziku i video zapise sa povezanog USB memorijskog uređaja.

Povežite USB memorijski uređaj na jedan od USB priključaka na televizoru dok je televizor uključen.

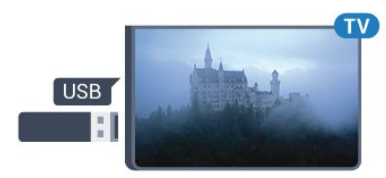

Televizor će prepoznati memorijski uređaj i prikazaće listu sa njegovim sadržajem.

Ako se lista sa sadržajem ne pojavi automatski, pritisnite taster **SOURCES** i izaberite USB.

Da biste prekinuli gledanje sadržaja sa USB memorijskog uređaja, pritisnite taster **EXIT** ili izaberite drugu aktivnost.

Da biste isključili USB memorijski uređaj, jednostavno ga izvucite.

## Ultra HD preko USB veze

Možete da pregledate fotografije u Ultra HD rezoluciji sa povezanog USB ili fleš uređaja. Televizor će smanjiti rezoluciju fotografije na Ultra HD ako je ona veća.

Da biste dobili više informacija o gledanju ili reprodukciji sadržaja sa USB fleš uređaja, otvorite Pomoć, pritisnite taster u boji - Ključne reči i potražite Fotografije, video zapisi i muzika.

## Camcorder **HDMI HDMI** Za seriju 5362 **HDMI** Camcorder **HDMI**

## <span id="page-23-0"></span> $4.14$

## Fotoaparat

Da biste pregledali slike sačuvane na digitalnom fotoaparatu, možete da povežete fotoaparat direktno na televizor.

Za povezivanje upotrebite neki od USB priključaka na televizoru. Uključite fotoaparat nakon povezivanja.

Ako se lista sa sadržajem ne pojavi automatski, pritisnite taster **SOURCES** i izaberite USB. Možda ćete morati da podesite fotoaparat tako da sadržaj prebacuje pomoću PTP protokola (Picture Transfer Protocol). Pročitajte korisnički priručnik za digitalni fotoaparat.

Da biste dobili više informacija o pregledanju fotografija, otvorite Pomoć, pritisnite taster u boji - Ključne reči i potražite Fotografije, video zapisi i muzika.

## <span id="page-23-2"></span><span id="page-23-1"></span> $4.15$ Video kamera

## HDMI

Da biste dobili najbolji kvalitet, video kameru povežite na televizor pomoću HDMI kabla.

## Audio Video LD / SCART

Možete da upotrebite HDMI, YPbPr ili SCART vezu za povezivanje video kamere. Ako video kamera poseduje samo video (CVBS) i audio L/D izlaz, upotrebite adapter Video Audio L/D na SCART (prodaje se odvojeno) koji ćete povezati na SCART priključak.

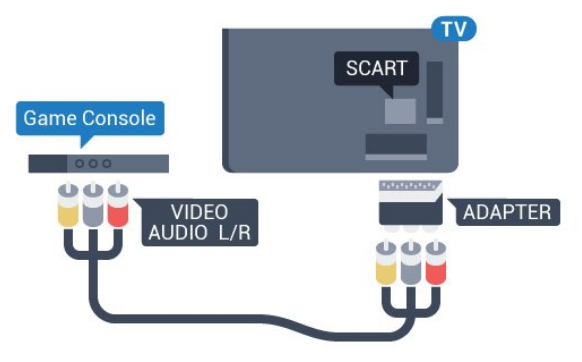

## $\overline{4.16}$

## Računar

## Povezivanje

Televizor možete da povežete sa računarom kako biste ga koristili kao monitor.

## Preko HDMI kabla

Pomoću HDMI kabla povežite računar i televizor.

na Isključeno.

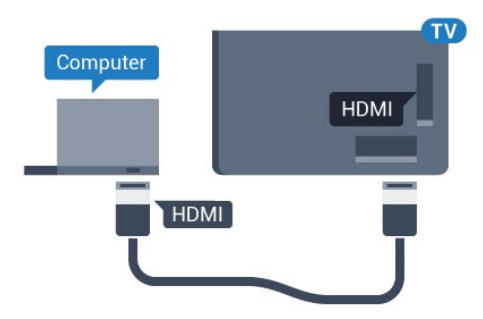

### Preko DVI na HDMI adaptera

Osim toga, koristite DVI na HDMI adapter (prodaje se odvojeno) kako biste računar povezali na HDMI priključak, a audio L/D kabl (mini priključak od 3,5 mm) za povezivanje na AUDIO IN L/R priključak sa zadnje strane televizora.

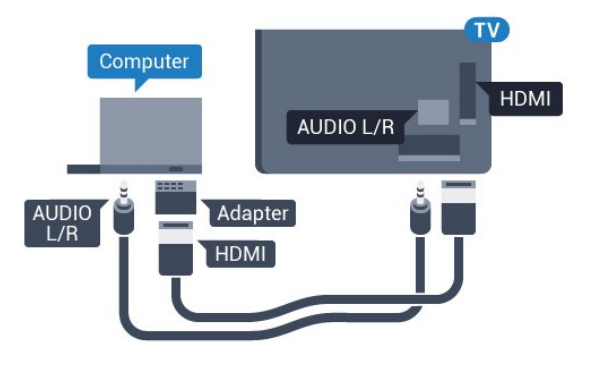

## Idealna postavka

Ako povežete računar, savetujemo vam da vezi putem koje je računar povezan date naziv sa ispravnim tipom uređaja u meniju Izvor. Ako tada pređete na stavku Računar u meniju Izvor, televizor će automatski biti podešen na idealne postavke za Računar.

Možete ručno da prebacite idealnu postavku na vrednost Isk. za gledanje televizije ili na vrednost Igra za igranje igre sa povezane konzole za igre (ne zaboravite da vratite na vrednost Isk. kada završite sa igranjem igre).

Ako izaberete neki izvor i promenite postavku Igra ili računar, postavka će biti sačuvana za ovaj izabrani izvor.

Da biste televizor podesili na idealne postavke…

1 - Pritisnite  $\bullet$ , izaberite opciju Slika, a zatim pritisnite taster  $\longrightarrow$  (desno) da biste otvorili meni. **2 -** Izaberite Napredno > Igra ili računar, a zatim pritisnite taster OK.

**3 -** Izaberite Igra (za igranje igara) ili Računar (za gledanje filma).

**4 -** Da biste zatvorili meni, pritisnite

taster < (levo) više puta uzastopno ako je potrebno.

Kada prestanete sa igranjem igara, ne zaboravite da postavku Igra ili računar ponovo podesite

## <span id="page-25-0"></span>5 Uključivanje i isključivanje

## <span id="page-25-1"></span>5.1

## Uključivanje ili stanje pripravnosti

Pre nego što uključite televizor, proverite da li ste ga povezali na električnu mrežu pomoću priključka POWER sa zadnje strane televizora.

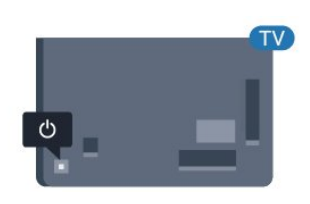

## Za seriju 5362

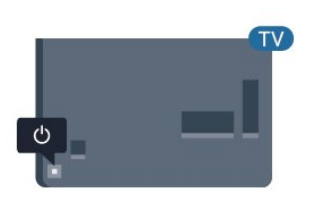

Dok je televizor u stanju pripravnosti pritisnite **(b)** na daljinskom upravljaču da biste uključili televizor. Takođe možete da pritisnete mali taster u obliku džojstika sa zadnje strane televizora da biste uključili televizor u slučaju da ne možete da pronađete daljinski upravljač ili da su baterije u njemu ispražnjene.

### Prelazak u stanje pripravnosti

Da biste televizor prebacili u stanje pripravnosti, pritisnite taster **o** na daljinskom upravljaču. Takođe možete da pritisnete mali taster u obliku džojstika sa zadnje strane televizora.

<span id="page-25-3"></span>U stanju pripravnosti televizor je i dalje povezan na električnu mrežu, ali troši vrlo malo energije.

Da biste potpuno isključili televizor, isključite utikač iz zidne utičnice.

<span id="page-25-2"></span>Prilikom isključivanja napajanja uvek vucite utikač, a nikada kabl. Obezbedite lak pristup utikaču, kablu za napajanje i utičnici u svakom trenutku.

## $\overline{52}$ Tasteri na televizoru

Ako ste izgubili daljinski upravljač ili su se njegove baterije ispraznile, svakako možete da obavljate neke osnovne operacije na televizoru.

Da biste otvorili osnovni meni…

**1 -** Dok je televizor uključen pritisnite taster u obliku džojstika sa zadnje strane televizora da biste otvorili osnovni meni.

**2 -** Pritisnite levo ili desno da biste izabrali opciju (v) Jačina zvuka,  $\equiv$  Kanal ili  $\equiv$  Izvori. Izaberite opciju Demo da biste pokrenuli video za demonstraciju.

**3 -** Pritisnite nagore ili nadole da biste podesili jačinu zvuka ili prešli na sledeći/prethodni kanal. Pritisnite nagore ili nadole da biste se kretali kroz listu izvora, što obuhvata izbor tiunera. Pritisnite taster u obliku džojstika da biste pokrenuli video za demonstraciju. **4 -** Meni će automatski nestati.

Da biste televizor prebacili u stanje pripravnosti, izaberite  $\phi$ , a zatim pritisnite taster u obliku džojstika.

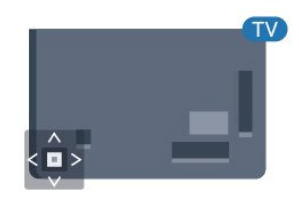

## Za seriju 5362

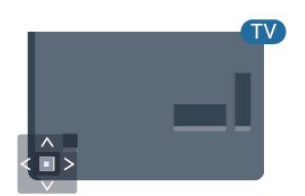

### $\overline{53}$

## Tajmer za stanje mirovanja

Tajmer za stanje mirovanja omogućava vam da podesite televizor tako da automatski pređe u stanje mirovanja nakon unapred podešenog vremena.

Da biste podesili tajmer za stanje mirovanja…

1 - Pritisnite  $\boldsymbol{\star}$ , izaberite opciju Opšte postavke > Autom. isključ., a zatim pritisnite taster OK. **2 -** Pomoću klizača možete da podesite vremenski interval do 180 minuta u koracima od 5 minuta. Ako

podesite na 0 minuta, Tajmer za stanje mirovanja će biti deaktiviran. Televizor uvek možete ranije da isključite ili da ponovo postavite vreme tokom odbrojavanja.

**3 -** Pritisnite taster BACK da biste zatvorili meni.

## <span id="page-26-0"></span>5.4 Tajmer za isključivanje

Ako televizor prima TV signal, ali vi ne pritisnete nijedan taster na daljinskom upravljaču tokom perioda od 4 sata, televizor će se automatski isključiti radi uštede energije. Takođe, ako televizor ne primi TV signal niti komandu sa daljinskog upravljača tokom perioda od 10 minuta, televizor će se automatski isključiti.

Ako televizor koristite kao monitor ili za gledanje televizije koristite digitalni risiver (Set-Top Box – STB), a ne koristite daljinski upravljač za televizor, deaktivirajte funkciju automatskog isključivanja.

Da biste deaktivirali Tajmer za isključivanje…

1 - Pritisnite  $\bullet$ , izaberite opciju Ekološke postavke, a zatim pritisnite taster  $\longrightarrow$  (desno) da biste otvorili meni.

**2 -** Izaberite opciju Tajmer za isključivanje, a zatim pritisnite taster OK.

**3** - Pritisnite strelice ∧ (gore) ili ∨ (dole) da biste podesili vrednost. Vrednost 0 (Isključeno) deaktivira automatsko isključivanje.

**4 -** Da biste zatvorili meni, pritisnite

taster < (levo) više puta uzastopno ako je potrebno.

Da biste dobili više informacija o ekološki prihvatljivim postavkama televizora, otvorite Pomoć, pritisnite taster u boji - Ključne reči i potražite Ekološke postavke.

## <span id="page-27-0"></span> $\overline{6}$ Daljinski upravljač

### <span id="page-27-1"></span> $\overline{61}$

## Pregled tastera

## Gornja strana

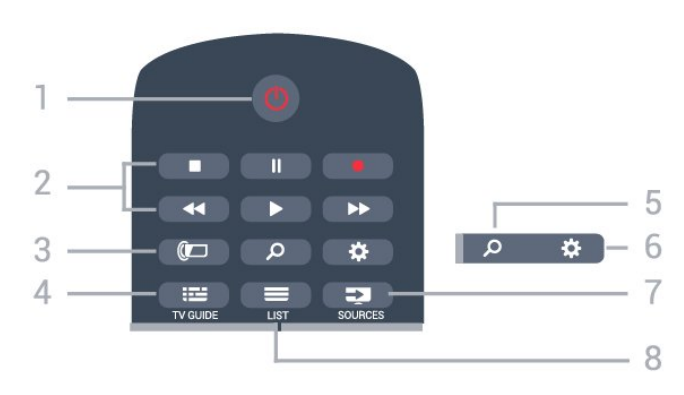

## 1 – **O** Stanje pripravnosti/Uključeno

Uključivanje televizora ili njegovo vraćanje u stanje pripravnosti.

## 2 – Tasteri za reprodukciju i snimanje

- Reprodukuj , za reprodukovanje.
- $\cdot$  Pauziraj  $\parallel$ , za pauziranje reprodukcije
- Zaustavi , za zaustavljanje reprodukovanja
- · Premotaj unazad <, za premotavanje unazad
- Premotaj unapred >, za premotavanje unapred
- $\cdot$  Snimi  $\bullet$ , za pokretanje snimanja

## $3 - \omega$  Ambilight

Da biste izabrali neki Ambilight stil ili isključili Ambilight.

#### $4 - 12$  TV GUIDE Otvaranje/zatvaranje TV vodiča.

5 – Pretraži Da biste otvorili stranicu pretrage.

#### $6 - 4$  Postavke Otvaranje menija Postavke.

7- SOURCES

Otvaranje menija Izvori.

 $8 - \equiv$  LIST Otvaranje ili zatvaranje liste kanala.

## Srednji deo

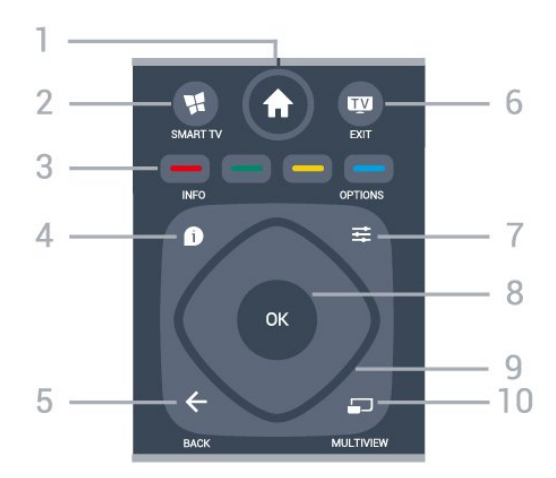

## 1 –  $\bigoplus$  Dom

Otvaranje glavnog menija.

## $2 -$  **x** SMART TV

Otvaranje Smart TV početne stranice.

 $3 - \bullet - \bullet$  Tasteri u boji Direktno biranje opcija. Plavi taster  $\rightarrow$ , otvara Pomoć.

 $4 - 0$  INFO

Otvaranje i zatvaranje informacija o programu.

## $5 - \leftarrow$  BACK

Povratak na prethodni izabrani kanal. Zatvaranje menija bez promene postavke. Povratak na prethodnu aplikaciju/internet stranicu.

## $6 -$ **IV** – EXIT

Da biste se vratili na gledanje televizije. Da biste zaustavili interaktivnu TV aplikaciju.

## $7 - \equiv$  OPTIONS

Otvaranje/zatvaranje menija Opcije.

## 8 – Taster OK

Potvrda izbora ili postavke. Da biste otvorili listu kanala dok gledate televiziju.

9 – Tasteri sa strelicama/za navigaciju Kretanje nagore, nadole, nalevo i nadesno.

## $10 - 10$  MULTIVIEW

Otvaranje dodatnog malog prozora.

## Donja strana

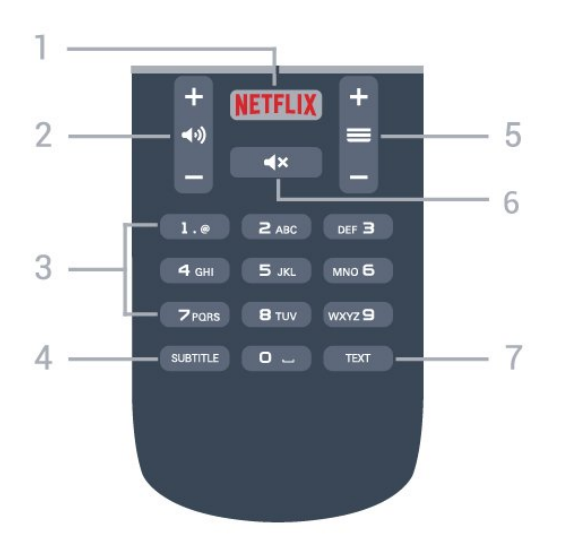

## 1 — NETFLIX

Da biste direktno otvorili aplikaciju Netflix. Sa uključenim televizorom ili iz stanja pripravnosti.

## $2 - \Box$ ) Jačina zvuka

Podešavanje jačine zvuka.

3 – Numerički tasteri Direktno biranje kanala.

### <span id="page-28-2"></span>4 – SUBTITLE

Da biste uključili, isključili ili automatski prikazali titlove.

### $5 - \equiv$  Kanal

Prebacivanje na sledeći/prethodni kanal na listi kanala. Otvaranje sledeće/prethodne stranice teleteksta. Pokretanje sledećeg/prethodnog poglavlja na disku.

### $6 - 4x$  Iskliuči zvuk

Isključivanje/ponovno uključivanje zvuka.

#### 7 – TEXT

Otvaranje/zatvaranje teleteksta.

## <span id="page-28-0"></span> $\overline{62}$ Infracrveni senzor

Televizor može da prima komande sa daljinskog upravljača koji koristi infracrvene signale za slanje komadi. Ako koristite takav daljinski upravljač, uvek morate da ga usmerite prema infracrvenom senzoru na televizoru.

## **A** Upozorenje

<span id="page-28-1"></span>Nemojte da stavljate predmete ispred IC senzora na televizoru zato što to može da blokira IC signal.

## $\overline{63}$ Baterije

Ako televizor ne reaguje na pritiskanje tastera na daljinskom upravljaču, baterije su možda ispražnjene.

Da biste zamenili baterije, otvorite odeljak za baterije na poleđini daljinskog upravljača.

**1 -** Pomerite poklopac odeljka za baterije u pravcu na koji ukazuje strelica.

**2 -** Zamenite stare baterije sa dve baterije tipa AAA-R03-1.5V. Proverite da li ste ispravno postavili + i - krajeve baterija.

**3 -** Ponovo postavite poklopac odeljka za baterije i gurnite ga dok ne budete čuli "klik".

Ako duže vreme ne nameravate da koristite daljinski upravljač, izvadite baterije.

Bezbedno odložite baterije u skladu sa direktivama o prestanku upotrebe.

Da biste dobili više informacija, otvorite Pomoć, pritisnite taster u boji - Ključne reči i potražite Prestanak upotrebe.

## $\overline{64}$ Čišćenje

Daljinski upravljač ima oblogu otpornu na grebanje.

Daljinski upravljač čistite mekom vlažnom krpom. Za čišćenje daljinskog upravljača nikada nemojte koristiti materije kao što su alkohol, hemikalije ili sredstva za čišćenje domaćinstva.

## <span id="page-29-0"></span>7 Kanali

<span id="page-29-1"></span>71

## Instaliranje kanala

Da biste dobili više informacija, otvorite Pomoć, pritisnite taster u boji - Ključne reči i potražite Kanal, instalacija antenskih ili Kanal, instalacija kablovskih.

## <span id="page-29-2"></span>7.2 Menjanje kanala

 $\cdot$  Da biste gledali TV kanale, pritisnite taster  $\blacksquare$ . Televizor će izabrati kanal koji ste poslednji gledali.  $\cdot$  Ili pritisnite  $\bigoplus$  Dom da biste otvorili glavni meni, izaberite opciju Kanali, a zatim pritisnite taster OK.  $\cdot$  Da biste menjali kanale, pritisnite  $\equiv$  + ili  $\equiv$  -. Ako znate broj željenog kanala, unesite ga pomoću numeričkih tastera. Pritisnite taster OK nakon što

unesete broj da biste promenili kanal.

• Da biste se vratili na prethodno izabrani kanal, pritisnite taster  $\leftarrow$  BACK.

## Menjanje kanala iz liste kanala

U toku gledanja TV kanala pritisnite taster  $\equiv$ LIST da biste otvorili liste kanala.

Lista kanala može da sadrži nekoliko stranica sa kanalima. Da biste prikazali sledeću ili prethodnu stranicu, pritisnite taster  $\equiv$  + ili  $\equiv$  -.

Da biste zatvorili liste kanala bez promene kanala, ponovo pritisnite taster  $\equiv$  LIST.

## Radio kanali

Ako je dostupan digitalni program, digitalne radio stanice biće instalirane prilikom podešavanja. Radio kanale možete da menjate na isti način kao i TV kanale.

## <span id="page-29-3"></span> $\overline{73}$ Liste kanala

## Omiljeni kanali

Možete da kreirate listu omiljenih kanala koja sadrži samo kanale koje želite da gledate. Dok je izabrana lista omiljenih kanala, kada menjate kanale prikazivaće se samo omiljeni kanali.

## Kreiranje liste omiljenih kanala

**1 -** U toku gledanja TV kanala pritisnite taster  $\equiv$  LIST da biste otvorili listu kanala. **2 -** Izaberite opciju Sve da biste prikazali sve kanale. **3 -** Izaberite kanal i pritisnite da biste ga označili kao omiljeni.

**4 -** Izabrani kanal će biti označen sa .

5 - Da biste završili, pritisnite taster  $\leftarrow$  BACK . Kanali se dodaju na listu Omiljeno.

Da biste uklonili kanal sa liste omiljenih, izaberite ga pomoću  $\bigstar$ , a zatim ponovo pritisnite  $\bullet$  da biste opozvali tu radnju.

## Promena redosleda

Možete da promenite redosled kanala u listi omiljenih.

**1 -** Označite kanal koji želite da premestite na listi kanala Omiljeno.

2 - Pritisnite **.** 

**3 -** Izaberite kanal kome želite da promenite mesto i pritisnite taster OK.

**4 -** Pomoću dugmadi za navigaciju premestite označeni kanal na drugu lokaciju, a zatim pritisnite taster OK.

5 - Kada završite, pritisnite taster **EXIT** da biste izašli iz liste omiljenih kanala.

Možete da istaknete još kanala i da postupite na isti način.

## Prikazi liste kanala

U listama kanala možete naći sve instalirane TV i radio kanale.

Osim liste kanala Sve koja sadrži sve instalirane kanale, možete da podesite listu Omiljeni programi, odvojeno da prikažete instalirane Radio stanice ili da otkrijete kanale koji su novi u listi Novo.

## Logotipi kanala

U nekim zemljama se ne televizoru prikazuje i logotip kanala. Ako ne želite da se prikazuje logotip, možete da isključite tu opciju.

Da biste isključili opciju Logotipi kanala . . .

1 - Pritisnite  $\boldsymbol{\star}$ , izaberite Opšte

postavke > Logotipi kanala, a zatim pritisnite taster OK.

- **2** Izaberite opciju Isključeno i pritisnite OK.
- **3** Pritiskajte taster BACK da biste zatvorili meni.

## Preimenovanje kanala

Možete da menjate imena kanala u listi kanala.

**1 -** Izaberite kanal koji želite da preimenujete sa jedne od lista kanala.

**2 -** Izaberite kanal koji želite da preimenujete.

**3 -** Pritisnite .

Tekst možete da unosite direktno pomoću tastature daljinskog upravljača ili pomoću tastature na ekranu.

Pomoću tastature na ekranu

• Da biste otvorili tastaturu na ekranu, postavite

pokazivač na polje sa nazivom i pritisnite OK.

• Da biste izbrisali znak ispred pokazivača, pritisnite **Backspace**.

• Da biste uneli znak, izaberite ga pomoću tastera sa strelicama i pritisnite OK.

- $\cdot$  Da biste izabrali veliko slovo, pritisnite  $\bullet$ .
- $\cdot$  Da biste izabrali broj ili specijalni znak, pritisnite  $\cdot$ .

• Kada završite, pritisnite < BACK da biste zatvorili tastaturu na ekranu.

• Da biste završili preimenovanje, izaberite Završeno i pritisnite OK.

## <span id="page-30-0"></span>7.4 Izbor filtera liste

Od liste koju izaberete sa liste kanala zavisiće koje kanale možete da birate pomoću

tastera  $= +i = -i$ 

Da biste izabrali listu kanala ...

1 - Pritisnite **A** Dom, izaberite opciju Satelit, a zatim pritisnite taster OK.

**2 -** Pritisnite LIST da biste otvorili listu kanala. Pojaviće se lista sa izabranim trenutnim kanalom. **3 -** Pritisnite strelicu nagore i izaberite Sve ili filter liste.

Liste Radio i Novo se prikazuju samo ako su dostupne radio stanice ili ako se ažuriranjem pronađu novi kanali.

## <span id="page-30-1"></span>7.5 Gledanje kanala

## Biranje kanala

Da biste počeli da gledate TV kanale, pritisnite taster  $\blacksquare$ . Televizor će pronaći kanal koji ste poslednji gledali.

## Menjanje kanala

Da biste menjali kanale, pritisnite

taster  $\equiv$  + ili  $\equiv$  -.

Ako znate broj željenog kanala, unesite ga pomoću numeričkih tastera. Pritisnite taster OK nakon što unesete broj da biste odmah promenili kanal.

### Prethodni kanal

Da biste se vratili na prethodno izabrani kanal, pritisnite taster  $\leftarrow$  BACK.

## Zaključavanje kanala

## Zaključavanje i otključavanje kanala

Da biste sprečili decu da gledaju neki kanal, možete da ga zaključate. Da biste gledali zaključan kanal, prvo morate da unesete četvorocifreni PIN kôd za funkciju Dečija brava. Ne možete da zaključavate programe sa povezanih uređaja.

Da biste zaključali kanal…

- 1 Pritisnite **IV**.
- **2** Pritisnite taster OK da biste otvorili listu kanala.
- Ako je potrebno, promenite listu kanala.
- **3** Izaberite kanal koji želite da zaključate.
- **4** Pritisnite OPTIONS i izaberite

opciju Zaključavanje kanala, a zatim pritisnite taster OK.

**5 -** Unesite četvorocifreni PIN kôd ako ga televizor bude tražio. Zaključani kanal je označen

sa  $\bigoplus$  (katanac).

**6 -** Pritisnite taster (levo) da biste se vratili za jedan korak ili taster  $\leftarrow$  BACK da biste zatvorili meni.

Da biste otključali kanal…

1 - Pritisnite **IV**.

**2 -** Pritisnite taster OK da biste otvorili listu kanala. Ako je potrebno, promenite listu kanala.

- **3** Izaberite kanal koji želite da otključate.
- **4** Pritisnite OPTIONS i izaberite

opciju Otključavanje kanala, a zatim pritisnite taster OK.

**5 -** Unesite četvorocifreni PIN kôd ako ga televizor bude tražio.

**6 -** Pritisnite taster (levo) da biste se vratili za jedan korak ili taster< BACK da biste zatvorili meni.

Ako zaključate ili otključate kanale na listi kanala, potrebno je da samo jednom unesete PIN kôd dok ne zatvorite listu kanala.

Da biste dobili više informacija, otvorite Pomoć, pritisnite taster u boji - Ključne reči i potražite Dečija brava.

### Roditeljska kontrola

Da biste sprečili decu da gledaju program koji nije adekvatan za njihov uzrast, možete da podesite rangiranje po uzrastu.

Programi na digitalnim kanalima mogu da budu rangirani po uzrastu. Ako je brojčana vrednost rangiranja po uzrastu ista kao rangiranje uzrasta koje ste podesili za dete ili veća, program će biti zaključan. Da biste gledali program koji je zaključan, prvo morate da unesete kôd za funkciju Roditeljska kontrola.

Da biste podesili rangiranje po uzrastu…

#### 1 - Pritisnite **&** izaberite Dečija brava > Roditeljska kontrola, a zatim pritisnite taster OK.

**2 -** Unesite 4-cifreni kôd za funkciju Dečija brava. Ako još uvek niste podesili kôd, izaberite opciju Podesite kôd u meniju Dečija brava. Unesite 4-cifreni kôd za funkciju Dečija brava i potvrdite. Sada možete da podesite rangiranje po uzrastu.

- **3** Vratite se u odeljak Roditeljska kontrola,
- izaberite uzrast i pritisnite taster OK.
- **4** Da biste zatvorili meni, pritisnite

taster < (levo) više puta uzastopno ako je potrebno.

Da biste isključili roditeljsku kontrolu, izaberite Nema. Međutim, u nekim zemljama morate da podesite rangiranje po uzrastu.

Za neke dobavljače programa/operatere, televizor zaključava samo programe sa višom rangom. Roditeljsko rangiranje po uzrastu se podešava za sve kanale.

## Opcije za kanale

#### Otvaranje opcija

U toku gledanja kanala možete da podešavate neke opcije.

U zavisnosti od tipa kanala koji gledate (analogni ili digitalni) ili od postavki televizora koje ste podesili, dostupne su neke opcije.

Da biste otvorili meni sa opcijama…

1 - U toku gledanja kanala pritisnite taster OPTIONS .

2 - Ponovo pritisnite taster **二 OPTIONS** da biste zatvorili.

Univerzalni pristup

Otvorite Pomoć, pritisnite - Ključne reči i potražite Univerzalni pristup da biste dobili više informacija.

#### Video izbor

Digitalni TV kanali mogu da sadrže više video signala (višekanalno emitovanje), prikaz istog događaja pomoću različitih kamera ili iz više uglova, kao i više programa na istom TV kanalu. Na televizoru će se u tom slučaju prikazati odgovarajuća poruka.

#### Titlovi

#### Uključivanje

Da biste uključili titlove, pritisnite taster SUBTITLE.

Titlove možete da podesite na Uklj. ili Isk. Pored toga, možete da izaberete i opciju Automatski.

#### Automatski

Ako su informacije o jeziku deo digitalnog kanala, a program koji se emituje nije na vašem jeziku (jezik koji je podešen na televizoru), televizor može automatski da prikaže titlove na nekom od željenih jezika. Jedan od tih jezika za titlove takođe mora da bude deo kanala.

Željene jezike za titlove možete da izaberete pomoću opcije Jezik titlova.

#### Titlovi iz teleteksta

Ako izaberete analogni kanal, potrebno je da titlove učinite dostupnim za svaki kanal pojedinačno.

**1 -** Prebacite na kanal i pritisnite taster TEXT da biste otvorili teletekst.

**2 -** Unesite broj stranice za titlove, obično 888.

**3 -** Ponovo pritisnite taster TEXT da biste zatvorili teletekst.

Ako u meniju Titl izaberete opciju Uklj. u toku gledanja tog analognog kanala, titlovi će se prikazati ako su dostupni.

Da biste saznali da li je kanal analogni ili digitalni, izaberite kanal i pritisnite taster  $\bigcap$  INFO.

#### Jezik titla

#### Željeni jezici za titlove

Digitalni kanal može da nudi nekoliko jezika titlova za program. Možete da podesite željeni primarni i sekundarni jezik titla. Ako su titlovi dostupni na nekom od jezika, televizor će ih prikazati.

Da biste podesili primarni i sekundarni jezik za titlove…

- 1 Pritisnite **\*** i izaberite Opšte
- postavke > Jezici > Primarni titl ili Sekundarni titl.
- **2** Izaberite željeni jezik, a zatim pritisnite taster OK.
- **3** Pritisnite taster (levo) da biste se vratili za
- jedan korak ili taster  $\leftarrow$  BACK da biste zatvorili meni.

#### Izbor jezika za titlove

Ako nijedan od željenih jezika za titlove nije dostupan, možete da izaberete drugi jezik ako je dostupan. Ako nije dostupan nijedan jezik za titlove, ne možete da izaberete ovu opciju.

Da biste izabrali jezik titla kada nije dostupan nijedan od željenih jezika…

1 - Pritisnite taster **= OPTIONS**.

**2 -** Izaberite opciju Jezik titlova, pa privremeno izaberite neki od jezika za titlove.

#### Audio jezik

### Željeni audio jezik

Digitalni kanal može da nudi nekoliko audio jezika (govornih jezika) za program. Možete da podesite željeni primarni i sekundarni audio jezik. Ako je zvuk na nekom od tih jezika dostupan, televizor će se prebaciti na njega.

Da biste podesili primarni i sekundarni audio jezik…

- 1 Pritisnite **\*** i izaberite Opšte postavke,
- pa Jezici > Primarni zvuk ili Sekundarni zvuk.
- **2** Izaberite željeni jezik, a zatim pritisnite taster OK.

**3 -** Pritisnite taster (levo) da biste se vratili za jedan korak ili taster< BACK da biste zatvorili meni.

#### Izbor audio jezika

Ako nijedan od željenih audio jezika nije dostupan, možete da izaberete drugi jezik ako je dostupan. Ako nije dostupan nijedan audio jezik, ne možete da izaberete ovu opciju.

Da biste izabrali audio jezik kada nije dostupan nijedan od željenih jezika…

- 1- Pritisnite taster **= OPTIONS**.
- **2** Izaberite opciju Audio jezik, pa privremeno izaberite neki audio jezik.

#### Dual I-II

Ova opcija je dostupna ako audio signal sadrži dva jezika, ali jedan od njih (ili oba) nema indikaciju jezika.

#### Common Interface

Ako ste instalirali CAM modul u jedan od Common Interface otvora, možete da prikažete informacije o CAM modulu ili operateru, kao i da podesite neke postavke u vezi sa CAM modulom.

Da biste prikazali CAM informacije…

- 1 Pritisnite taster **SOURCES**.
- **2** Izaberite tip kanala za koji koristite CAM
- za Gledanje TV programa.
- **3 Pritisnite taster <b>三 OPTIONS** i izaberite
- opciju Common Interface.

<span id="page-32-0"></span>**4 -** Izaberite odgovarajući Common Interface otvor, a zatim pritisnite taster  $\rightarrow$  (desno).

**5 -** Izaberite dobavljača TV programa za CAM modul, a zatim pritisnite taster OK. Sledeći ekran potiče od dobavljača TV programa.

#### HbbTV na ovom kanalu

Ako želite da izbegnete pristup HbbTV stranicama na određenom kanalu, možete da blokirate HbbTV stranice samo za taj kanal.

**1 -** Izaberite kanal na kojem želite da blokirate HbbTV stranice.

2 - Pritisnite **三 OPTIONS** i izaberite opciju HbbTV na ovom kanalu, a zatim pritisnite  $\rightarrow$  (desno).

**3 -** Izaberite opciju Isključeno i pritisnite OK.

**4 -** Pritisnite taster (levo) da biste se vratili za jedan korak ili taster  $\leftarrow$  BACK da biste zatvorili meni.

Da biste potpuno blokirali HbbTV na televizoru…

1 - Pritisnite **\*** i izaberite Opšte postavke > HbbTV.

**2 -** Izaberite opciju Isključeno i pritisnite OK.

**3 -** Pritisnite taster (levo) da biste se vratili za jedan korak ili taster< BACK da biste zatvorili meni.

#### MHP aplikacije

Omogućite ili onemogućite MHP aplikacije.

#### Mono/stereo

Možete da prebacite zvuk analognog kanala na Mono ili Stereo.

Da biste prebacili na Mono ili Stereo…

**1 -** Izaberite analogni kanal.

2 - Pritisnite **三 OPTIONS**, izaberite

opciju Mono/stereo, a zatim pritisnite

taster  $\rightarrow$  (desno).

**3 -** Izaberite opciju Mono ili Stereo i pritisnite taster OK.

**4 -** Pritisnite taster (levo) da biste se vratili za jedan korak ili taster  $\leftarrow$  BACK da biste zatvorili meni.

#### **Status**

Izaberite opciju Status da biste videli tehničke informacije o kanalu (da li je analogni ili digitalni) ili o povezanom uređaju sa kog gledate sadržaj.

#### Deli

Omogućava korisniku da deli aktivnosti putem društvenih mreža (kao što je Twitter ili e-pošta).

## 7.6 Tekst/teletekst

## stranice teleteksta

Da biste otvorili teletekst, pritisnite taster TEXT tokom gledanja TV kanala. Da biste zatvorili teletekst, ponovo pritisnite TEXT.

### Izbor stranice teleteksta

Da biste izabrali stranicu. . .

- **1** Unesite broj stranice pomoću numeričkih tastera.
- **2** Za navigaciju koristite tastere sa strelicama.
- **3** Pritisnite dugme u boji da biste izabrali temu označenu bojom na dnu ekrana.

### Podstranice teleteksta

Stranica teleteksta može da sadrži nekoliko podstranica. Brojevi podstranica prikazuju se na traci pored broja glavne stranice.

Da biste izabrali podstranicu, pritisnite taster  $\langle$  ili  $\rangle$ .

### T.O.P. stranice teleteksta

Neki dobavljači programa nude T.O.P. teleteksta. Da biste otvarali T.O.P. stranice u okviru teleteksta, pritisnite taster  $\equiv$  OPTIONS, a zatim izaberite opciju T.O.P. pregled.

## Opcije teleteksta

<span id="page-33-0"></span>Dok je otvoren teletekst, pritisnite  $\equiv$  OPTIONS da biste izabrali sledeće opcije…

#### • Zamrzavanje stranice

Zaustavljanje automatskog listanja podstranica.

• Dupli ekran/pun ekran

Pravljenje uporednog prikaza TV kanala i teleteksta. • T.O.P. pregled

Da biste otvarali T.O.P. teleteksta.

#### • Povećavanje

Uvećavanje stranice teleteksta radi ugodnijeg čitanja. • Otkrivanje

Otkrivanje skrivenih informacija na stranici.

### • Listanje podstranica

Listanje podstranica ako su dostupne.

• Jezik

Promena grupe znakova koja se koristi za ispravno prikazivanje teleteksta.

• Teletekst 2.5

Aktiviranje teleteksta 2.5 za više boja i bolju grafiku.

## Podešavanje teleteksta

Jezik teleteksta

Neki dobavljači digitalnog TV programa pružaju teletekst na nekoliko jezika. Da biste postavili primarni i sekundarni jezik teleteksta. . .

1 - Pritisnite  $\bullet$ , izaberite opciju Opšte postavke, a zatim pritisnite taster  $\longrightarrow$  (desno) da biste otvorili meni.

**2 -** Izaberite Jezik > Primarni

teletekst ili Sekundarni teletekst, a zatim pritisnite taster OK.

**3 -** Izaberite željene jezike teleteksta.

**4 -** Da biste zatvorili meni, pritisnite taster < (levo) više puta uzastopno ako je potrebno.

Teletekst 2.5

Ako je dostupan, teletekst 2.5 pruža prikaz u više boja, sa boljom grafikom. Teletekst 2.5 je fabrički podrazumevano aktiviran. Da biste isključili Teletekst 2.5…

**1 -** Pritisnite taster TEXT.

**2 -** Dok je teletekst otvoren na ekranu, pritisnite taster  $\equiv$  OPTIONS.

**3 -** Izaberite Teletekst 2.5 > Isključeno.

**4 -** Da biste zatvorili meni, pritisnite

taster < (levo) više puta uzastopno ako je potrebno.

## 77

## Interaktivna televizija

## Osnovne informacije o interaktivnoj televiziji

Neki dobavljači programa koriste interaktivne TV usluge za kombinovanje normalnog TV programa sa informacijama ili stranicama sa zabavnim sadržajima. Neke stranice omogućavaju vam da odgovarate na program ili da glasate, kupujete na mreži ili da platite za uslugu video zapisa na zahtev za program.

## HbbTV, MHEG...

Dobavljači programa koriste različite interaktivne TV sisteme: HbbTV (Hybrid Broadcast Broadband TV) ili iTV (Interactive TV – MHEG). Interaktivne TV usluge ponekad se nazivaju digitalni tekst ili crveni taster. Međutim, svaki sistem se razlikuje.

Više informacija potražite na Web lokaciji dobavljača programa.

## Šta vam je potrebno

Interaktivne TV usluge dostupne su samo na digitalnim TV kanalima. Da biste uživali u svim prednostima interaktivnih TV usluga, potrebna vam je brza (širokopojasna) Internet veza na televizoru.

#### HbbTV

Ako TV kanal nudi HbbTV stranice, najpre morate da uključite HbbTV u TV podešavanjima da biste mogli prikazati stranice.

1 - Pritisnite  $\bigstar$ , izaberite Opšte postavke > Napredno > HbbTV, a zatim pritisnite taster OK.

**2 -** Izaberite Uklj.

**3 -** Da biste zatvorili meni, pritisnite

taster < (levo) više puta uzastopno ako je potrebno.

Ako želite da izbegnete pristup HbbTV stranicama na određenom kanalu, možete da blokirate HbbTV stranice samo za taj kanal.

**1 -** Izaberite kanal na kojem želite da blokirate HbbTV stranice.

2 - Pritisnite **三 OPTIONS** i izaberite opciju HbbTV na ovom kanalu.

**3 -** Izaberite Isk.

## Korišćenje interaktivnih TV usluga

### Otvaranje stranica interaktivnih TV usluga

Većina kanala koji pružaju HbbTV ili iTV usluge od vas traže da pritisnete taster u boji - (crveni) ili taster OK da biste otvorili njihov interaktivni program.

### Kretanje kroz stranice interaktivnih TV usluga

Za kretanje kroz iTV stranice možete da koristite tastere sa strelicama, tastere u boji, numeričke tastere i taster  $\leftarrow$  BACK.

Za gledanje video zapisa na iTV stranicama možete da koristite tastere  $\blacktriangleright$  (Reprodukuj),  $\blackparallel$  (Pauziraj) i (Zaustavi).

Digitalni teletekst (samo za Ujedinjeno Kraljevstvo)

Da biste otvorili digitalni teletekst, pritisnite taster TEXT. Da biste ga zatvorili, pritisnite taster  $\leftarrow$  BACK.

### Zatvaranje stranica interaktivnih TV usluga

Većina stranica interaktivnih TV usluga ukazaće vam na taster koji bi trebalo koristiti za zatvaranje. Da biste nametnuli zatvaranje iTV stranice, pređite na sledeći TV kanal i pritisnite taster  $\leftarrow$  BACK.

## Osnovne informacije o interaktivnoj televiziji

Neki dobavljači programa koriste interaktivne TV usluge za kombinovanje normalnog TV programa sa informacijama ili stranicama sa zabavnim sadržajima.

#### Napomena:

• Ova funkcija ne omogućava preuzimanje datoteka na televizor.

• Ne obuhvataju svi TV programi, reklame i funkcije informacije u obliku zatvorenih titlova.

• Ne možete da reagujete na digitalni sadržaj.

Više informacija potražite na Web lokaciji dobavljača programa.

## <span id="page-35-0"></span> $\overline{8}$ TV vodič

## <span id="page-35-3"></span><span id="page-35-1"></span> $\overline{8.1}$ Šta vam je potrebno

U TV vodiču možete da vidite listu trenutnih i zakazanih TV programa na vašim kanalima. U zavisnosti od izvora informacija (podataka) za TV vodič, prikazivaće se i analogni i digitalni ili samo digitalni kanali. Ne nude svi kanali informacije o TV programu.

Televizor može da prikuplja informacije iz TV vodiča za kanale koji su instalirani na televizoru. Televizor ne može da prikuplja informacije iz TV vodiča za kanale koji se gledaju sa digitalnog risivera ili dekodera.

## <span id="page-35-2"></span> $\overline{82}$ Podaci o TV vodiču

TV vodič prima informacije (podatke) od dobavljača programa ili sa Interneta. Informacije iz TV vodiča nisu dostupne u nekim regionima, kao i za neke kanale. Televizor može da prikuplja informacije iz TV vodiča za kanale koji su instalirani na televizoru. Televizor ne može da prikuplja informacije iz TV vodiča za kanale koji se gledaju sa digitalnog risivera ili dekodera.

Televizor sadrži informacije podešene na Od dobavljača programa.

Ako informacije za TV vodič dolaze sa Interneta, TV vodič može, osim digitalnih, da prikazuje i analogne kanale. U meniju TV vodiča takođe se prikazuje mali ekran sa trenutnim kanalom.

### Sa Interneta

Ako je televizor povezan na Internet, možete da ga podesite tako da informacije za TV vodič dobija sa Interneta.

Da biste podesili informacije za TV vodič…

1 - Pritisnite  $\bullet$ , izaberite Opšte postavke > TV vodič > Od mreže, a zatim pritisnite taster OK. **2 -** Da biste zatvorili meni, pritisnite taster < (levo) više puta uzastopno ako je potrebno.

Pored toga, TV vodiču možete da pristupite pomoću opcije Pomoćne alatke.

### Snimci koji nedostaju

Kada se čini da su neki snimci nestali sa liste snimaka, možda su se primenile informacije (podaci) u TV vodiču. Snimci napravljeni pomoću opcije Od dob. prog. postaju nevidljivi na listi ako postavku prebacite na Sa Interneta ili obrnuto. Televizor je možda

automatski izabrao opciju Sa Interneta. Da bi snimci bili dostupni na listi snimaka, izaberite postavku koja je bila aktivna u trenutku snimanja snimka.

## 8.3 Korišćenje TV vodiča

## Otvaranje TV vodiča

Da biste otvorili TV vodič, pritisnite taster  $\mathbf{F}$  TV GUIDE. TV vodič prikazuje kanale izabranog tjunera.

Ponovo pritisnite taster **:** TV GUIDE da biste ga zatvorili.

Prilikom prvog otvaranja TV vodiča, televizor će skenirati sve TV kanale u potrazi za informacijama. To može da potraje nekoliko minuta. Podaci TV vodiča čuvaju se na televizoru.

## Biranje programa

Iz TV vodiča možete da pređete na trenutni program.

Da biste se prebacili na program (kanal), izaberite ga, a zatim pritisnite taster OK.

## Prikazivanje detalja programa

Da biste prikazali detalje izabranog programa…

- 1- Pritisnite taster **@** INFO.
- 2 Pritisnite taster < BACK da biste zatvorili.

## Promena dana

TV vodič može da prikaže programe koji su po rasporedu zakazani za naredne dane (najviše 8 dana unapred).

Ako informacije TV vodiča dobijate od emitera, možete da pritisnete taster  $\equiv$  + da biste pogledali raspored za neki naredni dan. Pritisnite taster  $\equiv$ da biste se vratili na prethodni dan.

Osim toga, možete da pritisnite taster  $\equiv$  OPTIONS i da izaberete opciju Promeni dan.

Izaberite opciju Prethodni dan, Danas ili Sledeći dan, a zatim pritisnite taster OK da biste izabrali dan u rasporedu.

TV vodič može da prikaže programe koji su po rasporedu zakazani za naredne dane (najviše 8 dana unapred).

Ako informacije TV vodiča dobijate od emitera, možete da pritisnete taster  $\equiv$  + da biste pogledali raspored za neki naredni dan. Pritisnite taster  $\equiv$  da biste se vratili na prethodni dan.
- 1 Pritisnite taster **II** TV GUIDE.
- 2 Pritisnite taster **E** OPTIONS.
- **3** Izaberite opciju Promeni dan, pa Prethodni

dan, Danas ili Naredni dan, a zatim pritisnite taster OK.

**4 -** Pritisnite taster BACK da biste zatvorili meni.

### Postavljanje podsetnika

Možete da podesite podsetnike koji će vas porukom na ekranu obaveštavati o početku nekog programa.

• Da biste podesili podsetnik, izaberite program u rasporedu i pritisnite taster - za Postavi podsetnik. Pored programa će se pojaviti simbol sata. • Da biste otkazali ovaj podsetnik, pritisnite taster - za Obriši podsetnik. • Da biste prikazali listu svih podsetnika koje ste

podesili, pritisnite  $\equiv$  OPTIONS i izaberite opciju Svi podsetnici.

### Traženje po žanru

Ako je ova informacija dostupna, programe možete pretražiti po žanru, npr. filmovi, sport itd.

Da biste pretražili programe po žanru…

- 1 Pritisnite taster **:= TV GUIDE**.
- 2 Pritisnite taster **E** OPTIONS.
- **3** Izaberite opciju Traži po žanru, a zatim pritisnite taster OK.
- **4** Izaberite željeni žanr, a zatim pritisnite taster OK. Pojaviće se lista pronađenih programa.
- **5** Možete da postavite podsetnike ili da zakažete snimanje izabranog programa.
- **6** Pritisnite taster BACK da biste zatvorili meni.

## Podešavanje snimanja

Snimanje možete da podesite u TV vodiču\*.

Da biste videli listu snimaka, pritisnite **Snimci**. Program koji je podešen za snimanje označen je sa **·** (crvena tačka) ispred naziva programa.

Da biste snimili program…

1 - Pritisnite taster **: TV GUIDE**, a zatim izaberite predstojeći program ili program koji je u toku.

- 2 Pritisnite taster u boji  **Snimi**.
- 3 Pritisnite taster < BACK da biste zatvorili meni.

Da biste otkazali snimanje…

1 - Pritisnite taster **: TV GUIDE**, a zatim izaberite program podešen za snimanje.

- 2 Pritisnite taster u boji  **Obriši snimanje**.
- **3** Pritisnite taster BACK da biste zatvorili

# Snimanje i funkcija pauziranja TV programa

### $\overline{91}$

## Snimanje

## Šta vam je potrebno

Možete da snimate digitalni TV program i da ga gledate kasnije.

Da biste snimali TV program, potrebno vam je sledeće…

• povezani USB čvrsti disk koji je formatiran na ovom televizoru;

• digitalni TV kanali instalirani na ovom televizoru;

• mogućnost prijema informacija o kanalima za TV vodič na ekranu.

• pouzdana postavka sata televizora. Ako sat televizora resetujete ručno, snimanje možda neće uspeti.

Ne možete da snimate dok je aktivna funkcija Pauziranje TV programa.

Neki dobavljači digitalnog TV programa ne dozvoljavaju snimanje kanala.

Da biste dobili više informacija o instaliranju USB čvrstog diska, otvorite Pomoć, pritisnite taster u boji Ključne reči i potražite USB čvrsti disk, instalacija.

### Napomena:

Funkcija snimanja dostupna je samo za digitalne TV kanale. Nije moguće snimati sadržaj sa spoljnih uređaja (npr. HDMI).

### Snimanje programa

### Trenutno snimanje

Da biste snimali program koji trenutno gledate, pritisnite (Snimaj) na daljinskom upravljaču. Snimanje će započeti odmah.

Da biste odmah zaustavili snimanje, pritisnite  $\blacksquare$ (Zaustavi).

Ako su podaci iz TV vodiča dostupni, program koji gledate biće snimljen od trenutka kada pritisnete taster za snimanje do trenutka kada se program završava.

• Ako informacije za TV vodič primate sa Interneta, pre

nego što potvrdite snimanje, u iskačućem prozoru možete podesiti vreme završetka snimanja. • Ako informacije za TV vodič primate od dobavljača programa, snimanje počinje odmah. Vreme završetka snimanja možete da podesite na listi snimaka.

### Zakazivanje snimanja

Možete da zakažete snimanje programa koji će se emitovati u toku istog dana ili u roku od nekoliko dana (maksimalno do 8 dana).

1 - Da biste zakazali snimanje, pritisnite taster **II** TV vodič.

Na stranici TV vodiča, izaberite kanal i program koji želite da snimate.

Možete uneti broj kanala da biste izabrali kanal sa liste.

Pritisnite taster  $\longrightarrow$  (desno) ili  $\arrow$  (levo) da biste se kretali kroz programe za izabrani kanal. Da biste promenili datum liste, pritisnite

taster  $\equiv$  OPTIONS i izaberite opciju Promeni dan. Na listi izaberite željeni dan i pritisnite taster OK. Ako TV vodič dobijate sa Interneta, možete da izaberete datum u vrhu stranice i da pritisnete taster OK.

2 - Dok je program istaknut pritisnite **- Snimi**. Televizor će na kraju snimka dodati određen vremenski period. Po potrebi možete da produžite vremenski period.

**3 -** Izaberite opciju Zakaži, a zatim pritisnite taster OK. Program je zakazan za snimanje. Ako dođe do preklapanja zakazanih programa za snimanje, automatski će se prikazati upozorenje.

Ako planirate snimanje programa dok ste odsutni, setite se da ostavite televizor u stanju mirovanja i da uključite USB čvrsti disk.

### Lista snimaka

Da biste prikazali listu snimaka i zakazanih snimanja, pritisnite  $\bigoplus$  Dom, izaberite Pomoćne alatke > **S**nimci, a zatim pritisnite taster OK.

Na ovoj listi možete da izaberete snimak koji ćete pogledati, možete da uklanjate snimljene programe, podešavate vreme završetka snimanja ili da pogledate koliko slobodnog prostora ima na disku. Ako TV vodič dobijate sa Interneta, na toj listi možete i da zakažete snimanje za koje ste vreme početka i završetka ručno podesili (snimanje koje nije vezano za program). Da biste podesili zakazano snimanje, izaberite opciju Zakaži snimanje u vrhu stranice i pritisnite taster OK. Podesite kanal i opseg datuma i vremena. Da biste potvrdili snimanje, izaberite opciju Zakaži, a zatim pritisnite taster OK.

### Uklanjanje zakazanog snimanja

Izaberite zakazano snimanje, pritisnite taster **- Uklanjanje**, pa OK.

### Detalji

• Tokom snimanja programa možete da gledate prethodno snimljeni program.

- Tokom snimanja nije moguće menjati TV kanale.
- Tokom snimanja nije moguće pauzirati TV program.

• Da bi snimanje bilo moguće, dobavljačima programa potrebna je pouzdana postavka sata. Ako sat televizora resetujete ručno, snimanje možda neće uspeti.

• Reprodukcija zvuka zvučnog opisa (komentara) za osobe sa oštećenim vidom ne može da se snima.

• Možete da snimate digitalne (DVB) titlove kanala. Ne možete da snimate titlove koji potiču iz usluga teleteksta. Da biste proverili da li su dostupni digitalni (DVB) titlovi, izaberite TV kanal i

pritisnite  $\equiv$  OPTIONS, pa izaberite opciju Jezik titlova da biste otvorili listu titlova. Možete da snimate samo jezik titlova ispred kojeg se nalazi ikona DVB.

## Gledanje snimka

Da biste gledali snimak . . .

1- Pritisnite **A** Dom, izaberite Pomoćne  $alatke >$  Snimci, a zatim pritisnite taster OK. **2 -** Sa liste izaberite snimak i pritisnite taster (Reprodukuj) da biste započeli reprodukciju. Možete da koristite tastere na daljinskom upravljaču » (Unapred), « (Unazad), <sub>II</sub> (Pauziraj) ili (Zaustavi).

### Isteklo snimanje

Dobavljači programa mogu da ograniče broj dana za pregledanje snimka. Pored snimka u listi može da bude prikazan broj dana pre nego što istekne.

### Neuspelo snimanje

Kada dobavljač programa spreči zakazano snimanje ili u slučaju prekidanja prenosa, snimak će biti označen kao Nije uspelo.

### Brisanje snimka

Da biste izbrisali snimak, izaberite ga sa liste, pritisnite taster **- Uklanjanje**, pa OK.

Pritisnite – Kliučne reči i potražite Snimanie programa da biste dobili više informacija.

#### $92$

## Pauziranje TV programa

Možete da pauzirate TV program i da nastavite sa gledanjem kasnije. Možete da pauzirate samo digitalne TV kanale. Morate da povežete USB čvrsti disk koji će služiti kao bafer za program. Program možete da pauzirate na najviše 90 minuta.

Pritisnite Ključne reči i potražite USB čvrsti disk da biste dobili više informacija.

### Pauziranje programa i nastavak gledanja

Da biste pauzirali program koji se emituje uživo, pritisnite **II** (Pauziraj). Traka toka će se na kratko prikazati na ekranu. Da biste prikazali traku toka, ponovo pritisnite **II** (Pauziraj). Da biste nastavili sa gledanjem, pritisnite (Reprodukuj). Ikona na ekranu ukazuje na to da gledate pauzirani program.

### Povratak na trenutni TV program

Da biste se vratili na trenutni TV program, pritisnite taster  $\Box$  (Zaustavi).

Nakon što izaberete digitalni kanal, započeće snimanje na USB čvrsti disk. Kada pređete na drugi digitalni kanal, snimaće se program sa novog kanala, a program sa prethodnog kanala će biti obrisan. Kada pređete na povezani uređaj (Blu-ray Disc plejer ili digitalni risiver), prekida se snimanje na USB čvrsti disk, a program se briše. Program se takođe briše kada prebacite televizor u stanje pripravnosti.

Nije moguće pauzirati program koji se emituje uživo dok je u toku snimanje programa na USB čvrsti disk.

### Brza ponovna reprodukcija

Prilikom gledanja TV programa koji se emituje uživo sa digitalnog kanala, možete jednostavno trenutno ponovo da reprodukujete program. Da biste ponovo reprodukovali poslednjih 10 sekundi TV programa, pritisnite **II** (Pauziraj), pa pritisnite (nalevo). Možete uzastopno da pritiskate taster <a> stignete do početka snimljenog programa ili maksimalnog vremenskog ograničenja.

### Traka toka

Dok je na ekranu prikazana traka toka, pritisnite < (Unazad) ili > (Unapred) da biste izabrali odakle želite da počnete sa gledanjem pauziranog programa. Uzastopno pritiskajte te tastere da biste promenili brzinu.

## $\overline{10}$ Glavni meni

### $\overline{10.1}$

# O početnom meniju

### Kanali

Ovaj red sadrži sve kanale.

### Povezani uređaji, lista

Ovaj red sadrži dostupne izvore na ovom televizoru.

### Pomoćne alatke

Ovaj red sadrži funkcije televizora koje su dostupne korisniku.

### Brze postavke

Ovaj red sadrži postavke koje su dostupne korisniku.

## $\overline{10.2}$ Otvaranje glavnog menija

Da biste otvorili početni meni, pa neku stavku…

- 1- Pritisnite **A** Dom.
- **2** Izaberite stavku i pritisnite taster OK da biste je otvorili ili pokrenuli.
- **3** Pritisnite taster BACK da biste zatvorili

početni meni bez pokretanja stavki.

## $\overline{11}$ Pomoćne alatke

### Smart TV

Otvaranje stranice Smart TV.

### TV vodič

Da biste dobili više informacija, otvorite Pomoć, pritisnite taster u boji - Ključne reči i potražite TV vodič.

### Snimanje

Da biste dobili više informacija, otvorite Pomoć, pritisnite taster u boji - Ključne reči i potražite Snimanje.

### Kanal

Prikazivanje liste kanala.

Ažuriraj softver

Da biste dobili više informacija, otvorite Pomoć, pritisnite taster u boji - Ključne reči i potražite Ažuriranje softvera.

### Meni za demonstracije

Prikažite meni za demonstracije za ovaj televizor.

### Korisnički priručnik

Otvorite stranicu Pomoć.

 $\overline{12}$ Netflix

Ako imate pretplatu na Netflix, na ovom televizoru možete da uživate u sadržaju aplikacije Netflix. Televizor mora da bude povezan na Internet.

Da biste otvorili Netflix, pritisnite taster **NETFLIX** da biste otvorili aplikaciju Netflix. Netflix možete da otvorite neposredno kada je televizor u stanju pripravnosti.

www.netflix.com

## 13 Povezani uređaji, lista

### 13.1

## Prebacivanje na uređaj

Sa liste izvora možete da pređete na bilo koji od povezanih uređaja. Možete da se prabacite na tjuner da biste gledali TV program, da otvorite sadržaj povezanog USB fleš uređaja ili da gledate snimke koje ste snimili na povezani USB čvrsti disk. Možete da pređete na povezane uređaje da biste gledali njihov program, na digitalni risiver ili na Blu-ray Disc plejer.

Da biste prešli na povezani uređaj…

1 - Pritisnite taster **SOURCES** da biste otvorili meni Izvori.

**2 -** Izaberite jednu od stavki sa liste izvora, a zatim pritisnite taster OK. Na televizoru će se prikazati program sa uređaja.

**3 - Ponovo pritisnite taster <b>SOURCES** da biste zatvorili meni.

### One Touch Play

Kada se televizor nalazi u stanju pripravnosti, plejer za diskove možete da uključite pomoću daljinskog upravljača za televizor.

Da biste aktivirali plejer za diskove i televizor iz stanja pripravnosti i odmah pokrenuli reprodukciju sa diska, pritisnite taster (Reprodukuj) na daljinskom upravljaču za televizor. Uređaj mora da bude povezan pomoću HDMI kabla, a na televizoru i na uređaju mora da bude uključen HDMI CEC.

## 13.2

## Opcije za ulaz televizora

Neki ulazni uređaji za televizor nude određene postavke.

Da biste podesili opcije za određeni ulaz televizora…

1 - Pritisnite taster **SOURCES**.

**2 -** Izaberite ulaz televizora sa liste, a zatim pritisnite taster OK.

**3 - Pritisnite taster <b>三 OPTIONS** . Opcije za izabrani ulaz televizora možete da podesite ovde.

4 - Ponovo pritisnite taster  $\equiv$  OPTIONS da biste zatvorili meni sa opcijama.

Moguće opcije…

### Kontrole

Zahvaljujući ovoj opciji možete da upravljate povezanim uređajem pomoću daljinskog upravljača. Uređaj mora da bude povezan pomoću HDMI kabla, a na televizoru i na uređaju mora da bude uključen HDMI CEC.

### Informacije o uređaju

Otvorite ovu opciju da biste prikazali informacije na povezanom uređaju.

## 13.3 Skeniranje povezanih uređaja

Da biste ponovo pretražili uređaje povezane na televizor i ažurirali meni Izvori, pritisnite taster  $\longrightarrow$  Skeniraj veze. (Ako je taster  $\longrightarrow$  dostupan u dnu ekrana.)

13.4

## Igra ili računar

Tip uređaja određuje stil slike i zvuka, vrednosti rezolucije i druge postavke. Ne morate da brinete za idealne postavke.

Za neke uređaje, tip uređaja nije toliko jasan. Konzola za igre može da ima ugrađeni Blu-ray Disc plejer, pa je tip podešen na Plejer jer se uglavnom koristi kao plejer za diskove. Za ovu vrstu uređaja možete privremeno da pređete na idealne postavke za igranje igara. Druga mogućnost je da pređete na idealne postavke za povezani računar.

Postavku Igra ili računar možete da koristite samo kada pređete na povezani uređaj u meniju Izvor. Postavka Igra ili računar sačuvana je za izabrani uređaj.

Da biste ručno prešli na idealne postavke za igranje igara ili računar…

1 - Pritisnite  $\boldsymbol{\star}$ , izaberite Slika > Napredno, a zatim pritisnite taster OK.

**2 -** Izaberite opciju Igra ili računar, a zatim pritisnite taster OK.

**3 -** Izaberite Igra, Računar ili Isključeno.

**4 -** Pritisnite taster (levo) da biste se vratili za jedan korak ili taster  $\leftarrow$  BACK da biste zatvorili meni.

Ne zaboravite da ovu postavku vratite na Isk. kada završite sa igranjem igre.

# Video zapisi, fotografije i muzika

### $\frac{1}{4.1}$

## Sa USB uređaja

Možete da pregledate fotografije ili da reprodukujete muziku i video zapise sa USB memorijskog uređaja ili USB čvrstog diska.

Dok je televizor uključen, povežite USB fleš uređaj ili USB čvrsti disk na jedan od USB priključaka. Televizor će detektovati uređaj i prikazaće listu medijskih datoteka.

Ako se lista datoteka ne prikaže automatski…

1 - Pritisnite **SOURCES**, izaberite opciju USB , a zatim pritisnite taster OK. **2 -** Izaberite USB uređaji, a zatim pritisnite taster > (desno) da biste izabrali željeni USB uređaj. **3 -** Datoteke možete da pretražujete u strukturi fascikli koju ste organizovali na disku.

**4 -** Da biste zaustavili reprodukciju video zapisa, fotografija i muzike, pritisnite taster **EXIT**.

### Upozorenje

Ako pokušate da pauzirate ili snimite program kada je USB čvrsti disk priključen, televizor će od vas zatražiti da formatirate USB čvrsti disk. Ovim formatiranjem biće obrisan sadržaj USB čvrstog diska.

### 14.2 Sa računara

Ako su televizor i računar u istoj mreži, televizor može da pretražuje i reprodukuje datoteke koje se nalaze na računaru.

Da biste mogli da pristupate sadržaju sa računara preko televizora, na računaru morate da imate softver za medijski server, npr. Twonky™. Televizor prikazuje datoteke i fascikle na isti način na koji su organizovane na računaru.

Da biste pretražili datoteke na računaru, pritisnite SOURCES , izaberite opciju Pregledanje mreže, a zatim pritisnite taster OK.

## $\frac{1}{14}$ Meni u obliku trake i sortiranje

Kada je povezan USB uređaj, televizor će sortirati datoteke prema tipu. Iz menija u obliku trake izaberite tip datoteke koju tražite.

Ako pretražujete datoteke sa računara, možete ih pretražiti na način na koji su organizovane na računaru.

### Meni u obliku trake

Iz menija u obliku trake izaberite tip datoteke koju želite da pregledate ili reprodukujete. Izaberite Fotografije , Muzika , Film ili Video . Takođe možete da otvorite prikaz **Fascikle** i da pregledate fascikle u potrazi za datotekom.

### **Sortiranie**

Da biste pretražili fotografije po datumu, mesecu, godini ili po nazivu, pritisnite 
Sortiraj. Da biste pretražili muzičke numere po albumu, izvođaču, žanru ili po imenu, pritisnite – Sortiraj. Video zapisi sortirani su abecednim redosledom.

### $\frac{1}{44}$

## Reprodukcija video zapisa

## Reprodukcija video zapisa

• Da biste reprodukovali video zapis, u menija u obliku trake izaberite Film ili Video, izaberite video, a zatim pritisnite taster OK.

• Ako ima više video zapisa u istoj fascikli,

pritisnite Reprodukuj sve da biste reprodukovali sve video zapise iz fascikle.

• Da biste prešli na sledeći ili prethodni video zapis, pritisnite taster  $\equiv$  + ili  $\equiv$  -.

• Da biste pauzirali video zapis, pritisnite taster OK. Ponovo pritisnite taster OK da biste nastavili.

• Da biste napravili skok od 10 sekundi unapred ili unazad unutar video zapisa, pritisnite

taster  $\rightarrow$  ili  $\leftarrow$ 

• Da biste premotali unapred ili unazad, pritisnite taster  $\rightarrow$  ili  $\rightarrow$  Pritisnite ove tastere više puta da biste ubrzali premotavanje – 2x, 4x, 8x, 16x, 32x.

• Da biste zaustavili reprodukciju video zapisa, pritisnite taster ■ (Zaustavi).

### Informacije

Da biste videli informacije o video zapisu (prva pozicija, trajanje, naslov, datum itd.), izaberite video zapis, a zatim pritisnite **O INFO**. Pritisnite ponovo da biste sakrili informacije.

## Opcije za video zapise

Tokom reprodukcije video zapisa pritisnite taster  $\equiv$  OPTIONS da biste podesili sledeće opcije…

• Titlovi – ako su dostupni, titlove možete da podesite na Uključeno, Isključeno ili Uklj. kada je isključen zvuk.

• Nasumično – reprodukovanje datoteka nasumičnim redosledom.

• Ponovi – reprodukovanje svih video zapisa iz ove fascikle jednom ili uzastopno.

### $\frac{1}{14.5}$

## Pregledanje fotografija

## Pregledanje fotografija

Da biste prikazali fotografije, u meniju u obliku trake izaberite Fotografije, izaberite sličicu fotografije, a zatim pritisnite taster OK.

Ukoliko u istoj fascikli ima više fotografija, izaberite jednu, a zatim pritisnite - Projekcija slajdova da biste prikazali sve fotografije u vidu projekcije slajdova.

Da biste prešli na sledeću ili prethodnu fotografiju, pritisnite  $\equiv$  + ili  $\equiv$  - .

Da biste zaustavili projekciju slajdova ili zatvorili fotografiju, pritisnite taster (Zaustavi).

### Informacije

Da biste prikazali informacije o fotografiji (veličina, datum kreiranja, putanja datoteke itd.), izaberite fotografiju, a zatim pritisnite taster  $\bigcap$  INFO. Pritisnite ponovo da biste sakrili informacije.

## Projekcija slajdova sa muzikom

Možete istovremeno da gledate projekciju slajdova fotografija i da slušate muziku. Morate prvo da pokrenete muziku pre nego što pokrenete projekciju slajdova.

Da biste reprodukovali muziku uz projekciju slajdova…

**1 -** Izaberite numeru ili fasciklu sa numerama, a zatim pritisnite taster OK.

**2 -** Pritisnite taster INFO da biste sakrili listu pregledača.

**3 -** Pritisnite taster BACK.

**4 -** Sada pomoću strelica za navigaciju izaberite fasciklu sa fotografijama.

**5 -** Izaberite fasciklu sa fotografijama i pritisnite taster **Pusti sve**.

**6 -** Da biste zaustavili projekciju slajdova, pritisnite taster  $\leftarrow$  BACK.

## Opcije za fotografije

Dok je fotografija na ekranu, pritisnite taster  $\equiv$  OPTIONS da biste podesili sledeće opcije…

• Nasumično – reprodukovanje datoteka nasumičnim redosledom.

- Ponovi reprodukovanje projekcije slajdova jednom ili uzastopno.
- Brzina projekcije slajdova podešavanje brzine projekcije slajdova.

• Prelaz u projekciji slajdova – podešavanje stila prelaza između fotografija.

### $146$

## Reprodukovanje muzike

## Reprodukcija muzike

• Da biste reprodukovali muziku, u meniju u obliku trake izaberite Muzika , izaberite numeru, a zatim pritisnite taster OK.

• Ako ima više numera u istoj fascikli,

pritisnite Reprodukuj sve da biste reprodukovali sve numere iz fascikle.

- Da biste prešli na sledeću ili prethodnu
- numeru, pritisnite taster  $\equiv$  + ili  $\equiv$  -.
- $\cdot$  Da biste pauzirali muziku, pritisnite taster OK. Ponovo pritisnite taster OK da biste nastavili.
- Da biste napravili skok od 10 sekundi unapred ili
- unazad unutar numere, pritisnite taster  $\rightarrow$  ili  $\left\langle \right\rangle$ . • Da biste premotali unapred ili unazad, pritisnite
- taster  $\rightarrow$  ili  $\rightarrow$ . Pritisnite ove tastere više puta da biste ubrzali premotavanje – 2x, 4x, 8x, 16x, 32x.

• Da biste zaustavili reprodukciju muzike, pritisnite taster  $\blacksquare$  (Stop).

### Informacije

Da biste prikazali informacije o numeri (naziv, izvođač, trajanje itd.) izaberite numeru, a zatim pritisnite taster **OINFO**.

Pritisnite ponovo da biste sakrili informacije.

## Opcije za muziku

Opcije reprodukovanja muzike...

• Nasumično – reprodukovanje datoteka nasumičnim redosledom.

• Ponovi – reprodukovanje svih numera iz ove fascikle jednom ili uzastopno.

# Pametni telefoni i tablet računari

### 15.1

## Aplikacija Philips TV Remote

Nova aplikacija Philips TV Remote App na pametnom telefonu ili tabletu predstavlja zanimljiv dodatak uz televizor.

Pomoću aplikacije TV Remote App imate kontrolu nad medijskim sadržajima oko vas. Šaljite fotografije, muziku ili video zapise na veliki ekran televizora ili gledajte bilo koji TV kanal uživo na tabletu ili telefonu. Potražite ono što želite da gledate u TV vodiču, a zatim to gledajte na telefonu ili televizoru. Pomoću aplikacije TV Remote App, telefon možete da koristite kao daljinski upravljač.

Već danas preuzmite aplikaciju Philips TV Remote iz omiljene prodavnice aplikacija.

Aplikacija Philips TV Remote App dostupna je za iOS i Android i besplatna je.

### Wi-Fi Smart Screen

Da biste gledali digitalne TV kanale na pametnom telefonu ili tabletu pomoću aplikacije Philips TV Remote, morate da uključite Wi-Fi Smart Screen. Da biste dobili više informacija, otvorite Pomoć, pritisnite taster u boji - Ključne reči i potražite Wi-Fi Smart Screen.

## $15.2$ **Miracast**

## Osnovne informacije o funkciji Wi-Fi Miracast

Funkcija Wi-Fi Miracast™ vam omogućava da pregledate fotografije ili da reprodukujete muziku i video zapise sa mobilnog uređaja na televizoru. Mobilni uređaj i televizor trebalo bi da budu u dometu, što obično znači da treba da budu u istoj prostoriji.

Proverite da li je mobilni uređaj spreman za Miracast.

Vaš televizor je Wi-Fi CERTIFIED Miracast™ uređaj. Zahvaljujući tehnologiji Miracast™, možete preko bežične veze da gledate i delite ekran pametnog telefona, tableta ili računara na ekranu televizora. Možete da reprodukujete video zapise u realnom vremenu (zvuk i sliku), delite fotografije i ostali sadržaj na ekranu uređaja. Nije potrebno da povezujete uređaj na kućnu mrežu. Televizor i uređaj moraju da

budu Wi-Fi CERTIFIED Miracast™, a funkcija Miracast mora da bude uključena na oba.

Funkcija Miracast na ovom televizoru je usklađena sa protokolom HDCP i ne može da prikaže vrhunski sadržaj zaštićen od kopiranja koji uređaj šalje. Maksimalna podržana rezolucija video zapisa je 720p za Wi-Fi od 2,4 GHz ili 1080p za Wi-Fi od 5 GHz.

Više informacija o standardu Wi-Fi CERTIFIED Miracast™ potražite na Web lokaciji [www.wi-fi.org](http://www.wi-fi.org)

Wi-Fi®, logotip Wi-Fi CERTIFIED i logotip Wi-Fi su registrovani zaštićeni žigovi udruženja Wi-Fi Alliance. Wi-Fi CERTIFIED Miracast™ i Miracast™ su zaštićeni žigovi udruženja Wi-Fi Alliance.

## Uključivanje funkcije Miracast

Proverite da li je funkcija Wi-Fi Miracast uključena.

1 - Pritisnite **&** izaberite opciju Mreža, a zatim pritisnite taster  $\blacktriangleright$  (desno) da biste otvorili meni. **2 -** Izaberite opciju Wi-Fi Miracast, a zatim pritisnite taster OK.

**3 -** Izaberite opciju Uklj, a zatim pritisnite taster OK. **4** - Da biste zatvorili meni, pritisnite taster (levo) više puta uzastopno ako je potrebno.

## Deljenje ekrana na televizoru

Da biste delili ekran pametnog telefona, tableta ili računara na televizoru…

**1 -** Uključite televizor.

**2 -** Na uređaju, u meniju Postavke, postavite uređaj da prenosi ili preslikava svoj ekran. Miracast koristi Wi-Fi Direct™.

**3 -** Na uređaju pretražite dostupne Miracast uređaje, a zatim izaberite televizor za povezivanje.

**4 -** Na televizoru prihvatite zahtev za povezivanje. Možda će biti potrebno da na televizoru unesete PIN kôd uređaja – kôd unesite preko numeričkih tastera na daljinskom upravljaču. Umesto toga, možda će biti potrebno da na uređaju unesete PIN kôd. Ako je veza uspostavljena, televizor će prikazati ekran uređaja. **5 -** Na uređaju izaberite video zapise, fotografije ili datoteke koje želite da gledate na televizoru.

\* Standard WiDi verzije 3.5 ili noviji podržava funkciju Miracast.

Wi-Fi vezu (npr. "DIRECT\_tvname") takođe možete da pronađete na listama dostupnih mreža na drugim mrežnim uređajima, npr. na prenosnom računaru. Međutim, ovu vezu mogu da koriste isključivo Wi-Fi Miracast uređaji.

## Prestanak deljenja

Možete da prestanete da delite ekran sa televizora ili sa mobilnog uređaja.

### Sa uređaja

Iz aplikacije kojom pokrećete funkciju Miracast možete da prekinete vezu i prestanete da delite ekran uređaja na televizoru. Televizor će se prebaciti na poslednji prikazani program.

### Sa televizora

Da biste prekinuli prikazivanje ekrana uređaja na televizoru možete da . . .

• pritisnite taster **valuat EXIT** da biste gledali TV program  $\cdot$  pritisnete taster  $\bigtriangleup$  Dom da biste započeli drugu aktivnost na televizoru

• pritisnete SOURCES da biste otvorili meni Izvori i izabrali neki povezani uređaj.

## Blokiranje uređaja

Kada prvi put primite zahtev za povezivanje sa nekim uređajem, možete da blokirate taj uređaj. Prvi zahtev od tog uređaja, kao i svi naredni, ubuduće će biti ignorisani.

Da biste blokirali uređaj…

Izaberite opciju Blokiraj…, a zatim pritisnite taster OK.

### Deblokiranje svih uređaja

Svi prethodno povezani i blokirani uređaji se čuvaju na listi Wi-Fi Miracast veza. Ako obrišete tu listu, svi blokirani uređaji će biti deblokirani.

Da biste deblokirali sve blokirane uređaje…

#### 1 - Pritisnite **&** izaberite opciju Mreža, a zatim pritisnite taster OK.

**2 -** Izaberite opciju Resetuj Wi-Fi Miracast grupu, a zatim pritisnite taster OK. Lista će biti obrisana.

**3 -** Da biste zatvorili meni, pritisnite

taster < (levo) više puta uzastopno ako je potrebno.

### Blokiranje prethodno povezanog uređaja

Ako želite da blokirate uređaj sa kojim ste se ranije povezivali, potrebno je da obrišete listu Wi-Fi Miracast veza. Ako obrišete tu listu, svaki uređaj ćete morati posebno da potvrdite ili blokirate.

## Kašnjenje ekrana

Normalno kašnjenje prikaza prilikom deljenja preko funkcije Miracast iznosi oko jedne sekunde. Kašnjenje može da bude veće ako koristite starije uređaje sa slabijim procesorom.

## 15.3 MHL

Ovaj televizor je usklađen sa standardom MHL™.

Ako je i mobilni uređaj usklađen sa standardom MHL, mobilni uređaj možete da povežete sa televizorom pomoću MHL kabla. Povezivanje MHL kablom omogućava da delite stavke sa mobilnog uređaja na ekranu televizora. Istovremeno se puni baterija mobilnog uređaja. MHL veza je idealna za gledanje filmova ili igranje igara sa mobilnog uređaja na televizoru tokom dužeg vremena.

### Punjenje

Povezivanje MHL kablom omogućava da se mobilni uređaj puni dok je televizor uključen (a nije u stanju pripravnosti).

### MHL kabl

Potreban vam je pasivni MHL kabl (HDMI na Micro USB) da biste povezali mobilni uređaj sa televizorom. Možda će vam trebati dodatni adapter za povezivanje mobilnog uređaja. MHL kabl povežite sa televizorom koristeći HDMI 4 MHL vezu.

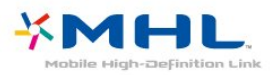

MHL, Mobile High-Definition Link i logotip MHL su zaštićeni žigovi ili registrovani zaštićeni žigovi kompanije MHL, LLC.

Otvorite Pomoć, pritisnite Ključne reči i potražite HDMI MHL da biste dobili više informacija.

## 15.4 Smart TV

## Osnovne informacije o usluzi Smart TV

Povežite ovaj televizor na Internet i otkrijte novi svet televizije. Možete da uspostavite žičnu vezu sa ruterom ili da ga bežično povežete uz Wi-Fi.

Ako je televizor povezan na kućnu mrežu, na njemu možete prikazati fotografije sa pametnog telefona,

reprodukovati video zapise sačuvane na računaru ili upravljati televizorom pomoću tablet računara.

Ako je televizor povezan na Internet, možete gledati video zapis koji ste iznajmili iz prodavnice video zapisa na mreži, čitati TV vodič na mreži ili sačuvati omiljenu TV emisiju na USB čvrsti disk. Smart TV aplikacije doprinose zabavi uz razne zabavne i praktične usluge.

## Šta vam je potrebno

Da biste uživali u Smart TV aplikacijama, televizor morate da povežete na ruter sa brzom (širokopojasnom) vezom sa Internetom. Možete da koristite kućnu mrežu povezanu na Internet. Nije vam potreban računar.

Pritisnite – Ključne reči i potražite Mreža da biste dobili više informacija.

### Savet

Da biste lakše unosili tekst ili surfovali Internetom, predlažemo vam da u televizor priključite USB tastaturu i USB miša.

Pritisnite Ključne reči i potražite USB tastatura ili USB miš da biste dobili više informacija.

## Podešavanje usluge Smart TV

Kada prvi put otvorite Smart TV potrebno je da konfigurišete vezu. Pročitajte i prihvatite uslove i odredbe da biste nastavili. Ako ne želite da podesite Smart TV, pritisnite taster  $\leftarrow$  BACK.

### Roditeljska kontrola

Da biste zaključali aplikacije sa oznakom "Za odrasle  $18+$ " . . .

**1 -** Uključite Smart TV roditeljsku kontrolu tako što ćete izabrati opciju Omogući, a zatim pritisnuti taster OK.

- **2** Unesite PIN kôd za otključavanje po želji.
- **3** Potvrdite PIN kôd.

Aplikacije sa oznakom "Za odrasle 18+" sada su zaključane. Da biste otvorili zaključanu aplikaciju, izaberite je i pritisnite taster OK. Televizor će od vas tražiti da unesete 4-cifreni kôd.

## Smart TV Apps

### Pokretanje usluge Smart TV

Smart TV početna stranica predstavlja vašu vezu sa Internetom. Možete da iznajmljujete filmove na mreži, da čitate novine, da gledate video zapise i slušate muziku, kao i da kupujete na mreži ili da gledate TV

programe kada vam to odgovara uz TV na mreži.

Da biste to uradili, otvorite Aplikacije – internet lokacije koje su prilagođene za televizor. Ako je televizor povezan na Internet, možete da otvorite Smart TV.

### Pokretanje usluge Smart TV

Da biste otvorili Smart TV početnu stranicu, pritisnite **x** Smart TV.

Osim toga, možete da pritisnete  $\bigoplus$  Dom > Pomoćne alatke, da izaberete  $\bullet$  Smart TV i da pritisnete taster OK.

Televizor se povezuje na Internet i otvara Smart TV početnu stranicu. To može da potraje nekoliko sekundi.

### Zatvaranje Smart TV početne stranice

Da biste zatvorili Smart TV početnu stranicu, pritisnite  $\bigoplus$  Dom, a zatim izaberite drugu funkciju.

TP Vision Europe B.V. ne snosi odgovornost za sadržaj i kvalitet materijala koji obezbeđuju dobavljači sadržaja.

### Smart TV početna stranica

- **1** Sada na televizoru
- **2** Vaše Apps
- **3** App gallery (Galerija aplikacija)
- **4** Internet
- **5** Preporučene Apps
- **6** Pretraga
- **7** Tasteri u boji za upravljanje

#### Vaše aplikacije

Aplikacije pokrećete sa Smart TV početne stranice. Ako početna stranica ne sadrži aplikacije, možete ih dodati sa portala App gallery.

### App gallery (Galerija aplikacija)

U App gallery (Galerija aplikacija) možete naći sve dostupne aplikacije.

#### Internet

Pomoću Internet App otvara se Internet na televizoru. Na televizoru možete prikazati bilo koju Internet lokaciju, ali većina nije prilagođena za ekran televizora.

- Neki dodaci (npr. za prikaz stranica ili video zapisa) nisu dostupni za televizor.

- Internet stranice prikazuju se jedna po jedna i preko celog ekrana.

### Preporučene Apps

U ovom prozoru, Philips predstavlja veliki broj aplikacija koje su preporučene za vašu zemlju, aplikacije za Online TV ili izbor filmova koje možete da iznajmite. Možete da ih izaberete i otvorite iz

### prozora Preporučene aplikacije.

### Pretraga

Pretraživanje vam omogućava pretraživanje App gallery (Galerija aplikacija).

Unesite ključnu reč u polje za unos teksta, izaberite  $\Omega$  i pritisnite taster OK da biste pokrenuli pretragu. Kao ključne reči za pretragu možete da unosite imena, naslove, žanrove i opise.

Osim toga, polje za unos teksta možete da ostavite prazno i potražite najpopularnije pretrage ili ključne reči u okviru kategorije. Sa liste pronađenih ključnih reči izaberite neku, a zatim pritisnite taster OK da biste potražili stavke sa tom ključnom reči.

### Otvaranje aplikacije

Da biste otvorili aplikaciju, morate je prvo dodati u listu aplikacija na Smart TV početnoj stranici. Aplikaciju možete da dodate sa portala App gallery. Lista aplikacija na Smart TV početnoj stranici može da bude dugačka nekoliko stranica. Koristite tastere sa strelicama za prelazak na sledeću ili prethodnu stranicu.

### Otvaranje aplikacije

Da biste otvorili aplikaciju . . .

1 – Pritisnite  $\bigoplus$  Dom > Pomoćne alatke > Smart TV

2 – Na početnoj stranici, izaberite ikonu aplikacije, a zatim pritisnite taster OK.

U aplikaciji pritisnite taster  $\leftarrow$  BACK da biste se vratili za jedan korak ili stranicu.

### Zatvaranje aplikacije

Da biste zatvorili aplikaciju i vratili se na Smart TV početnu stranicu, pritisnite **v** Smart TV.

Ponovno učitavanje stranice aplikacije

Ako se stranica aplikacije nije ispravno učitala, pritisnite taster  $\equiv$  OPTIONS i izaberite opciju Ponovo učitaj da biste ponovno učitali stranicu.

#### Zum

Da biste zumirali stranicu aplikacije . . . 1 – Pritisnite  $\equiv$  OPTIONS i izaberite opciju Zumiraj stranicu. 2 – Pomoću klizača izaberite nivo zuma.

3 – Vratite se na normalni prikaz tako što ćete resetovati klizač.

### Prikazivanje bezbednosnih informacija

Možete proveriti bezbednosni nivo stranice aplikacije. Na stranici aplikacije pritisnite taster  $\equiv$  OPTIONS i izaberite opciju Bezbednosne informacije. Ako se u dnu ekrana tokom učitavanja stranice, pored animacije učitavanja, prikazuje simbol

katanca  $\mathbf{A}$ , prenos je bezbedan.

### Povratne informacije o aplikaciji

Izaberite aplikaciju i pritisnite - Povratne informacije da biste izabrali dugme "like" (sviđa mi se) ili "don't like" (ne sviđa mi se) i poslali nam predlog ili napomenu. Osim toga, možete da nas obavestite o nepravilnostima u aplikaciji.

### Upravljanje aplikacijama

Na listi aplikacija na Smart TV početnoj stranici možete da . . .

• Uklonite aplikaciju

Da biste uklonili aplikaciju sa liste, izaberite ikonu aplikacije i pritisnite Uklanjanje . Aplikacija je i dalje dostupna na portalu App gallery.

• Premestite aplikaciju

Da biste aplikaciji promenili mesto na listi, izaberite ikonu aplikacije, a zatim pritisnite - Premesti, pa tasterima sa strelicama promenite mesto aplikacije. Pritisnite taster OK da biste potvrdili položaj.

• Upravljanje aplikacijom

Da biste upravljali aplikacijom sa liste, izaberite ikonu aplikacije i pritisnite - Upravljaj .

### App gallery (Galerija aplikacija)

U usluzi Smart TV otvorite App gallery da biste pregledali aplikacije, kolekciju Web lokacija prilagođenih za televizor.

Pronađite aplikaciju za YouTube video zapise, lokalne novine, album za fotografije na mreži itd. Postoje aplikacije za iznajmljivanje video zapisa iz prodavnice video zapisa na mreži, kao i aplikacije za gledanje televizijskih programa koje ste propustili. Ukoliko App gallery ne sadrži ono što tražite, pretražite Internet na televizoru.

### Aplikacije za iznajmljivanje video zapisa

Pomoću aplikacija prodavnica video zapisa u usluzi Smart TV možete da iznajmite omiljeni film iz prodavnice video zapisa koja omogućava iznajmljivanje na mreži. Možete bezbedno da platite pomoću kreditne kartice.

### Iznajmljivanje filma

**1 -** Otvorite aplikaciju Prodavnica video zapisa sa liste aplikacija ili izaberite preporučeni video zapis na Smart TV početnoj stranici.

- **2** Izaberite film.
- **3** Obavite plaćanje na mreži.
- **4** Počnite da gledate. Možete da koristite
- tastere  $\blacktriangleright$  (Reprodukuj) i  $\blacktriangleright$  (Pauziraj).

Većina prodavnica video zapisa tražiće od vas da kreirate nalog za prijavljivanje.

### Reprodukcija video zapisa

Ovaj televizor vam omogućava gledanje iznajmljenih filmova putem prenosa preko mreže. Možete skoro odmah da gledate film. Možda će vam trebati USB čvrsti disk da biste sačuvali deo bafera za video zapise. Ako ste povezali USB čvrsti disk, iznajmljene filmove možete da preuzmete iz onih prodavnica video zapisa koje nude samo preuzimanje filmova. Možete da pauzirate ili ponovo da pokrenete preuzeti iznajmljeni film. Obratite se prodavnici video zapisa u vezi sa trajanjem iznajmljivanja filma.

### Internet saobraćaj

Reprodukcijom ili preuzimanjem video zapisa možete da prekoračite mesečno ograničenje Internet saobraćaja.

### Televizija na mreži

Aplikacija Online TV na Smart TV početnoj stranici\* omogućava vam da gledate programe koje ste propustili ili da ih gledate onda kada to vama najviše odgovara.

### Otvaranje aplikacije Online TV

Da biste otvorili aplikaciju Online TV . . .

1 - Pritisnite **x** Smart TV.

**2 - Na početnoj stranici izaberite ikonu 10 Online** TV, a zatim pritisnite taster OK.

**3 -** Na stranici izaberite program, a zatim pritisnite taster OK da biste započeli gledanje. Možete da koristite tastere  $\blacktriangleright$  (Reprodukuj) i  $\blacktriangleright$  (Pauziraj).

### Lista po dobavljačima programa

Da biste prikazali Online TV programe poređane po dobavljačima programa, pritisnite - Svi dobavljači programa.

Izaberite dobavljača programa, a zatim pritisnite taster OK.

\* Ako je dostupno u vašem regionu.

### Multi View

Dok ste u Smart TV aplikaciji ili pregledate Internet, možete da gledate trenutni TV kanal. Funkcija Višestruki prikaz otvara mali prozor za TV kanal pored Smart TV prozora.

Da biste otvorili višestruki prikaz…

1 - Pritisnite **& SMART TV** da biste otvorili Smart TV.

- **2** Otvaranje aplikacije.
- **3** Pritisnite MULTI VIEW da biste otvorili mali prozor.

 $4$  - Pritisnite  $\equiv$  + ili  $\equiv$  - da biste promenili TV kanal u malom prozoru.

## Resetovanje usluge Smart TV

Da biste resetovali vezu sa uslugom Smart TV, obrišite internet memoriju na televizoru.

Obrisaćete Philips Smart TV registraciju i postavke za roditeljsko rangiranje zaštite za decu, prijavljivanja na prodavnicu video zapisa, sve omiljene Smart TV aplikacije, Internet obeleživače i istoriju.

Da biste obrisali internet memoriju…

1 - Pritisnite **\***, izaberite opciju **Mreža**, a zatim pritisnite taster  $\rightarrow$  (desno) da biste otvorili meni. **2 -** Izaberite opciju Obriši internet memoriju, a zatim pritisnite taster OK.

**3 -** Izaberite OK da biste potvrdili.

**4 -** Da biste zatvorili meni, pritisnite

taster < (levo) više puta uzastopno ako je potrebno.

## $\overline{16}$ Ambilight

### $16.1$

## Ambilight stil

## Prati video

Ambilight možete da podesite da prati dinamiku video zapisa ili da prikazuje unapred podešeni stil boje. Pored toga, možete da isključite funkciju Ambilight.

Ako izaberete opciju Prati video, možete da izaberete jedan od stilova koji prate dinamiku slike na ekranu televizora.

Da biste podesili Ambilight stil…

1 - Pritisnite taster **(D)** AMBILIGHT.

**2 -** Izaberite opciju Prati video, a zatim pritisnite taster OK.

**3 -** Izaberite željeni stil, a zatim pritisnite taster OK. **4 -** Pritisnite taster (levo) da biste se vratili za

jedan korak ili taster  $\leftarrow$  BACK da biste zatvorili meni.

Dostupni stilovi za opciju Prati video su sledeći…

• Standardni – idealan za svakodnevno gledanje TV programa

- Prirodni prati sliku ili zvuk što verodostojnije
- Obuhvatajuće idealan za akcione filmove
- $\cdot$  Živo idealan za uslove dnevnog svetla
- Igra savršeno za igranje igara
- Ugodno idealan za mirno veče
- Opušteno idealan za opušteni doživljaj

### Prati boju

Ambilight možete da podesite da prati dinamiku video zapisa ili da prikazuje unapred podešeni stil boje. Pored toga, možete da isključite funkciju Ambilight.

Ako izaberete opciju Prati boju, možete da izaberete jedan od unapred podešenih stilova boja.

Da biste podesili Ambilight stil…

1 - Pritisnite taster **a** AMBILIGHT.

**2 -** Izaberite opciju Prati boju, a zatim pritisnite taster OK.

**3 -** Izaberite željeni stil, a zatim pritisnite taster OK. **4 -** Pritisnite taster (levo) da biste se vratili za

jedan korak ili taster  $\leftarrow$  BACK da biste zatvorili meni.

Dostupni stilovi za opciju Prati boju su sledeći…

• Vruća lava – varijacije crvene boje

• Duboka voda – varijacije plave boje

- Sveža priroda varijacije zelene boje
- Topla bela statička boja
- Hladna bela statička boja

## 16.2 Ambilight isklj.

Da biste isključili Ambilight...

- 1 Pritisnite taster **(F)** AMBILIGHT.
- **2** Izaberite opciju Isključeno i pritisnite OK.

**3 -** Pritisnite taster (levo) da biste se vratili za jedan korak ili taster  $\leftarrow$  BACK da biste zatvorili meni.

## 16.3 Ambilight postavke

### Ambilight osvetljenost

Opcija Ambilight osvetljenost vam omogućava da podesite nivo osvetljenosti za funkciju Ambilight.

Da biste podesili nivo…

1 - Pritisnite **\***, izaberite opciju Sve postavke, a zatim pritisnite taster OK.

**2 -** Izaberite opciju Ambilight, a zatim

pritisnite taster  $\longrightarrow$  (desno) da biste otvorili meni.

**3 -** Izaberite opciju Osvetljenost, a zatim pritisnite taster OK.

**4** - Pritisnite strelice ∧ (gore) ili ∨ (dole) da biste podesili vrednost.

**5 -** Da biste zatvorili meni, pritisnite

taster < (levo) više puta uzastopno ako je potrebno.

## Zasićenje funkcije Ambilight

Opcija Ambilight zasićenost vam omogućava da podesite nivo zasićenosti boje za funkciju Ambilight.

Da biste podesili nivo…

1 - Pritisnite  $\boldsymbol{\star}$ , izaberite opciju Sve postavke, a zatim pritisnite taster OK.

**2 -** Izaberite opciju Ambilight, a zatim

pritisnite taster  $\longrightarrow$  (desno) da biste otvorili meni.

**3 -** Izaberite opciju Zasićenje, a zatim pritisnite taster OK.

**4** - Pritisnite strelice ∧ (gore) ili ∨ (dole) da biste podesili vrednost.

**5 -** Da biste zatvorili meni, pritisnite

taster < (levo) više puta uzastopno ako je potrebno.

## Napredne Ambilight postavke

## Boja zida

Pomoću opcije Boja zida možete da neutrališete uticaj obojenog zida na Ambilight boje. Izaberite boju zida iza televizora, a televizor će podesiti Ambilight boje da izgledaju onako kako je zamišljeno.

Da biste izabrali boju zida . . .

1 - Pritisnite  $\bullet$ , izaberite opciju Sve postavke, a zatim pritisnite taster OK.

**2 -** Izaberite opciju Ambilight, a zatim pritisnite taster  $\rightarrow$  (desno) da biste otvorili meni.

**3 -** Izaberite Napredno > Boja zida, a zatim pritisnite taster OK.

**4 -** Sa palete boja izaberite boju koja odgovara boji zida iza televizora.

**5 -** Da biste zatvorili meni, pritisnite

taster < (levo) više puta uzastopno ako je potrebno.

## Isključivanje televizora

Pomoću opcije Isključivanje televizora možete da podesite funkciju Ambilight tako da se odmah ili postepeno isključi prilikom isključivanja televizora. Postepeno isključivanje vam daje malo vremena da uključite normalno osvetljenje.

Da biste izabrali način isključivanja funkcije Ambilight…

1 - Pritisnite  $\bullet$ , izaberite opciju Sve postavke, a zatim pritisnite taster OK.

**2 -** Izaberite opciju Ambilight, a zatim pritisnite

taster  $\rightarrow$  (desno) da biste otvorili meni.

**3 -** Izaberite Napredno > Isključenje televizora, a zatim pritisnite taster OK.

**4 -** Izaberite opciju Postepeno bleđenje isključeno ili Odmah isključi.

**5 -** Da biste zatvorili meni, pritisnite

taster < (levo) više puta uzastopno ako je potrebno.

## $16.5$ Ambilight+hue

## Konfigurisanje hue sijalica

Korak 1 – mreža

U prvom koraku ćete obaviti pripremu televizora za pronalaženje uređaja Philips Hue Bridge. Televizor i Philips hue Bridge moraju da koriste istu mrežu.

Podešavanje…

**1 -** Priključite Philips hue Bridge u zidnu utičnicu.

**2 -** Povežite Philips hue Bridge na isti ruter koji koristite za televizor – za povezivanje upotrebite Ethernet kabl.

**3 -** Uključite hue sijalice.

Da biste započeli konfigurisanje…

### **1 -** Pritisnite > Sve postavke > Ambilight >

Ambilight+hue > Konfiguriši hue sijalice.

**2 -** Izaberite opciju Pokr. sada, a zatim pritisnite taster OK. Televizor će potražiti Philips hue Bridge. Ako televizor još uvek nije povezan na mrežu, prvo će se pokrenuti podešavanje mreže. Ako se Philips hue Bridge pojavi na listi.

Da biste dobili više informacija o povezivanju televizora na kućnu mrežu, otvorite Pomoć, pritisnite taster u boji - Ključne reči i potražite Mrežne postavke.

### Korak 2 – hue Bridge

U sledećem koraku ćete povezati televizor sa uređajem Philips Hue Bridge.

Televizor je moguće povezati sa samo jednim uređajem hue Bridge.

Da biste povezali hue Bridge…

**1 -** Kada se televizor poveže na kućnu mrežu prikazaće dostupne uređaje hue Bridge. Ako televizor još uvek nije pronašao Hue Bridge, možete da izaberete opciju Ponov. skenir. i da pritisnete taster OK.

Ako je televizor pronašao jedini Hue Bridge koji imate, izaberite naziv uređaja Hue Bridge i pritisnite taster OK.

Ako imate više dostupnih uređaja Hue Bridge, izaberite Hue Bridge koji želite da koristite i pritisnite taster OK.

**2 -** Izaberite opciju Pokreni, a zatim pritisnite taster OK.

**3 -** Sada idite do uređaja Philips Hue Bridge i pritisnite dugme za povezivanje na sredini uređaja. Na taj način ćete povezati hue Bridge sa

televizorom. Ovo uradite u roku od 30

sekundi. Televizor će potvrditi ako je ostvario vezu sa uređajem hue Bridge.

**4 -** Izaberite U redu i pritisnite taster OK.

Kada povežete Philips Hue Bridge sa televizorom idite na stranicu Hue sijalice.

### Korak 3 – hue sijalice

U sledećem koraku ćete izabrati Philips Hue sijalice koje će pratiti funkciju Ambilight.

Možete da izaberete najviše 9 Philips hue sijalica za funkciju Ambilight+hue.

Da biste izabrali sijalice za funkciju Ambilight+hue…

**1 -** Na listi označite sijalice koje treba da prate Ambilight. Da biste označili sijalicu, izaberite naziv sijalice i pritisnite taster OK. Kada označite sijalicu, on će jedanput zatreperiti.

**2 -** Kada završite izaberite opciju U redu, a zatim pritisnite taster OK.

### Korak 4 – konfigurisanje sijalice

U sledećem koraku ćete konfigurisati svaku od Philips Hue sijalica.

Da biste konfigurisali svaku od sijalica…

**1 -** Izaberite sijalicu koju želite da konfigurišete i pritisnite taster OK. Sijalica koju ste izabrali treperi. **2 -** Izaberite opciju Pokreni, a zatim pritisnite taster OK.

**3 -** Prvo navedite gde ste postavili sijalicu u odnosu na televizor. Ispravno podešavanje postavke Ugao će omogućiti slanje odgovarajuće Ambilight boje na sijalicu. Izaberite traku klizača da biste podesili položaj.

**4 -** Zatim navedite Rastojanje između sijalice i televizora. Što je sijalica više udaljena od televizora, slabija će biti Ambilight boja. Izaberite traku klizača da biste podesili razdaljinu.

**5 -** Na kraju podesite Osvetljenost za

sijalicu. Izaberite traku klizača da biste podesili osvetljenost.

**6 -** Da biste prekinuli konfigurisanje ove sijalice, izaberite opciju U redu, a zatim pritisnite taster OK. **7 -** U meniju Konfiguriši Ambilight+hue možete da ponovite isti postupak za svaku sijalicu.

**8 -** Nakon što konfigurišete sve Ambilight+hue sijalice, izaberite opciju Završi, a zatim pritisnite taster OK.

Funkcija Ambilight+hue je spremna za upotrebu.

## Ambilight+hue postavke

### $\mathbf{\ddot{a}}$  > Sve

postavke > Ambilight > Ambilight+hue > Isključi

Isključivanje funkcije Ambilight+hue

 $\mathbf{\ddot{\alpha}}$  > Sve postavke > Ambilight > Ambilight+hue > Uživljavanje

Pomoću strelice  $\bigwedge$  (gore) ili  $\bigvee$  (dole) podesite koliko precizno hue sijalice prate Ambilight.

### $\mathbf{\ddot{a}}$  > Sve postavke > Ambilight > Ambilight+hue > Lounge

#### light+hue

Ako ste instalirali Ambilight+hue, možete da podesite hue sijalice tako da prate Lounge light efekat funkcije Ambilight. Philips hue lampe će proširiti Lounge light efekat na čitavu prostoriju.

### $\mathbf{\ddot{a}}$  > Sve

#### postavke > Ambilight > Ambilight+hue > Prikaži konfiguraciju

Prikažite trenutnu konfiguraciju Ambilight+hue, mreže, uređaja Bridge i sijalica.

### $\mathbf{\ddot{\alpha}}$  > Sve

postavke > Ambilight > Ambilight+hue > Resetuj konfiguraciju

Resetujte trenutnu konfiguraciju Ambilight+hue.

## $\overline{17}$ Multi room

### $\frac{1}{17.1}$

## Osnovne informacije o funkciji Multi room

Funkcija Multi Room vam omogućava da gledate TV program sa drugog televizora u kući. Program se prenosi sa jednog televizora na drugi. Program možete da prenosite na televizor koji nema antensku vezu niti pretplatu pomoću pametne kartice. Takođe možete da prenosite snimljeni program sa televizora pomoću povezanog čvrstog diska.

Televizor koji prenosi program na drugi televizor mora da bude uključen i na njemu mora da bude izabran kanal ili da se reprodukuje snimak.

Tokom prenosa TV programa pomoću funkcije Multi Room rezolucija slike biće ograničena na maksimalno 720p. Nije moguće prenositi radio kanale. Neki dobavljači programa imaju zaštitu za svoje programe koja sprečava ovakav način prenosa.

## 17.2 Šta vam je potrebno

Da biste prenosili TV program sa jednog televizora na drugi, program mora da potiče sa digitalnog TV kanala.

Oba televizora moraju da budu povezana na bežičnu kućnu mrežu. Pritisnite - Ključne reči i potražite Bežična mreža da biste dobili više informacija.

Proverite da li je u postavkama na oba televizora uključena opcija Uključi pomoću Wi-Fi (WoWLAN).

Da biste proverili postavku na ovom televizoru…

1 - Pritisnite  $\boldsymbol{\star}$ , izaberite opciju Mreža, a zatim pritisnite taster  $\rightarrow$  (desno) da biste otvorili meni. **2 -** Izaberite opciju Uključi pomoću funkcije Wi-Fi (WoWLAN), a zatim pritisnite taster OK.

**3 -** Izaberite opciju Uklj, a zatim pritisnite taster OK. **4 -** Da biste zatvorili meni, pritisnite

taster (levo) više puta uzastopno ako je potrebno.

# 17.3

## Korišćenje funkcije Multi room

## Prvo korišćenje

Kada prvi put pokrenete funkciju Multi room, uključite oba televizora.

Kada ovaj televizor uspostavi vezu sa drugim televizorom, drugi televizor će automatski biti vidljiv u meniju Pregledanje mreže čak i kada je u stanju pripravnosti.

## Prenos TV kanala

Multi Room vam omogućava da gledate trenutni TV kanal ili da otvorite listu kanala sa drugog televizora. Ako izaberete kanal sa liste, drugi televizor će takođe preći na kanal koji ste izabrali. Ako drugi televizor ima ugrađen satelitski tjuner sa instaliranim kanalima ili povezan čvrsti disk sa snimcima\*, te sadržaje takođe možete da gledate na ovom televizoru. Ne možete da menjate kanale dok drugi televizor snima niti dok je u režimu pauziranja TV programa.

Da biste gledali TV kanal sa drugog televizora . . .

1 – Proverite da li je drugi televizor uključen.

2 – Na ovom televizoru pritisnite **SOURCES**, izaberite opciju Pregledanje mreže, a zatim pritisnite taster OK.

3 – Ako televizor još uvek nije povezan na kućnu mrežu, instalacija mreže će se automatski pokrenuti. Ako je televizor već povezan, pređite na 4. korak. 4 – U meniju Pregledanje mreže izaberite naziv drugog televizora i pritisnite taster OK. Ako u kući imate više televizora, možda bi trebalo da promenite

naziv drugog televizora. To možete da obavite na samom televizoru.

5 – Izaberite ono što želite da gledate sa drugog televizora. . .

• Da biste gledali kanal koji se trenutno prikazuje na drugom televizoru, izaberite Trenutni kanal, a zatim pritisnite taster OK.

• Da biste otvorili listu kanala sa drugog televizora, izaberite opciju Gledanje TV prog., a zatim pritisnite taster  $\blacktriangleright$  (desno).

• Da biste otvorili listu satelitskih kanala sa drugog televizora, izaberite opciju Gledanje sat. kanala, a zatim pritisnite taster  $\blacktriangleright$  (desno).

• Da biste otvorili listu snimaka\* sa drugog televizora, izaberite opciju Gledanje snimaka, a zatim pritisnite taster  $\blacktriangleright$  (desno).

• Kanale možete da menjate pomoću

tastera  $\equiv$  + i  $\equiv$  -. Ne možete da menjate kanale kada drugi televizor snima niti dok je u režimu pauziranja TV programa.

## Mrežni naziv televizora

Ako imate više od jednog televizora u kućnoj mreži, televizoru možete da dodelite jedinstven naziv.

Da biste promenili naziv televizora…

1 - Pritisnite  $\boldsymbol{\star}$ , izaberite opciju Mreža, a zatim pritisnite taster  $\rightarrow$  (desno) da biste otvorili meni. **2 -** Izaberite opciju Mrežni naziv televizora, a zatim pritisnite taster OK.

**3 -** Unesite naziv pomoću tastature na ekranu.

**4 -** Izaberite opciju Završeno da biste potvrdili promenu.

**5 -** Da biste zatvorili meni, pritisnite

taster < (levo) više puta uzastopno ako je potrebno.

## $\overline{18}$ Postavke

 $\overline{18.1}$ 

## Brze postavke

## Otvaranje menija Brze postavke

Pritisnite taster  $\bullet$  SETUP na daljinskom upravljaču da biste pronašli često korišćene postavke u meniju Brze postavke.

## Ekološke postavke

Da biste dobili više informacija, otvorite Pomoć, pritisnite taster u boji - Ključne reči i potražite Ekološke postavke.

## Stil slike

Da biste dobili više informacija, otvorite Pomoć, pritisnite taster u boji - Ključne reči i potražite Stil slike.

## Format slike

Da biste dobili više informacija, otvorite Pomoć, pritisnite taster u boji - Ključne reči i potražite Format slike.

## Stil zvuka

Da biste dobili više informacija, otvorite Pomoć, pritisnite taster u boji - Ključne reči i potražite Stil zvuka.

## Jačina zvuka na slušalicama

Da biste dobili više informacija, otvorite Pomoć, pritisnite taster u boji - Ključne reči i potražite Jačina zvuka za slušalice.

## Zvučnici

Da biste dobili više informacija, otvorite Pomoć, pritisnite taster u boji - Ključne reči i potražite TV zvučnici.

### Sat

Prikažite sat u gornjem desnom uglu ekrana televizora.

## Tajmer za stanje mirovanja

Da biste dobili više informacija, otvorite Pomoć, pritisnite taster u boji - Ključne reči i potražite Autom. isključ.

## $\overline{18.2}$

## Slika

### Stil slike

### Izbor stila

Da biste jednostavno prilagodili sliku, možete da izaberete unapred podešeni Stil slike.

- 1 Dok gledate televiziju pritisnite  $\bullet$ .
- **2** Izaberite Slika > Stil slike, a zatim izaberite jedan od stilova sa liste.
- **3** Da biste zatvorili meni, pritisnite

taster (levo) više puta uzastopno ako je potrebno.

Dostupni su sledeći stilovi…

- Lično željene postavke slike koje ste podesili prilikom prvog pokretanja.
- Živo savršeno za gledanje preko dana
- Prirodno postavke za prirodan prikaz slike
- Standardno energetski najefikasnija postavka (fabrička postavka)
- Film savršeno za gledanje filmova
- Fotografija savršeno za pregledanje fotografija

### Prilagođavanje stila

Svaka postavka slike koju prilagodite, kao što je Boja ili Kontrast čuva se u okviru trenutno izabranog Stila slike. To vam omogućava da prilagodite svaki stil. Jedino stil Lično može da sačuva svoje postavke za svaki povezani uređaj u meniju Izvori.

### Vraćanje stila

Promene koje napravite biće sačuvane u izabranom stilu. Preporučujemo da postavke slike podešavate isključivo za stil Lično. Stil slike Lično omogućava čuvanje postavki za svaki povezani uređaj u meniju Izvori.

Da biste stil vratili na originalne postavke…

1 - Dok gledate televiziju pritisnite  $\boldsymbol{\Delta}$ .

**2 -** Izaberite Slika > Stil slike, a zatim izaberite stil slike koji želite da vratite.

3 - Pritisnite taster u boji **- Vrati stil**, a zatim pritisnite taster OK. Stil je vraćen.

**4 -** Da biste zatvorili meni, pritisnite

taster < (levo) više puta uzastopno ako je potrebno.

### Upotreba kod kuće ili u prodavnici

Ako se Stil slike vraća na postavku Živo svaki put kada uključite televizor, opcija za mesto televizora je podešena na Prodavnica. Ova postavka se koristi za promociju u prodavnici.

Da biste televizor podesili za upotrebu kod kuće…

1 - Pritisnite  $\boldsymbol{\times}$ , izaberite opciju Opšte postavke, a zatim pritisnite taster  $\rightarrow$  (desno) da biste otvorili meni.

**2 -** Izaberite Lokacija > Dom, zatim pritisnite taster OK.

**3 -** Da biste zatvorili meni, pritisnite taster (levo) više puta uzastopno ako je potrebno.

#### Postavke slike

#### Boja

Pomoću opcije Boja možete da podesite zasićenost boja na slici.

Da biste podesili boju…

1 - Pritisnite  $\boldsymbol{\star}$ , izaberite opciju Slika, a zatim pritisnite taster  $\longrightarrow$  (desno) da biste otvorili meni. **2 -** Izaberite opciju Boja, a zatim pritisnite taster  $\rightarrow$  (desno).

**3** - Pritisnite strelice ∧ (gore) ili ∨ (dole) da biste podesili vrednost.

**4 -** Da biste zatvorili meni, pritisnite

taster < (levo) više puta uzastopno ako je potrebno.

#### Kontrast

Pomoću opcije Kontrast možete da podesite kontrast slike.

Da biste podesili kontrast…

1 - Pritisnite  $\boldsymbol{\star}$ , izaberite opciju Slika, a zatim

pritisnite taster  $\longrightarrow$  (desno) da biste otvorili meni.

**2 -** Izaberite opciju Kontrast, a zatim pritisnite taster  $\rightarrow$  (desno).

**3** - Pritisnite strelice ∧ (gore) ili ∨ (dole) da biste podesili vrednost.

**4 -** Da biste zatvorili meni, pritisnite

taster < (levo) više puta uzastopno ako je potrebno.

### Oštrina

Pomoću opcije Oštrina možete da podesite nivo oštrine finih detalja na slici.

Da biste podesili oštrinu…

1 - Pritisnite **&** izaberite opciju Slika, a zatim pritisnite taster  $\rightarrow$  (desno) da biste otvorili meni. **2 -** Izaberite opciju Oštrina, a zatim pritisnite taster  $\rightarrow$  (desno).

**3** - Pritisnite strelice ∧ (gore) ili ∨ (dole) da biste podesili vrednost.

**4 -** Da biste zatvorili meni, pritisnite

taster < (levo) više puta uzastopno ako je potrebno.

## Napredne postavke slike

#### Igra ili računar

Kada povežete uređaj, televizor prepoznaje tip uređaja i svakom uređaju dodeljuje odgovarajući naziv po tipu. Ako želite, možete da promenite naziv tipa. Ako je podešen odgovarajući naziv tipa za uređaj, televizor će automatski preći na idealne postavke kada izaberete taj uređaj u meniju Izvori.

Ako imate konzolu za igre sa ugrađenim Blu-ray Disc plejerom, naziv tipa će možda biti podešen na Bluray Disc. Opcija Igra ili računar omogućava vam da ručno pređete na idealne postavke za igranje igara. Ne zaboravite da isključite opciju Igra ili računar kada se vratite gledanju televizije.

Da biste ručno prešli na idealne postavke za igranje igara ili računar…

1 - Pritisnite  $\boldsymbol{\star}$ , izaberite Slika > Napredno, a zatim pritisnite taster OK.

**2 -** Izaberite opciju Igra ili računar, a zatim pritisnite taster OK.

**3 -** Izaberite opciju Igra, Računar ili TV.

**4 -** Pritisnite taster (levo) da biste se vratili za jedan korak ili taster  $\leftarrow$  BACK da biste zatvorili meni.

Postavke boje

### Optimizacija boja

Pomoću opcije Optimizacija boja možete da povećate intenzitet boje i količinu detalja jarkih boja.

Da biste podesili nivo…

1 - Pritisnite **&** izaberite opciju Slika, a zatim pritisnite taster  $\rightarrow$  (desno) da biste otvorili meni. **2 -** Izaberite Napredno > Boja > Poboljšanje boje, a zatim pritisnite taster OK. **3 -** Izaberite Maksimum, Srednje, Minimum ili Isk.

**4 -** Da biste zatvorili meni, pritisnite

taster < (levo) više puta uzastopno ako je potrebno.

### Temperatura boje

Pomoću opcije Temperatura boja možete da podesite temperaturu boje na unapred podešenu vrednost ili da izaberete stavku Prilagođeno kako biste sami podesili temperaturu pomoću opcije Prilagodite temperaturu boje. Postavke Temperatura boja i Prilagođena temperatura boje su namenjene profesionalnim korisnicima.

Da biste izabrali unapred podešenu postavku…

1 - Pritisnite  $\boldsymbol{\star}$ , izaberite opciju Slika, a zatim pritisnite taster  $\rightarrow$  (desno) da biste otvorili meni. **2 -** Izaberite Napredno > Boja > Temperatura boje, a zatim pritisnite taster OK.

**3 -** Izaberite Normalno, Toplo ili Hladno. Ili kliknite na Prilagođeno ako želite sami da prilagodite temperaturu boje.

**4 -** Da biste zatvorili meni, pritisnite

taster < (levo) više puta uzastopno ako je potrebno.

### Prilagođena temperatura boje

Pomoću opcije Uobičajena temperatura boje možete sami da podesite temperaturu boje. Da biste podesili prilagođenu temperaturu boje, prvo izaberite Prilagođeno u meniju Temperatura boje. Postavka Prilagođena temperatura boje je namenjena profesionalnim korisnicima.

Da biste podesili prilagođenu temperaturu boje…

1 - Pritisnite  $\boldsymbol{\star}$ , izaberite opciju Slika, a zatim pritisnite taster  $\longrightarrow$  (desno) da biste otvorili meni. **2 -** Izaberite Napredno > Boja > Prilagođena temperatura boje, a zatim pritisnite taster OK. **3** - Pritisnite strelice ∧ (gore) ili ∨ (dole) da biste podesili vrednost.

**4 -** Da biste zatvorili meni, pritisnite

taster < (levo) više puta uzastopno ako je potrebno.

### Postavke kontrasta

#### Režimi kontrasta

Pomoću opcije Režim kontrasta možete da podesite nivo od kog može da se smanji potrošnja energije putem smanjivanja intenziteta osvetljenosti ekrana. Odaberite ovu opciju da biste ostvarili najefikasniju potrošnju energije ili da biste dobili najintenzivniju osvetljenost slike.

Da biste podesili nivo…

1 - Pritisnite  $\boldsymbol{\star}$ , izaberite opciju Slika, a zatim pritisnite taster  $\rightarrow$  (desno) da biste otvorili meni. **2 -** Izaberite Napredno > Kontrast > Režim kontrasta, a zatim pritisnite taster OK. **3 -** Izaberite Standardni, Najmanja potrošnja energije, Najbolja slika ili Isk. **4 -** Da biste zatvorili meni, pritisnite taster < (levo) više puta uzastopno ako je potrebno.

### Dinamički kontrast

Pomoću opcije Dinamički kontrast možete da podesite nivo od kog televizor automatski povećava nivo detalja u tamnim, srednjim i svetlim oblastima slike.

Da biste podesili nivo…

1 - Pritisnite **&** izaberite opciju Slika, a zatim pritisnite taster  $\rightarrow$  (desno) da biste otvorili meni. **2 -** Izaberite Napredno > Kontrast > Dinamički kontrast, a zatim pritisnite taster OK.

**3 -** Izaberite Maksimum, Srednje, Minimum ili Isk. **4 -** Da biste zatvorili meni, pritisnite

taster < (levo) više puta uzastopno ako je potrebno.

### Osvetljenost

Pomoću opcije Osvetljenost možete da podesite osvetljenost signala za sliku. Osvetljenost je postavka namenjena profesionalnim korisnicima. Običnim korisnicima preporučujemo da osvetljenost slike podešavaju pomoću postavke Kontrast.

Da biste podesili nivo…

1 - Pritisnite  $\boldsymbol{\star}$ , izaberite opciju Slika, a zatim pritisnite taster  $\rightarrow$  (desno) da biste otvorili meni. **2**

**-** Izaberite Napredno > Kontrast > Osvetljenost, a zatim pritisnite taster OK.

**3** - Pritisnite strelice ∧ (gore) ili ∨ (dole) da biste podesili vrednost.

**4 -** Da biste zatvorili meni, pritisnite

taster < (levo) više puta uzastopno ako je potrebno.

### Video kontrast

Pomoću opcije Video kontrast možete da smanjite opseg video kontrasta.

Da biste podesili nivo…

1 - Pritisnite **&** izaberite opciju Slika, a zatim pritisnite taster  $\rightarrow$  (desno) da biste otvorili meni. **2 -** Izaberite Napredno > Kontrast > Video kontrast, a zatim pritisnite taster OK.

3 - Pritisnite strelice  $\bigwedge$  (gore) ili  $\bigvee$  (dole) da biste podesili vrednost.

**4 -** Da biste zatvorili meni, pritisnite

taster < (levo) više puta uzastopno ako je potrebno.

#### Gama

Pomoću opcije Gama možete nelinearno da podesite osvetljenje i kontrast slike. Postavka Gama je namenjena profesionalnim korisnicima.

Da biste podesili nivo…

1 - Pritisnite  $\boldsymbol{\star}$ , izaberite opciju Slika, a zatim pritisnite taster  $\rightarrow$  (desno) da biste otvorili meni. **2 -** Izaberite Napredno > Kontrast > Gama, a zatim pritisnite taster OK.

**3** - Pritisnite strelice ∧ (gore) ili ∨ (dole) da biste podesili vrednost.

**4 -** Da biste zatvorili meni, pritisnite

taster < (levo) više puta uzastopno ako je potrebno.

#### Postavke oštrine

### Ultra Resolution

Pomoću opcije Ultra Resolution dobićete vrhunsku oštrinu po linijama i konturama slike.

Da biste uključili/isključili…

1 - Pritisnite  $\boldsymbol{\star}$ , izaberite opciju Slika, a zatim pritisnite taster  $\rightarrow$  (desno) da biste otvorili meni. **2 -** Izaberite Napredno > Oštrina > Ultra Resolution, a zatim pritisnite taster OK.

- **3** Izaberite Uklj. ili Isk.
- **4** Da biste zatvorili meni, pritisnite
- taster < (levo) više puta uzastopno ako je potrebno.

### Smanjenje šuma

Pomoću opcije Smanjenje šuma možete da filtrirate i da smanjite količinu šuma na slici.

Da biste podesili smanjenje šuma…

1 - Pritisnite  $\bullet$ , izaberite opciju Slika, a zatim pritisnite taster  $\longrightarrow$  (desno) da biste otvorili meni. **2 -** Izaberite Napredno > Oštrina > Smanjenje šuma, a zatim pritisnite taster $\longrightarrow$  (desno) da biste otvorili meni.

**3 -** Izaberite Maksimum, Srednje, Minimum ili Isk.

**4 -** Da biste zatvorili meni, pritisnite

taster < (levo) više puta uzastopno ako je potrebno.

#### MPEG redukcija

Pomoću opcije MPEG redukcija dobićete glatkije prikazivanje digitalnih prelaza na slici. MPEG smetnje se najčešće manifestuju kao kvadratići ili nazubljene ivice slike.

Da biste umanjili MPEG smetnje…

1 - Pritisnite  $\boldsymbol{\star}$ , izaberite opciju Slika, a zatim pritisnite taster  $\rightarrow$  (desno) da biste otvorili meni. **2 -** Izaberite Napredno > Oštrina > MPEG redukcija, a zatim pritisnite taster  $\longrightarrow$  (desno) da biste otvorili meni.

**3 -** Izaberite opciju Maksimum, Srednje, Minimum ili Isključeno.

**4 -** Da biste zatvorili meni, pritisnite

taster < (levo) više puta uzastopno ako je potrebno.

### Natural Motion

Pomoću opcije Natural Motion možete da smanjite podrhtavanje pokreta, uočljivo u filmovima koji se prikazuju na televizoru. Opcija Natural Motion čini pokrete glatkim i prirodnim.

Da biste smanjili podrhtavanje pokreta…

1 - Pritisnite **\***, izaberite opciju Slika, a zatim pritisnite taster  $\rightarrow$  (desno) da biste otvorili meni. **2 -** Izaberite Napredno > Pokret > Natural

Motion, a zatim pritisnite taster OK.

**3 -** Izaberite Maksimum, Srednje, Minimum ili Isk. **4 -** Da biste zatvorili meni, pritisnite

taster < (levo) više puta uzastopno ako je potrebno.

## Format slike

### Postavke za popunjavanje ekrana

Ako se slika ne prikazuje preko celog ekrana i ako su prisutne crne trake gore/dole ili sa obe strane, možete da podesite sliku tako da ispuni čitav ekran.

Da biste izabrali neku od osnovnih postavki za popunjavanje ekrana…

1 - Pritisnite  $\boldsymbol{\star}$ , izaberite opciju Slika, a zatim pritisnite taster  $\longrightarrow$  (desno) da biste otvorili meni. **2 -** Izaberite opciju Format slike, a zatim pritisnite taster  $\rightarrow$  (desno).

**3 -** Izaberite opciju Popuni ekran, Uklopi na ekran ili Široki ekran, a zatim pritisnite taster OK.

**4 -** Pritisnite taster BACK da biste zatvorili meni.

• Popuni ekran – Automatski povećava sliku kako bi popunila ceo ekran. Izobličenje slike je minimalno, a titlovi ostaju vidljivi. Nije pogodno za prikaz slike sa računara. Neki ekstremni formati slike mogu i dalje da prikazuju crne trake.

• Uklopi na ekran – Automatski zumira sliku kako bi popunila ekran bez pojave izobličenja. Mogu da budu vidljive crne trake. Nije pogodno za prikaz slike sa računara.

### Napredno

Ako dve osnovne postavke nisu odgovarajuće za željeni format slike, možete da upotrebite napredne postavke. Napredne postavke vam omogućavaju da ručno izaberete format slike na ekranu.

Možete da zumirate, razvlačite i pomerate sliku dok ne bude prikazana onako kako želite – npr. ako se ne vide titlovi ili pomerajući tekstualni baneri. Ako sliku oblikujete za određeni izvor (poput povezane konzole za igre), možete da se vratite na tu postavku sledeći put kada budete koristili konzolu za igre. Ako sliku oblikujete za određeni izvor (poput povezane konzole za igre), možete da se vratite na tu postavku sledeći put kada budete koristili konzolu za igre.

Da biste ručno formatirali sliku…

1 - Pritisnite **\***, izaberite opciju Slika, a zatim pritisnite taster  $\rightarrow$  (desno) da biste otvorili meni. **2 -** Izaberite opciju Format slike, a zatim pritisnite taster  $\rightarrow$  (desno).

**3 -** Izaberite opciju Napredno, a zatim pritisnite taster OK.

**4 -** Pomoću opcije Poslednja

postavka, Pomeri, Zum, Razvuci ili Original podesite sliku. Izaberite Opozovi da biste se vratili na postavke slike kao kada ste otvorili Format slike. • Poslednja postavka – Izaberite da biste se vratili na poslednju postavku.

• Pomeri – Pomoću strelica pomerajte sliku. Sliku možete da pomerate samo dok je zumirana.

• Zum – Pomoću strelica uvećajte prikaz.

• Razvuci – Pomoću strelica razvucite sliku vertikalno ili horizontalno.

• Nazivni format – Prikazuje originalni format ulazne slike. Ovo je format 1:1 (piksel na piksel). Profesionalni režim za prikazivanje HD sadržaja i slike sa računara. • Opozovi – Izaberite da biste se vratili na početni format slike.

 $18.3$ Zvuk

## Stil zvuka

### Izbor stila

Da biste jednostavno prilagodili zvuk, možete da izaberete unapred podešene postavke pomoću opcije Stil zvuka.

1 - Dok gledate televiziju pritisnite **\*** 

**2 -** Izaberite opciju Zvuk, a zatim pritisnite

taster  $\rightarrow$  (desno) da biste otvorili meni.

**3 -** Izaberite Stil zvuka, a zatim izaberite jedan od stilova sa liste.

**4 -** Da biste zatvorili meni, pritisnite taster < (levo) više puta uzastopno ako je potrebno.

Dostupni su sledeći stilovi…

- Lično željene postavke zvuka koje ste podesili prilikom prvog pokretanja.
- Original najprirodnija postavka zvuka
- Film savršeno za gledanje filmova
- Muzika savršeno za slušanje muzike
- Igra savršeno za igranje igara
- Vesti savršeno za reprodukciju govora

### Vraćanje stila

Dok je izabran stil zvuka, sve postavke zvuka možete da podešavate u Podešavanje > Zvuk…

Promene koje napravite biće sačuvane u izabranom stilu. Preporučujemo da postavke zvuka podešavate isključivo za stil Lično. Stil zvuka Lično omogućava čuvanje postavki za svaki povezani uređaj u meniju Izvori.

Da biste stil vratili na originalne postavke…

1 - Dok gledate televiziju pritisnite  $\boldsymbol{\star}$ .

**2 -** Izaberite opciju Zvuk, a zatim pritisnite

taster  $\rightarrow$  (desno) da biste otvorili meni.

**3 -** Izaberite Stil zvuka , a zatim izaberite stil zvuka koji želite da vratite.

- 4 Pritisnite taster u boji  **Vrati stil** . Stil je vraćen.
- **5** Da biste zatvorili meni, pritisnite

taster < (levo) više puta uzastopno ako je potrebno.

### Postavke zvuka

### Bas

Pomoću opcije Bas možete da podesite niske tonove zvuka.

Da biste podesili nivo…

1 - Pritisnite **&** izaberite opciju Zvuk, a zatim

pritisnite taster  $\longrightarrow$  (desno) da biste otvorili meni.

**2 -** Izaberite opciju Bas, a zatim pritisnite

taster  $\rightarrow$  (desno).

**3** - Pritisnite strelice ∧ (gore) ili ∨ (dole) da biste podesili vrednost.

**4 -** Da biste zatvorili meni, pritisnite

taster < (levo) više puta uzastopno ako je potrebno.

### Visoki tonovi

Pomoću opcije Visoki tonovi možete da podesite visoke tonove zvuka.

Da biste podesili nivo…

1 - Pritisnite  $\bullet$ , izaberite opciju Zvuk, a zatim pritisnite taster  $\longrightarrow$  (desno) da biste otvorili meni. **2 -** Izaberite opciju Visoki tonovi, a zatim pritisnite taster  $\rightarrow$  (desno).

**3** - Pritisnite strelice ∧ (gore) ili ∨ (dole) da biste podesili vrednost.

**4 -** Da biste zatvorili meni, pritisnite

taster < (levo) više puta uzastopno ako je potrebno.

### Režim okružujućeg zvuka

Pomoću Režima okružujućeg zvuka možete da podesite efekte zvuka sa zvučnika televizora.

Da biste podesili režim okružujućeg zvuka…

1 - Pritisnite  $\bullet$ , izaberite opciju Zvuk, a zatim pritisnite taster  $\longrightarrow$  (desno) da biste otvorili meni. **2 -** Izaberite opciju Surround režim, a zatim pritisnite taster  $\longrightarrow$  (desno) da biste otvorili meni. **3 -** Izaberite Stereo ili Incredible surround.

**4 -** Da biste zatvorili meni, pritisnite

taster < (levo) više puta uzastopno ako je potrebno.

### Napredne postavke zvuka

### Automatsko ujednačavanje jačine zvuka

Pomoću opcije Automatsko ujednačavanje jačine zvuka, televizor može automatski da ujednačava iznenadne razlike u jačini zvuka. Obično se javljaju na početku reklama ili pri prelasku sa jednog kanala na drugi.

Da biste uključili/isključili…

1 - Pritisnite **&** izaberite opciju Zvuk, a zatim pritisnite taster  $\longrightarrow$  (desno) da biste otvorili meni. **2 -** Izaberite opciju Napredno, a zatim pritisnite taster  $\rightarrow$  (desno) da biste otvorili meni. **3 -** Izaberite opciju Automatsko ujednačavanje

 $i$ ačine zvuka, a zatim pritisnite taster  $\rightarrow$  (desno) da biste otvorili meni.

**4 -** Izaberite Uklj. ili Isk.

**5 -** Da biste zatvorili meni, pritisnite

taster < (levo) više puta uzastopno ako je potrebno.

### Delta jačina zvuka

Pomoću opcije Delta jačina zvuka televizor može automatski da ujednačava iznenadne razlike u jačini zvuka.

Da biste podesili vrednost…

1 - Pritisnite  $\bullet$ , izaberite opciju Zvuk, a zatim pritisnite taster  $\longrightarrow$  (desno) da biste otvorili meni. **2 -** Izaberite opciju Napredno, a zatim pritisnite taster  $\rightarrow$  (desno) da biste otvorili meni.

**3 -** Izaberite opciju Delta jačina zvuka, a zatim pritisnite taster  $\longrightarrow$  (desno) da biste otvorili meni. **4** - Pritisnite strelice ∧ (gore) ili ∨ (dole) da biste podesili vrednost.

**5 -** Da biste zatvorili meni, pritisnite

taster < (levo) više puta uzastopno ako je potrebno.

### Zvučnici televizora

Zvuk sa televizora možete da šaljete na povezani audio uređaj – sistem kućnog bioskopa ili audio sistem.

Možete da izaberete gde želite da čujete zvuk sa televizora i kako želite njim da upravljate.

• Ako izaberete opciju TV zvučnici > Isključeno, trajno ćete isključiti zvučnike televizora.

• Ako izaberete opciju TV zvučnici > Uključeno, zvučnici televizora će uvek biti uključeni.

Ako je neki audio uređaj povezan putem veze HDMI CEC, možete da koristite neku od EasyLink postavki. • Ako izaberete opciju EasyLink, televizor će slati zvuk audio uređaju. Televizor će isključiti svoje zvučnike kada povezani uređaj počne da reprodukuje zvuk.

• Ako izaberete opciju EasyLink auto. početak, televizor će uključiti audio uređaj, poslati zvuk na njega i isključiti svoje zvučnike.

Kada je izabrana opcija EasyLink ili EasyLink aut. pokr., po potrebi i dalje možete da pređete na zvučnike televizora.

Da biste podesili zvučnike televizora…

1 - Pritisnite  $\bullet$ , izaberite opciju Zvuk, a zatim pritisnite taster  $\longrightarrow$  (desno) da biste otvorili meni. **2 -** Izaberite opciju Napredno, a zatim pritisnite taster  $\rightarrow$  (desno) da biste otvorili meni.

**3 -** Izaberite opciju TV zvučnici, a zatim pritisnite taster  $\rightarrow$  (desno) da biste otvorili meni.

**4 -** Izaberite

opciju Uključeno, Isključeno, EasyLink, ili EasyLink auto. početak.

**5 -** Da biste zatvorili meni, pritisnite

taster (levo) više puta uzastopno ako je potrebno.

Da biste direktno prešli na zvučnike…

- 1 Dok gledate televiziju pritisnite **\***.
- **2** Izaberite Brze postavke > Zvučnici, a zatim
- izaberite TV ili Pojačavač (audio sistem).
- **3** Da biste zatvorili meni, pritisnite

taster < (levo) više puta uzastopno ako je potrebno.

### Jasan zvuk

Pomoću opcije Clear Sound možete da poboljšate zvuk dijaloga. Ova opcija je idealna za gledanje vesti. Poboljšavanje zvuka je moguće uključiti ili isključiti.

Da biste uključili/isključili…

1 - Pritisnite  $\boldsymbol{\star}$ , izaberite opciju Zvuk, a zatim pritisnite taster $\longrightarrow$  (desno) da biste otvorili meni. **2 -** Izaberite Napredno > Clear Sound, a zatim pritisnite taster OK.

**3 -** Izaberite opciju Uklj. ili Isk, a zatim pritisnite taster OK.

**4 -** Da biste zatvorili meni, pritisnite

taster < (levo) više puta uzastopno ako je potrebno.

### Format audio izlaza

Da biste dobili više informacija, otvorite Pomoć, pritisnite taster u boji - Ključne reči i potražite Format audio izlaza.

#### Ujednačavanje audio izlaza

Da biste dobili više informacija, otvorite Pomoć, pritisnite taster u boji - Ključne reči i potražite Ujednačavanje audio izlaza.

### HDMI 1 - ARC

Da biste uključili/isključili…

1 - Pritisnite  $\bullet$ , izaberite opciju Zvuk, a zatim pritisnite taster  $\longrightarrow$  (desno) da biste otvorili meni. **2 -** Izaberite Napredno > HDMI 1 - ARC, a zatim pritisnite taster OK.

**3 -** Izaberite opciju Uklj. ili Isk, a zatim pritisnite taster OK.

**4 -** Da biste zatvorili meni, pritisnite

taster < (levo) više puta uzastopno ako je potrebno.

#### Kašnjenje audio izlaza

Ako na sistemu kućnog bioskopa podesite kašnjenje sinhronizacije zvuka, biće potrebno da isključite opciju Kašnjenje audio izlaza na televizoru kako bi se zvuk uskladio sa slikom.

Da biste isključili Kašnjenje audio izlaza…

1 - Pritisnite **&** izaberite opciju Zvuk, a zatim pritisnite taster  $\longrightarrow$  (desno) da biste otvorili meni. **2 -** Izaberite Napredno > Kašnjenje audio izlaza, a zatim pritisnite taster OK.

**3 -** Izaberite Isk.

4 - Da biste zatvorili meni, pritisnite taster  $\langle$  (levo) više puta uzastopno ako je potrebno.

Da biste dobili više informacija, otvorite Pomoć, pritisnite taster u boji - Ključne reči i potražite Kašnjenje audio izlaza.

### Pomeranje audio izlaza

Ako na sistemu kućnog bioskopa ne možete da podesite kašnjenje, podesite ga na televizoru pomoću opcije Pomak audio izlaza.

Da biste sinhronizovali zvuk na televizoru…

1 - Pritisnite  $\bullet$ , izaberite opciju Zvuk, a zatim pritisnite taster  $\longrightarrow$  (desno) da biste otvorili meni. **2 -** Izaberite Napredno > Pomak audio izlaza, a zatim pritisnite taster OK.

**3 -** Pomak audio izlaza podesite pomoću klizača, a zatim pritisnite taster OK.

4 - Da biste zatvorili meni, pritisnite taster  $\langle$  (levo) više puta uzastopno ako je potrebno.

Da biste dobili više informacija, otvorite Pomoć, pritisnite taster u boji - Ključne reči i potražite Pomak audio izlaza.

### Jačina zvuka za slušalice

Pomoću opcije Jačina zvuka za slušalice možete posebno da podesite jačinu zvuka na priključenim slušalicama.

Da biste podesili jačinu zvuka…

1 - Pritisnite  $\boldsymbol{\star}$ , izaberite opciju Zvuk, a zatim pritisnite taster $\longrightarrow$  (desno) da biste otvorili meni. **2 -** Izaberite opciju Jačina zvuka za slušalice, a zatim pritisnite taster OK.

**3** - Pritisnite strelice ∧ (gore) ili ∨ (dole) da biste podesili vrednost.

**4 -** Da biste zatvorili meni, pritisnite

taster < (levo) više puta uzastopno ako je potrebno.

## Položaj televizora

Kao deo prve instalacije, ova postavka je podešena na Na postolju za TV ili Na zidu. Ako ste položaj televizora promenili nakon toga, prilagodite ovu postavku kako biste dobili najbolju reprodukciju zvuka.

1 - Pritisnite  $\bullet$ , izaberite opciju Zvuk, a zatim pritisnite taster  $\longrightarrow$  (desno) da biste otvorili meni. **2 -** Izaberite Položaj televizora, a zatim pritisnite taster OK.

**3 -** Izaberite Na postolju za TV ili Na zidu.

**4 -** Da biste zatvorili meni, pritisnite

taster < (levo) više puta uzastopno ako je potrebno.

## 18.4 Ekološke postavke

## Ušteda energije

Ekološke postavke **z** objedinjavaju opcije koje pomažu u zaštiti životne sredine.

### Ušteda energije

Ako izaberete opciju Ušteda energije, televizor će automatski preći na stil slike Standardno, najidealniju energetski efikasnu postavku za sliku.

Da biste podesili televizor za uštedu energije…

1 - Pritisnite **&** izaberite opciju Ekološke postavke, a zatim pritisnite taster  $\rightarrow$  (desno) da biste otvorili meni.

**2 -** Izaberite Ušteda energije da biste automatski podesili Stil slike na Standardno.

**3 -** Da biste zatvorili meni, pritisnite

taster < (levo) više puta uzastopno ako je potrebno.

## Isključivanje ekrana

Ako samo slušate muziku, možete da isključite ekran televizora da biste uštedeli energiju.

Da biste isključili samo ekran televizora…

1 - Pritisnite **&** izaberite opciju Ekološke postavke, a zatim pritisnite taster  $\longrightarrow$  (desno) da biste otvorili meni.

**2 -** Izaberite opciju Isključen ekran.

**3 -** Da biste zatvorili meni, pritisnite

taster < (levo) više puta uzastopno ako je potrebno.

Da biste ponovo uključili ekran, pritisnite bilo koji taster na daljinskom upravljaču.

## Tajmer za isključivanje

Ako televizor prima TV signal, ali vi ne pritisnete nijedan taster na daljinskom upravljaču tokom perioda od 4 sata, televizor će se automatski isključiti radi uštede energije. Takođe, ako televizor ne primi TV signal niti komandu sa daljinskog upravljača tokom perioda od 10 minuta, televizor će se automatski isključiti.

Ako televizor koristite kao monitor ili za gledanje televizije koristite digitalni risiver (Set-Top Box – STB), a ne koristite daljinski upravljač za televizor, deaktivirajte funkciju automatskog isključivanja.

Da biste deaktivirali Tajmer za isključivanje…

1 - Pritisnite  $\boldsymbol{\star}$ , izaberite opciju Ekološke postavke, a zatim pritisnite taster  $\rightarrow$  (desno) da biste otvorili meni.

**2 -** Izaberite opciju Tajmer za isključivanje, a zatim pritisnite taster OK.

**3** - Pritisnite strelice ∧ (gore) ili ∨ (dole) da biste podesili vrednost. Vrednost 0 (Isključeno) deaktivira automatsko isključivanje.

**4 -** Da biste zatvorili meni, pritisnite

taster < (levo) više puta uzastopno ako je potrebno.

Da biste dobili više informacija o ekološki prihvatljivim postavkama televizora, otvorite Pomoć, pritisnite taster u boji - Ključne reči i potražite Ekološke postavke.

### $18.5$

## Opšte postavke

### Jezici

Otvorite Pomoć, pritisnite - Ključne reči i potražite Postavke jezika da biste dobili više informacija.

### Sat

Otvorite Pomoć, pritisnite - Ključne reči i potražite Postavke sata da biste dobili više informacija.

## Tajmer za stanje mirovanja

Da biste dobili više informacija, otvorite Pomoć, pritisnite taster u boji - Ključne reči i potražite Autom. isključ.

## Tajmer za isključivanje

Da biste dobili više informacija, otvorite Pomoć, pritisnite taster u boji - Ključne reči i potražite Tajmer za isključivanje.

## EasyLink

### EasyLink

Da biste potpuno isključili funkciju EasyLink…

1 - Pritisnite  $\bigstar$ , izaberite opciju Opšte postavke, a zatim pritisnite taster  $\rightarrow$  (desno) da biste otvorili meni.

**2 -** Izaberite

opciju EasyLink, pritisnite  $\longrightarrow$  (desno,) a zatim izaberite EasyLink u sledećem koraku.

**3 -** Izaberite Isk.

4 - Da biste zatvorili meni, pritisnite taster < (levo) više puta uzastopno ako je potrebno.

EasyLink daljinski upravljač

Da biste isključili EasyLink daljinski upravljač…

1 - Pritisnite **\***, izaberite opciju Opšte postavke, a zatim pritisnite taster  $\rightarrow$  (desno) da biste otvorili meni.

**2 -** Izaberite EasyLink > Easylink daljinski upravljač, a zatim pritisnite taster OK.

**3 -** Izaberite Isk.

4 - Da biste zatvorili meni, pritisnite taster < (levo) više puta uzastopno ako je potrebno.

## HDMI Ultra HD

Ovaj televizor može da prikazuje Ultra HD signal. Neki uređaji (povezani na HDMI priključak) ne prepoznaju televizor kao Ultra HD i možda neće ispravno funkcionisati ili će reprodukcija slike/zvuka sa njih biti izobličena. Da biste sprečili nepravilno funkcionisanje sa takvim uređajem, kvalitet signala možete da podesite na nivo koji uređaj podržava. Ako uređaj ne koristi Ultra HD signale, možete da isključite Ultra HD za ovu HDMI vezu.

Postavka UHD 4:4:4/4:2:2 omogućava UHD YCbCr 4:4:4 / 4:2:2 signale. Postavka UHD 4:2:0 omogućava UHD YCbCr 4:2:0 signale.

Da biste podesili kvalitet signala…

1 - Pritisnite **&** izaberite opciju Opšte postavke, a zatim pritisnite taster  $\rightarrow$  (desno) da biste otvorili meni.

**2 -** Izaberite HDMI Ultra HD > HDMI 3 & 4, a zatim pritisnite taster OK.

**3 -** Izaberite opciju UHD 4:4:4/4:2:2, UHD 4:2:0 ili

UHD isključeno , a zatim pritisnite taster OK.

**4 -** Da biste zatvorili meni, pritisnite

taster < (levo) više puta uzastopno ako je potrebno.

## Postavke USB tastature

Da biste instalirali USB tastaturu, uključite televizor i povežite USB tastaturu na jedan od USB priključaka na televizoru. Kada televizor prvi put prepozna tastaturu, možete da izaberete raspored tastera i da testirate izbor. Ako prvo izaberete raspored tastature Ćirilica ili Grčki, možete da izaberete sekundarni latinični raspored.

Da biste promenili raspored tastature kada je već izabran neki raspored…

1 - Pritisnite  $\bullet$ , izaberite opciju Opšte postavke, a zatim pritisnite taster  $\longrightarrow$  (desno) da biste otvorili meni.

**2 -** Izaberite Postavke USB tastature, a zatim pritisnite taster OK da biste pokrenuli podešavanje tastature.

## Postavke miša

Da biste podesili brzinu pomeranja USB miša.…

1 - Pritisnite  $\bigstar$ , izaberite opciju Opšte postavke, a zatim pritisnite taster  $\rightarrow$  (desno) da biste otvorili meni.

**2 -** Izaberite opciju Postavke miša, a zatim pritisnite taster OK da biste pokrenuli podešavanje brzine miša.

## Osvetljenost Philips logotipa

Možete da isključite slovnu oznaku Philips sa prednje strane televizora ili da podesite njenu osvetljenost.

Da biste podesili ili isključili…

1 - Pritisnite **&** izaberite opciju Sve postavke, a zatim pritisnite taster OK.

**2 -** Izaberite opciju Opšte postavke, a zatim pritisnite taster  $\longrightarrow$  (desno) da biste otvorili meni. **3 -** Izaberite opciju Osvetljenost Philips logotipa, a zatim pritisnite taster  $\rightarrow$  (desno) da biste otvorili meni.

**4 -** Izaberite Minimum, Srednje, Maksimum ili Isk. da biste isključili osvetljavanje logotipa, a zatim pritisnite OK.

**5 -** Da biste zatvorili meni, pritisnite

taster < (levo) više puta uzastopno ako je potrebno.

## Upotreba kod kuće ili u prodavnici

Ako se televizor nalazi u prodavnici, možete da ga podesite tako da prikazuje reklamni baner prodavnice. Opcija Stil slike se automatski podešava na Živo. Tajmer za isključivanje je isključen.

Da biste na televizoru podesili lokaciju za prodavnicu…

1 - Pritisnite  $\boldsymbol{\star}$ , izaberite opciju Opšte postavke, a zatim pritisnite taster  $\longrightarrow$  (desno) da biste otvorili meni.

**2 -** Izaberite Lokacija > Prodavnica, a zatim pritisnite taster OK.

**3 -** Da biste zatvorili meni, pritisnite

taster (levo) više puta uzastopno ako je potrebno.

Ako televizor koristite kod kuće, za lokaciju izaberite Dom.

## Konfiguracija za prodavnicu

Ako je televizor podešen na Prodavnica, možete da podesite dostupnost određene demonstracije za upotrebu u prodavnici.

1 - Pritisnite  $\boldsymbol{\times}$ , izaberite opciju Opšte postavke, a zatim pritisnite taster  $\longrightarrow$  (desno) da biste otvorili meni.

**2 -** Izaberite opciju Konfiguracija za prodavnicu, a zatim pritisnite taster  $\rightarrow$  (desno) da biste otvorili meni.

**3 -** Izaberite baner, pa izaberite Reklamni baner ili Promotivni baner kao demonstraciju za prodavnicu.

**4 -** Da biste zatvorili meni, pritisnite

taster < (levo) više puta uzastopno ako je potrebno.

## TV vodič

Da biste dobili više informacija, otvorite Pomoć, pritisnite taster u boji - Ključne reči i potražite TV vodič, podaci i informacije.

## Logotipi kanala

U nekim zemljama se ne televizoru prikazuje i logotip kanala.

Ako ne želite da se prikazuje logotip, možete da isključite tu opciju.

Da biste isključili logotipe…

1 - Pritisnite  $\bullet$ , izaberite opciju Opšte postavke, a zatim pritisnite taster  $\longrightarrow$  (desno) da biste otvorili

meni.

**2 -** Izaberite opciju Logotipi kanala, a zatim pritisnite taster  $\rightarrow$  (desno) da biste otvorili meni.

**3 -** Izaberite opciju Isključeno i pritisnite OK.

**4 -** Da biste zatvorili meni, pritisnite

taster < (levo) više puta uzastopno ako je potrebno.

## HbbTV

Ako TV kanal nudi HbbTV stranice, najpre morate da uključite HbbTV u TV podešavanjima da biste mogli prikazati stranice.

1 - Pritisnite  $\bullet$ , izaberite opciju Opšte postavke, a zatim pritisnite taster  $\rightarrow$  (desno) da biste otvorili meni.

**2 -** Izaberite opciju HbbTV, a zatim pritisnite taster OK.

**3 -** Izaberite Uklj. ili Isk.

**4 -** Da biste zatvorili meni, pritisnite

taster < (levo) više puta uzastopno ako je potrebno.

Ako želite da izbegnete pristup HbbTV stranicama na određenom kanalu, možete da blokirate HbbTV stranice samo za taj kanal.

**1 -** Izaberite kanal na kojem želite da blokirate HbbTV stranice.

**2 -** Pritisnite OPTIONS, izaberite opciju HbbTV na ovom kanalu, a zatim pritisnite taster OK.

**3 -** Izaberite opciju Isključeno i pritisnite OK.

## Fabričke postavke

Televizor možete da ponovo da podesite na prvobitne postavke (fabričke postavke).

Da biste se vratili na originalne postavke…

1 - Pritisnite  $\bullet$ , izaberite opciju Opšte postavke, a zatim pritisnite taster  $\longrightarrow$  (desno) da biste otvorili meni.

**2 -** Izaberite opciju Fabričke postavke, a zatim pritisnite taster OK.

**3 -** Da biste zatvorili meni, pritisnite

taster < (levo) više puta uzastopno ako je potrebno.

## Ponovna instalacija televizora

Možete da ponovite kompletnu instalaciju televizora. Televizor će biti potpuno instaliran iz početka.

Da biste ponovili kompletnu instalaciju televizora…

1 - Pritisnite  $\boldsymbol{\star}$ , izaberite opciju Opšte postavke, pa Ponovo instaliraj televizor.

**2 -** Pratite uputstva na ekranu. Instalacija može da potraje nekoliko minuta.

## Kopiranje liste kanala

Da biste dobili više informacija, otvorite Pomoć, pritisnite taster u boji - Ključne reči i potražite Kopiranje liste kanala, kopiranje.

### CAM podešavanja

### Uključivanje profila operatera

Da biste uključili profil operatera za CI+/CAM radi lakše instalacije i ažuriranja kanala...

1 - Pritisnite  $\bullet$ , izaberite opciju Opšte postavke, a zatim pritisnite taster  $\longrightarrow$  (desno) da biste otvorili meni.

**2 -** Izaberite opciju CAM profil operatera, a zatim pritisnite taster OK.

**3 -** Izaberite opciju Omogući, a zatim pritisnite taster OK

**4 -** Da biste zatvorili meni, pritisnite

taster (levo) više puta uzastopno ako je potrebno.

### Prikazivanje naziva CAM profila

Da biste prikazali naziv profila povezane CAM kartice...

1 - Pritisnite  $\bullet$ , izaberite opciju Opšte postavke, a zatim pritisnite taster  $\rightarrow$  (desno) da biste otvorili meni.

**2 -** Izaberite opciju CAM naziv profila, a zatim pritisnite taster OK.

**3 -** Da biste zatvorili meni, pritisnite

taster < (levo) više puta uzastopno ako je potrebno.

## Univerzalni pristup

Da biste dobili više informacija, otvorite Pomoć, pritisnite taster u boji - Ključne reči i potražite Univerzalni pristup.

## Dečija brava

#### Roditeljska kontrola

Da biste podesili minimalni uzrast za gledanje programa za rangiranje po uzrastu...

1 - Pritisnite  $\boldsymbol{\star}$ , izaberite opciju Dečija brava, a zatim pritisnite taster  $\rightarrow$  (desno) da biste otvorili meni.

**2 -** Izaberite opciju Roditeljska kontrola, a zatim odaberite neki od uzrasta sa liste.

**3 -** Da biste zatvorili meni, pritisnite

taster < (levo) više puta uzastopno ako je potrebno.

### Podešavanje koda / menjanje koda

PIN kôd za funkciju Dečija brava koristi se za zaključavanje/otključavanje kanala ili programa.

Da biste podesili kôd za zaključavanje ili da biste promenili trenutni kôd…

1 - Pritisnite **&**, izaberite opciju Dečija brava, a zatim pritisnite taster  $\longrightarrow$  (desno) da biste otvorili meni.

**2 -** Izaberite opciju Podesite kôd ili Promeni kôd , a zatim pritisnite taster OK.

**3 -** Unesite četvorocifreni kôd po sopstvenom izboru. Ako je kôd već podešen, unesite aktuelni kôd za funkciju Dečija brava, a zatim dvaput unesite novi kôd.

**4 -** Da biste zatvorili meni, pritisnite taster < (levo) više puta uzastopno ako je potrebno.

Novi kôd je podešen.

Zaboravili ste PIN kôd za funkciju Dečija brava?

Ako ste zaboravili PIN kôd, možete da poništite trenutni i da unesete novi.

1 - Pritisnite  $\boldsymbol{\star}$ , izaberite opciju Dečija brava, a zatim pritisnite taster  $\rightarrow$  (desno) da biste otvorili meni.

**2 -** Izaberite opciju Promeni kôd, a zatim pritisnite taster OK.

- **3** Unesite kôd za poništavanje 8888.
- **4** Unesite novi PIN kôd za funkciju Dečija brava, pa
- ga unesite ponovo kako biste potvrdili.
- **5** Da biste zatvorili meni, pritisnite

taster < (levo) više puta uzastopno ako je potrebno.

Novi kôd je podešen.

### CAM PIN kôd

Da biste dobili više informacija, otvorite Pomoć, pritisnite taster u boji - Ključne reči i potražite CAM PIN.

## 18.6 Sat i jezik

## Meni za jezik

Da biste promenili jezik menija televizora i poruka…

1 - Pritisnite **;** izaberite Opšte

postavke > Jezik > Jezik za meni, a zatim pritisnite taster OK.

**2 -** Izaberite željeni jezik.

**3 -** Da biste zatvorili meni, pritisnite

taster < (levo) više puta uzastopno ako je potrebno.

## Željene postavke jezika

### Postavke audio jezika

Digitalni TV kanali mogu da emituju zvuk programa na više jezika. Možete da podesite željeni primarni i sekundarni audio jezik. Ako je zvuk na nekom od tih jezika dostupan, televizor će se prebaciti na njega.

Ako nijedan od željenih audio jezika nije dostupan, možete da izaberete drugi jezik ako je dostupan.

Da biste podesili primarni i sekundarni audio jezik…

1 - Pritisnite  $\bullet$ , izaberite Opšte postavke >

Jezici > Primarni zvuk ili Sekundarni zvuk, a zatim pritisnite taster OK.

**2 -** Izaberite željeni jezik.

**3 -** Da biste zatvorili meni, pritisnite

taster < (levo) više puta uzastopno ako je potrebno.

Da biste izabrali audio jezik kada nijedan od željenih audio jezika nije dostupan…

1- Pritisnite taster  $\equiv$  **OPTIONS**.

**2 -** Izaberite opciju Audio jezik, a zatim izaberite privremeni audio jezik.

### Titlovi

### Uključivanje

Da biste uključili titlove, pritisnite taster SUBTITLE.

### Titlove možete da podesite

na Uključeno, Isključeno ili Uklj. pri isklj. zv. Odnosno, da biste automatski prikazali titlove kada emitovani program nije na vašem jeziku (onom koji ste podesili za televizor), izaberite opciju Automatski. Ova postavka takođe omogućava automatsko prikazivanje titlova kada je zvuk isključen.

### Postavke jezika titlova

Digitalni kanali mogu da nude nekoliko jezika titlova za program. Možete da podesite željeni primarni i sekundarni jezik titla. Ako su titlovi dostupni na nekom od jezika, televizor će ih prikazati.

Ako nijedan od željenih jezika nije dostupan, možete da izaberete drugi jezik titla ako je dostupan.

Da biste podesili primarni i sekundarni jezik za titlove…

1 - Pritisnite  $\bullet$ , izaberite Opšte

postavke > Jezici > Primarni titl ili Sekundarni titl, a zatim pritisnite taster OK.

- **2** Izaberite željeni jezik.
- **3** Da biste zatvorili meni, pritisnite

taster < (levo) više puta uzastopno ako je potrebno.

Da biste izabrali jezik titla kada nije dostupan nijedan od željenih jezika…

1- Pritisnite taster  $\equiv$  OPTIONS.

**2 -** Izaberite opciju Jezik titlova, a zatim izaberite privremeni jezik.

### Titlovi iz teleteksta

Ako izaberete analogni kanal, potrebno je da titlove učinite dostupnim za svaki kanal pojedinačno.

**1 -** Prebacite na kanal i pritisnite taster TEXT da biste otvorili teletekst.

**2 -** Unesite broj stranice za titlove, obično 888.

**3 -** Ponovo pritisnite taster TEXT da biste zatvorili teletekst.

Ako u meniju Titl izaberete opciju Uklj. u toku gledanja tog analognog kanala, titlovi će se prikazati ako su dostupni.

Da biste saznali da li je kanal analogni ili digitalni, izaberite kanal i otvorite Informacije o kanalu u meniju  $\equiv$  OPTIONS.

### Jezici teleteksta

### stranice teleteksta

Da biste otvorili teletekst, pritisnite taster TEXT tokom gledanja TV kanala. Da biste zatvorili teletekst, ponovo pritisnite TEXT.

### Izbor stranice teleteksta

Da biste izabrali stranicu. . .

- **1** Unesite broj stranice pomoću numeričkih tastera.
- **2** Za navigaciju koristite tastere sa strelicama.
- **3** Pritisnite dugme u boji da biste izabrali temu označenu bojom na dnu ekrana.

### Podstranice teleteksta

Stranica teleteksta može da sadrži nekoliko podstranica. Brojevi podstranica prikazuju se na traci pored broja glavne stranice.

Da biste izabrali podstranicu, pritisnite taster  $\langle$  ili  $\rangle$ .

### T.O.P. stranice teleteksta

Neki dobavljači programa nude T.O.P. teleteksta. Da biste otvarali T.O.P. stranice u okviru teleteksta, pritisnite taster  $\equiv$  OPTIONS , a zatim izaberite opciju T.O.P. pregled.

### Omiljene stranice

Televizor sastavlja listu 10 stranica teleteksta koje ste poslednje otvorili. Možete jednostavno ponovo da ih otvorite u koloni Omiljene stranice teleteksta.

**1 -** U okviru Teleteksta izaberite zvezdicu u gornjem levom uglu ekrana kako bi se prikazala kolona sa omiljenim stranicama.

2 - Pritisnite  $\vee$  (dole) ili  $\wedge$  (gore) da biste izabrali broj stranice, a zatim pritisnite taster OK da biste otvorili stranicu.

Možete da obrišete sve stranice sa liste koristeći funkciju Obriši omiljene stranice.

### Pretraživanje teleteksta

Možete da izaberete reč i da pretražite teletekst kako biste pronašli sva mesta na kojima se ta reč pojavljuje.

- **1** Otvorite stranicu teleteksta i pritisnite taster OK.
- **2** Pomoću tastera sa strelicama izaberite reč ili broj.

**3 -** Ponovo pritisnite taster OK da biste automatski prešli na sledeće mesto gde se pojavljuje ta reč ili broj.

**4 -** Ponovo pritisnite taster OK da biste prešli na sledeće mesto.

5 - Da biste zaustavili pretragu, pritiskajte taster **^** (gore) dok ništa ne bude izabrano.

### Teletekst sa povezanog uređaja

Neki uređaji koji omogućavaju prijem TV kanala pružaju i uslugu teleteksta.

Da biste otvorili teletekst sa povezanog uređaja. . .

**1 -** Pritisnite izaberite uređaj, a zatim pritisnite taster OK.

**2 -** U toku gledanja kanala na uređaju

pritisnite  $\equiv$  OPTIONS, izaberite opciju Prikaži tastere za uređaj, pritisnite  $\Box$ , a zatim pritisnite taster OK.

**3 -** Pritisnite BACK da biste sakrili tastere za uređaj.

**4 -** Da biste zatvorili teletekst, ponovo pritisnite taster  $\leftarrow$  BACK.

#### Digitalni teletekst (samo za Ujedinjeno Kraljevstvo)

Neki dobavljači digitalnog programa pružaju namenski digitalni teletekst ili interaktivne TV usluge na svojim digitalnim TV kanalima. Ovo uključuje normalni teletekst u kojem za izbor i kretanje možete da koristite numeričke tastere, tastere u boji i tastere sa strelicama.

Da biste zatvorili digitalni teletekst, pritisnite taster  $\leftarrow$  BACK.

### Opcije teleteksta

Dok je otvoren teletekst, pritisnite  $\equiv$  OPTIONS da biste izabrali sledeće opcije…

• Zamrzavanje stranice

Zaustavljanje automatskog listanja podstranica.

- Dupli ekran/pun ekran
- Pravljenje uporednog prikaza TV kanala i teleteksta.
- T.O.P. pregled
- Da biste otvarali T.O.P. teleteksta.
- Povećavanje
- Uvećavanje stranice teleteksta radi ugodnijeg čitanja. • Otkrivanje
- Otkrivanje skrivenih informacija na stranici.
- Listanje podstranica
- Listanje podstranica ako su dostupne.
- Jezik
- Promena grupe znakova koja se koristi za ispravno prikazivanje teleteksta.
- Teletekst 2.5

Aktiviranje teleteksta 2.5 za više boja i bolju grafiku.

### Podešavanje teleteksta

#### Jezik teleteksta

Neki dobavljači digitalnog TV programa pružaju teletekst na nekoliko jezika. Da biste postavili primarni i sekundarni jezik teleteksta. . .

- 1 Pritisnite **&** izaberite Opšte
- postavke > Jezik > Primarni

teletekst ili Sekundarni teletekst, a zatim pritisnite taster OK.

**2 -** Izaberite željene jezike teleteksta.

**3 -** Da biste zatvorili meni, pritisnite taster < (levo) više puta uzastopno ako je potrebno.

#### Teletekst 2.5

Ako je dostupan, teletekst 2.5 pruža prikaz u više boja, sa boljom grafikom. Teletekst 2.5 je fabrički podrazumevano aktiviran. Da biste isključili Teletekst 2.5…

**1 -** Pritisnite taster TEXT.

**2 -** Dok je teletekst otvoren na ekranu, pritisnite taster  $\equiv$  OPTIONS.

**3 -** Izaberite Teletekst 2.5 > Isključeno.

**4 -** Da biste zatvorili meni, pritisnite taster < (levo) više puta uzastopno ako je potrebno.

## Sat

### Datum i vreme

### Automatski

Digitalni kanali u nekim zemljama ne šalju UTC – usaglašene opšte informacije o vremenu. Prelazak na letnje/zimsko računanje vremena može da bude zanemaren, pa će televizor prikazivati pogrešno vreme.

Kada snimate programe (zakazane u TV vodiču), preporučujemo da vreme i datum ne menjate ručno. U nekim zemljama i kod nekih operatera, postavka Sat je skrivena da bi se izbeglo neispravno podešavanje sata.

Da biste automatski ispravili sat televizora...

1 - Pritisnite  $\bigstar$ , izaberite Opšte

postavke > Sat > Aut. režim sata, pa Zavisi od zemlie.

**2 -** Izaberite opciju Letnje/zimsko vreme, pa izaberite odgovarajuću postavku.

**3 -** Da biste zatvorili meni, pritisnite

taster < (levo) više puta uzastopno ako je potrebno.

### Ručno

Da biste ručno podesili sat televizora…

1 - Pritisnite **;** izaberite Opšte

postavke > Sat > Aut. režim sata, pa Manuelno.

**2 -** Izaberite Datum i Vreme da biste podesili.

**3 -** Da biste zatvorili meni, pritisnite

taster < (levo) više puta uzastopno ako je potrebno.

### Vremenska zona

Da biste podesili vremensku zonu…

1 - Pritisnite **;** izaberite Opšte

postavke > Sat > Vremenska zona, a zatim pritisnite taster OK.

**2 -** Izaberite jednu od vremenskih zona.

**3 -** Da biste zatvorili meni, pritisnite

taster < (levo) više puta uzastopno ako je potrebno.

#### Ručno odstupanje vremena

Da biste podesili odstupanje vremena…

1 - Pritisnite  $\bigstar$ , izaberite Opšte

postavke > Sat > Ručno odstupanje vremena, a zatim pritisnite taster OK.

2 - Pritisnite strelice  $\bigwedge$  (gore) ili  $\bigvee$  (dole) da biste podesili vrednost.

**3 -** Da biste zatvorili meni, pritisnite

taster < (levo) više puta uzastopno ako je potrebno.

## $\frac{1}{18.7}$ Univerzalni pristup

## Uključivanje

Kada je uključena opcija Univerzalni pristup, televizor je prilagođen za korišćenje od strane gluvih osoba/osoba oštećenog sluha ili slepih osoba/osoba oštećenog vida.

### Uključivanje

Ako prilikom instalacije niste aktivirali opciju Univerzalni pristup, možete da je uključite pomoću menija Univerzalni pristup. Da biste uključili pristupačnost…

1 - Pritisnite  $\bullet$ , izaberite opciju Univerzalni **pristup**, a zatim pritisnite taster  $\rightarrow$  (desno) da biste otvorili meni.

- **2** Izaberite Univerzalni pristup u sledećem koraku.
- **3** Izaberite opciju Uklj, a zatim pritisnite taster OK.
- **4** Da biste zatvorili meni, pritisnite

taster < (levo) više puta uzastopno ako je potrebno.

Kada je uključena funkcija Univerzalni pristup, opcija Univerzalni pristup dostupna je u meniju Opcije.

## Osobe oštećenog sluha

Neki digitalni TV kanali emituju specijalni zvuk i titlove prilagođene osobama sa oštećenim sluhom ili gluvim osobama. Dok je uključena opcija Osobe oštećenog sluha, televizor će automatski reprodukovati prilagođeni zvuk i titlove ako su dostupni. Da biste mogli da uključite opciju Osobe oštećenog sluha, morate da uključite Univerzalni pristup.

Da biste uključili opciju Osobe oštećenog sluha…

1 - Pritisnite  $\bullet$ , izaberite opciju Univerzalni pristup, a zatim pritisnite taster  $\longrightarrow$  (desno) da biste otvorili meni.

**2 -** Izaberite opciju Osobe oštećenog sluha, a zatim pritisnite taster  $\longrightarrow$  (desno) da biste otvorili meni.

**3 -** Izaberite opciju Uklj, a zatim pritisnite taster OK. **4 -** Da biste zatvorili meni, pritisnite

taster (levo) više puta uzastopno ako je potrebno.

Da biste uključili opciju Osobe oštećenog sluha dok gledate televiziju...

1 – U toku gledanja TV kanala pritisnite  $\equiv$  OPTIONS, izaberite opciju Univerzalni pristup, a zatim pritisnite taster OK.

2 – Izaberite Osobe oštećenog sluha, a zatim izaberite Uklj.

Da biste proverili da li je dostupan audio jezik za

osobe oštećenog sluha, pritisnite taster  $\equiv$  OPTIONS, izaberite opciju Audio jezik i potražite audio jezik koji ie obeležen sa 5<sup>+</sup>.

Ako opcija Pristupačnost nije dostupna u meniju Opcije, uključite Univerzalni pristup u meniju za podešavanje.

Da biste dobili više informacija, otvorite Pomoć, pritisnite taster u boji - Ključne reči i potražite Univerzalni pristup.

## Audio opis

### Uključivanje

Digitalni TV kanali mogu da prenose specijalni audio komentar koji opisuje šta se dešava na ekranu. Da biste mogli da uključite zvuk i efekte za osobe oštećenog vida, potrebno je da prvo uključite funkciju Audio opis.

Uz to, da biste mogli da uključite Audio opis, morate da uključite Univerzalni pristup u meniju za podešavanje.

Ako je funkcija Audio opis uključena, komentar naratora biće dodat normalnom zvuku. Da biste uključili komentar (ako je dostupan)…

Da biste uključili Audio opis…

1 - Pritisnite  $\boldsymbol{\star}$ , izaberite opciju Univerzalni pristup, a zatim pritisnite taster  $\longrightarrow$  (desno) da biste otvorili meni.

**2 -** Izaberite opciju Zvučni opis, a zatim pritisnite taster  $\rightarrow$  (desno) da biste otvorili meni.

- **3** Izaberite Audio opis u sledećem koraku
- **4** Izaberite opciju Uklj, a zatim pritisnite taster OK.
- **5** Da biste zatvorili meni, pritisnite

taster < (levo) više puta uzastopno ako je potrebno.

Da biste uključili opciju Audio opis dok gledate televiziju...

1 – U toku gledanja TV kanala pritisnite  $\equiv$  OPTIONS, izaberite opciju Univerzalni pristup, a zatim pritisnite taster OK.

2 – Izaberite Audio opis, a zatim izaberite Uključeno.

Možete da proverite da li je audio komentar dostupan.

U meniju Opcije izaberite Audio jezik i potražite audio jezik koji je obeležen sa o+.

#### Zvučnici/slušalice

Opcija Zvučnici/Slušalice vam omogućava da izaberete preko čega želite da slušate audio komentar.

Samo preko zvučnika televizora, samo preko slušalica

ili preko oba izvora.

Da biste podesili opciju Zvučnici/Slušalice…

1 - Pritisnite  $\frac{1}{\sqrt{2}}$ , izaberite opciju Univerzalni<br>pristup, a zatim pritisnite taster  $\qquad$  (desno) da biste pristup, a zatim pritisnite taster otvorili meni.

**2 -** Izaberite Audio opis > Zvučnici/Slušalice, a zatim pritisnite taster OK.

**3 -** Izaberite opciju Zvučnici, Slušalice ili Zvučnici + slušalice, a zatim pritisnite taster OK.

**4 -** Da biste zatvorili meni, pritisnite

taster < (levo) više puta uzastopno ako je potrebno.

### Dva audio kanala

Normalan zvuk možete mešati sa audio komentarima.

Da biste pomešali jačinu zvuka…

1 - Pritisnite  $\boldsymbol{\star}$ , izaberite opciju Univerzalni pristup, a zatim pritisnite taster  $\longrightarrow$  (desno) da biste otvorili meni.

**2 -** Izaberite Audio opis > Mešana jačina zvuka, a zatim pritisnite taster OK.

**3** - Pritisnite strelice ∧ (gore) ili ∨ (dole) da biste podesili vrednost.

**4 -** Da biste zatvorili meni, pritisnite

taster < (levo) više puta uzastopno ako je potrebno.

### Audio efekat

Neki audio komentari mogu da sadrže dodatne audio efekte, kao što je stereo zvuk ili zvuk koji nestaje.

Da biste uključili opciju Audio efekti (ako je dostupna)…

1- Pritisnite  $\bigstar$ , izaberite opciju Univerzalni **pristup**, a zatim pritisnite taster  $\rightarrow$  (desno) da biste otvorili meni.

**2 -** Izaberite Audio opis > Audio efekti, a zatim pritisnite taster OK.

**3 -** Da biste zatvorili meni, pritisnite

taster (levo) više puta uzastopno ako je potrebno.

#### Govor

Audio komentar može da sadrži i titlove za izgovorene reči.

Da biste uključili ove titlove (ako su dostupni) . . .

1 - Pritisnite  $\boldsymbol{\star}$ , izaberite opciju Univerzalni pristup, a zatim pritisnite taster  $\longrightarrow$  (desno) da biste otvorili meni.

**2 -** Izaberite Audio opis > Govor, a zatim pritisnite taster OK.

**3 -** Izaberite opciju Opisno ili Titlovi, a zatim pritisnite taster OK.

**4 -** Da biste zatvorili meni, pritisnite

taster < (levo) više puta uzastopno ako je potrebno.

## 19 Mreže

Da biste dobili više informacija o povezivanju televizora na mrežu, otvorite Pomoć, pritisnite taster u boji Ključne reči i potražite Mreža.
# <span id="page-72-0"></span> $\overline{20}$ Instaliranje kanala

 $\overline{20.1}$ 

# Instaliranje antenskih/kablovskih

# Ažuriranje kanala

### Automatsko ažuriranje kanala

Ako primate digitalne kanale, možete podesiti televizor da automatski ažurira listu novim kanalima. Ažuriranje kanala možete i sami da pokrenete.

### Automatsko ažuriranje kanala

Jednom dnevno, u 6.00, televizor ažurira kanale i memoriše nove kanale. Novi kanali se čuvaju na listi Svi kanali, ali i na listi Novi kanali. Prazni kanali se uklanjaju.

Prilikom uključivanja televizora prikazuje se poruka za nove, ažurirane ili uklonjene kanale ako su dostupni. Televizor mora da bude u stanju pripravnosti da bi se kanali automatski ažurirali.

Da biste isključili poruku koja se prikazuje prilikom uključivanja . . .

1 - Pritisnite **&** izaberite

opciju Antenska/kablovska instalacija, a zatim pritisnite taster OK.

**2 -** Unesite PIN kôd ako je potrebno.

**3 -** Izaberite opciju Automatsko ažuriranje kanala, a zatim pritisnite taster OK.

- **4** Izaberite opciju Isključeno i pritisnite OK.
- 5 Pritisnite taster  $\leftarrow$  BACK da biste zatvorili meni.

Prilikom uključivanja televizora prikazuje se poruka za nove, ažurirane ili uklonjene kanale. Da biste izbegli prikazivanje ove poruke nakon svakog ažuriranja kanala, možete da ja isključite.

Da biste isključili poruku…

1 - Pritisnite **b**, izaberite

opciju Antenska/kablovska instalacija, a zatim pritisnite taster OK.

**2 -** Unesite PIN kôd ako je potrebno.

**3 -** Izaberite opciju Poruka za ažuriranje kanala, a zatim pritisnite taster OK.

**4 -** Izaberite opciju Isključeno i pritisnite OK.

5 - Pritisnite taster  $\leftarrow$  BACK da biste zatvorili meni.

U nekim zemljama, automatsko ažuriranje kanala obavlja se u toku gledanja televizije ili u bilo kom trenutku kada se televizor nalazi u stanju pripravnosti.

### Ručno ažuriranje kanala

Uvek možete sami da pokrenete ažuriranje kanala.

Da biste ručno pokrenuli ažuriranje kanala…

1 - Pritisnite **;** izaberite

opciju Antenska/kablovska instalacija, a zatim pritisnite taster OK.

**2 -** Unesite PIN kôd ako je potrebno.

**3 -** Izaberite opciju Potraži kanale, a zatim pritisnite taster OK.

**4 -** Izaberite opciju Pokr. sada, a zatim pritisnite taster OK.

**5 -** Izaberite opciju Ažuriranje kanala, a zatim pritisnite taster OK.

**6 -** Pritisnite taster BACK da biste zatvorili meni.

# Ponovno instaliranje kanala

### Ponovno instaliranje svih kanala

Možete ponovo da instalirate sve kanale bez menjanja drugih postavki televizora.

Ako je PIN kôd podešen, morate ga uneti pre ponovne instalacije kanala.

Da biste ponovo instalirali kanale…

1 - Pritisnite  $\bullet$ , izaberite

opciju Antenska/kablovska instalacija, a zatim pritisnite taster OK.

- **2** Unesite PIN kôd ako je potrebno.
- **3** Izaberite opciju Potraži kanale, a zatim pritisnite taster OK.

**4 -** Izaberite opciju Pokr. sada, a zatim pritisnite taster OK.

**5 -** Izaberite opciju Ponovno inst. kanala, a zatim pritisnite taster OK.

**6 -** Izaberite zemlju u kojoj se nalazite, a zatim pritisnite taster OK.

**7 -** Izaberite

opciju Antena (DVB-T) ili Kabl (DVB-C) .

**8 -** Izaberite opciju Start, a zatim pritisnite taster OK da biste ažurirali kanale. To može da potraje nekoliko minuta.

9 - Pritisnite taster  $\leftarrow$  BACK da biste zatvorili meni.

### Ponovna instalacija televizora

Možete da ponovite kompletnu instalaciju televizora. Televizor će biti potpuno instaliran iz početka.

Da biste ponovili kompletnu instalaciju televizora…

1 - Pritisnite **;** izaberite Opšte

postavke > Ponovo instaliraj televizor, a zatim pritisnite taster OK.

- **2** Unesite PIN kôd ako je potrebno.
- **3** Izaberite opciju Da, a zatim pritisnite taster OK

#### <span id="page-73-0"></span>da biste potvrdili.

**4 -** Televizor će se potpuno ponovo instalirati. Sve postavke će biti resetovane, a instalirani kanali će biti zamenjeni. Instalacija može da potraje nekoliko minuta.

5 - Pritisnite taster  $\leftarrow$  BACK da biste zatvorili meni.

### DVB-T ili DVB-C

#### DVB-T ili DVB-C prijem

Tokom instalacije kanala, neposredno pre nego što ste obavili pretragu kanala, izabrali ste opciju Antenski (DVB-T) ili Kablovski (DVB-C). Opcija Antenski DVB-T/T2 omogućava pretragu zemaljskih analognih kanala i digitalnih DVB-T kanala. Opcija Kablovski DVB-C omogućava pretragu analognih i digitalnih kanala dostupnih od kablovskog DVB-C operatera.

#### Instalacija DVB-C kanala

Sve DVB-C postavke automatski se podešavaju radi jednostavnije upotrebe.

Ako ste od DVB-C operatera dobili specifične DVB-C postavke, kao što je ID mreže ili frekvencija, unesite ih kada se to od vas bude tražilo tokom instalacije.

#### Neusaglašenost broja kanala

U nekim zemljama, različiti TV kanali (dobavljači programa) mogu da imaju iste brojeve kanala. Prilikom instalacije, televizor će prikazati listu neusaglašenih brojeva kanala. Potrebno je da izaberete TV kanal koji želite da instalirate na broju kanala koji sadrži višestruke TV kanale.

#### DVB postavke

#### Pristupanje DVB postavkama

1 - Pritisnite **&** izaberite

opciju Antenska/kablovska instalacija, a zatim pritisnite taster OK.

**2 -** Unesite PIN kôd ako je potrebno.

**3 -** Izaberite opciju Potraži kanale, a zatim pritisnite taster OK.

**4 -** Izaberite opciju Pokr. sada, a zatim pritisnite taster OK.

- **5** Izaberite opciju Ponovno inst. kanala,
- pa Sledeće, a zatim pritisnite taster OK.

**6 -** Izaberite zemlju u kojoj se nalazite, a zatim pritisnite taster OK.

- **7** Izaberite opciju Kabl (DVB-C).
- **8** Izaberite opciju Pokreni pretragu kanala ili

izaberite Postavke za DVB-C.

9 - Pritisnite taster  $\leftarrow$  BACK da biste zatvorili meni.

#### Režim mrežne frekvencije

Ako za pretragu kanala planirate da koristite metod Brzo skeniranje u meniju Skeniranje frekven., izaberite Automatski. Televizor će koristiti neku od unapred definisanih frekvencija mreže (ili HC – Homing Channel) koju koristi većina kablovskih operatera u vašoj zemlji.

Ako ste dobili specifičnu vrednost frekvencije mreže za pretragu kanala, izaberite Ručno.

#### Mrežna frekvencija

Ako je Režim mrežne frekvencije podešen na Manuelno, ovde možete da unesete vrednost mrežne frekvencije koju ste dobili od kablovskog operatera. Vrednost unesite pomoću numeričkih tastera.

#### Skeniranje frekvencija

Izaberite metod pretrage kanala. Možete da izaberete metod skeniranja Brzo i da koristite unapred definisane postavke koje koristi većina kablovskih operatera u vašoj zemlji.

Ako na taj način ne bude instaliran nijedan kanal ili ako neki kanali budu nedostajali, možete da izaberete prošireni metod skeniranja Potpuno. Za pretraživanje i instaliranje kanala pomoću ovog metoda biće potrebno više vremena.

#### Veličina koraka za frekvenciju

Televizor pretražuje kanale u koracima od 8 MHz.

Ako na taj način ne bude instaliran nijedan kanal ili ako neki kanali budu nedostajali, pretraživanje možete da obavljate u manjim koracima od 1 MHz. Za pretraživanje i instaliranje kanala pomoću koraka od 1 MHz biće potrebno više vremena.

#### Digitalni kanali

Ako znate da vaš kablovski operater ne nudi digitalne kanale, možete da preskočite pretragu digitalnih kanala.

#### Analogni kanali

Ako znate da vaš kablovski operater ne nudi analogne kanale, možete da preskočite pretragu analognih kanala.

#### <span id="page-74-0"></span>Besplatni/šifrovani

Ako imate pretplatu i CAM (Modul uslovnog pristupa – Conditional Access Module) za TV usluge koje se plaćaju, izaberite Besplatni + šifrovani. Ako se niste pretplatili na TV kanale ili usluge koje se plaćaju, možete da izaberete opciju Samo besplatni kanali .

Da biste dobili više informacija, otvorite Pomoć, pritisnite taster u boji - Ključne reči i potražite CAM, Conditional Access Module.

#### Kvalitet prijema

Možete da proverite kvalitet i snagu signala digitalnog kanala. Ako imate svoju antenu, možete da promenite njen položaj da biste poboljšali prijem.

Da biste proverili kvalitet prijema digitalnog kanala…

- **1** Izaberite kanal.
- **2** Pritisnite , izaberite

opciju Antenska/kablovska instalacija, a zatim pritisnite taster OK. Unesite PIN kôd ako je potrebno. **3 -** Izaberite Digitalni: Test prijema, a zatim pritisnite taster OK.

Prikazaće se digitalna frekvencija tog kanala. Ako je prijem slab, možete da promenite položaj antene. Da biste ponovo proverili kvalitet signala za istu frekvenciju, izaberite opciju Pretraga, a zatim pritisnite OK.

Da biste ručno uneli određenu digitalnu frekvenciju, koristite tastere daljinskog upravljača. Odnosno, izaberite frekvenciju, postavite strelice na broj pomoću tastera  $\langle i \rangle$ , pa promenite broj pomoću tastera  $\lambda$ i  $\lambda$ . Da biste proverili frekvenciju, izaberite opciju Pretraži, a zatim pritisnite taster OK.

Ako koristite DVB-C za prijem kanal, opcija Režim brzine protoka je dostupna. Za opciju Režim brzine protoka izaberite postavku Automatski osim u slučaju da ste od kablovskog operatera dobili specifičnu vrednost za brzinu protoka. Vrednost brzine protoka unesite pomoću numeričkih tastera.

### Ručna instalacija

Analogni TV kanali mogu se ručno instalirati jedan po jedan.

Da biste ručno instalirali analogne kanale…

1 - Pritisnite **b**, izaberite

opciju Antenska/kablovska instalacija, a zatim pritisnite taster OK. Unesite PIN kôd ako je potrebno. **2 -** Izaberite opciju Analogni: Ručna instalacija, a zatim pritisnite taster OK.

• Sistem

Da biste podesili sistem televizora, izaberite

#### opciju Sistem.

Izaberite zemlju ili deo sveta u kojem se nalazite, a zatim pritisnite taster OK.

#### • Pretraga kanala

Da biste pronašli kanal, izaberite opciju Pretraga kanala, a zatim pritisnite taster OK. Možete sami da unesete frekvenciju da biste pronašli kanal ili možete da pustite da televizor potraži kanal. Pritisnite > (desno) da biste izabrali opciju Pretraži, a zatim pritisnite taster OK da biste obavili automatsku pretragu kanala. Pronađeni kanal se prikazuje na ekranu, a ako je prijem slab, ponovo pritisnite Pretraži. Ako želite da sačuvate kanal, izaberite opciju Urađeno, a zatim pritisnite taster OK.

#### • Fino podešavanje

Da biste fino podesili kanal, izaberite opciju Fino podešavanje, a zatim pritisnite taster OK. Kanal možete fino da podesite pomoću tastera  $\lambda$  ili  $\lambda$ . Ako želite da sačuvate pronađeni kanal, izaberite opciju Urađeno, a zatim pritisnite taster OK.

#### • Čuvanje

Kanal možete da sačuvate na trenutnom broju ili na novom broju.

Izaberite Sačuvaj trenutni kanal ili Sačuvaj kao novi kanal, a zatim pritisnite taster OK. Novi broj kanala se prikazuje na kratko.

Možete da ponavljate te korake sve dok ne pronađete sve dostupne analogne TV kanale.

# $\frac{1}{20.2}$ Kopiranje liste kanala

### Uvod

Kopiranje liste kanala je namenjeno prodavcima i profesionalnim korisnicima.

Funkcija kopiranja liste kanala omogućava kopiranje kanala sa jednog televizora na drugi Philips televizor iz iste serije. Pošto možete da pošaljete unapred definisanu listu kanala na televizor, funkcija kopiranja liste kanala omogućava vam da izbegnete dugotrajnu pretragu kanala. Koristite USB fleš uređaj od najmanje 1 GB.

#### Uslovi

• Oba televizora pripadaju seriji za istu godinu.

• Oba televizora imaju isti tip hardvera. Informacije o tipu hardvera potražite na tipskoj pločici sa zadnje strane televizora. Obično je navedeno kao Q . . . LA • Oba televizora imaju kompatibilne verzije softvera.

Trenutna verzija softvera

<span id="page-75-0"></span>Da biste proverili koja je trenutna verzija softvera televizora…

1 - Pritisnite  $\boldsymbol{\star}$ , izaberite opciju Ažuriranje softvera, a zatim pritisnite taster  $\rightarrow$  (desno) da biste otvorili meni.

**2 -** Izaberite Informacije o trenutnom softveru, a zatim pritisnite taster OK.

**3 -** Prikazaće se verzija, napomene o izdanju i datum kreiranja. Prikazuje se i Netflix ESN broj ako je dostupan.

**4 -** Da biste zatvorili meni, pritisnite

taster < (levo) više puta uzastopno ako je potrebno.

### Kopiranje liste kanala

Da biste kopirali listu kanala…

**1 -** Uključite televizor. Na televizoru bi trebalo da budu instalirani kanali.

**2 -** Povežite USB fleš uređaj.

**3 -** Pritisnite , izaberite opciju Opšte

postavke > Kopiranje liste kanala, a zatim pritisnite taster OK.

**4 -** Izaberite Kopiraj na USB, a zatim pritisnite

taster OK. Od vas će se možda tražiti da unesete PIN kôd za funkciju Dečija brava da biste kopirali listu kanala.

**5 -** Nakon završetka kopiranja isključite USB fleš uređaj.

**6 -** Da biste zatvorili meni, pritisnite

taster < (levo) više puta uzastopno ako je potrebno.

Sada možete da otpremite kopiranu listu kanala na drugi Philips televizor.

### Verzija liste kanala

Proverite trenutnu verziju liste kanala...

1 - Pritisnite  $\bullet$ , izaberite opciju Opšte

postavke > Kopiranje liste kanala, a zatim pritisnite taster OK.

**2 -** Izaberite opciju Trenutna verzija, a zatim pritisnite taster OK.

**3 -** Da biste zatvorili meni, pritisnite taster < (levo) više puta uzastopno ako je potrebno.

### Otpremanje liste kanala

Na televizore koji nisu instalirani

U zavisnosti od toga da li je televizor već instaliran ili nije, potrebno je da koristite različite načine za otpremanje liste kanala.

#### Na televizor koji nije instaliran

**1 -** Priključite utikač za napajanje da biste pokrenuli instalaciju i izaberite jezik i zemlju. Možete da preskočite pretragu kanala. Završite instalaciju.

**2 -** Priključite USB fleš uređaj na kojem se nalazi lista kanala sa drugog televizora.

**3 -** Da biste pokrenuli otpremanje liste kanala, pritisnite taster  $\bullet$ , izaberite opciju Opšte postavke, a zatim pritisnite taster OK.

**4 -** Izaberite Kopiranje liste kanala > Kopiraj na televizor, a zatim pritisnite taster OK. Unesite PIN kôd ako je potrebno.

**5 -** Televizor će prikazati obaveštenje u slučaju uspešnog kopiranja liste kanala. Isključite USB fleš uređaj.

#### Na instalirane televizore

U zavisnosti od toga da li je televizor već instaliran ili nije, potrebno je da koristite različite načine za otpremanje liste kanala.

#### Na televizor koji je instaliran

**1 -** Proverite postavku zemlje na televizoru. (Da biste proverili ovu postavku, pogledajte poglavlje Ponovno instaliranje svih kanala. Pokrenite ovu proceduru dok ne dođete do postavke zemlje. Pritisnite

taster  $\leftarrow$  BACK da biste otkazali instalaciju.) Ako je postavka zemlje ispravna, nastavite sa korakom 2.

Ako postavka zemlje nije ispravna, potrebno je da pokrenete ponovnu instalaciju. Pogledajte poglavlje Ponovno instaliranje svih kanala, a zatim pokrenite instalaciju. Izaberite odgovarajuću zemlju i preskočite pretragu kanala. Završite instalaciju. Nakon toga se vratite na 2. korak.

**2 -** Priključite USB fleš uređaj na kojem se nalazi lista kanala sa drugog televizora.

**3 -** Da biste pokrenuli otpremanje liste kanala, pritisnite taster  $\bigstar$ , izaberite opciju Opšte postavke, a zatim pritisnite taster OK.

**4 -** Izaberite Kopiranje liste kanala > Kopiraj na televizor, a zatim pritisnite taster OK. Unesite PIN kôd ako je potrebno.

**5 -** Televizor će prikazati obaveštenje u slučaju uspešnog kopiranja liste kanala. Isključite USB fleš uređaj.

# <span id="page-76-0"></span> $\overline{21}$ Softver

 $\frac{1}{211}$ 

# Ažuriraj softver

# Ažuriranje putem Interneta

Ako je televizor povezan na Internet, možda će se prikazati poruka od kompanije TP Vision sa obaveštenjem za ažuriranje softvera za televizor. Potrebna vam je brza (širokopojasna) internet veza.

Ako se prikaže ova poruka, preporučuje se da obavite ažuriranje.

Izaberite ažuriranje. Pratite uputstva na ekranu.

Možete i ručno da proverite da li je dostupna nova verzija softvera.

Da biste proverili da li je dostupno ažuriranje . . .

1 - Pritisnite  $\bullet$ , izaberite Ažuriranje softvera > Traži ispravke softvera, a zatim pritisnite taster OK. **2 -** Izaberite opciju Internet, a zatim pritisnite taster OK. Pratite uputstva na ekranu.

Nakon završetka ažuriranja, televizor će se automatski isključiti, a zatim ponovo uključiti. Sačekajte da se televizor uključi.

# Ažuriranje preko USB uređaja

Možda je neophodno ažurirati softver za televizor. Potreban vam je računar sa brzom internet vezom i USB memorijski uređaj za otpremanje softvera na televizor. Upotrebite USB memorijski uređaj sa 512 MB slobodnog prostora. Proverite da li je isključena zaštita od upisivanja.

**1 -** Pokretanje ažuriranja na televizoru

Pritisnite  $\bullet$ , izaberite Ažuriranje softvera > Traži ispravke softvera, a zatim pritisnite taster OK. Izaberite opciju USB, a zatim pritisnite taster OK.

**2 -** Identifikovanje televizora

Povežite USB memorijski uređaj na jedan od USB priključaka na televizoru.

Izaberite opciju Pokreni, a zatim pritisnite taster OK. Identifikaciona datoteka će biti upisana na USB memorijski uređaj.

## **3 -** Preuzimanje softvera za televizor

Povežite USB memorijski uređaj na računar. Pronađite datoteku update.htm na USB memorijskom uređaju i dvaput kliknite na nju. Kliknite na Slanje identifikacije.

Ako je dostupna nova verzija softvera, preuzmite .zip datoteku.

Nakon završetka preuzimanja, otpakujte zip datoteku, pa iskopirajte datoteku autorun.upg na USB memorijski uređaj.

Nemojte da je iskopirate unutar fascikle.

**4 -** Ažuriranje softvera za televizor

Ponovo povežite USB memorijski uređaj na televizor. Ažuriranje će započeti automatski. Televizor će se isključiti (na 10 sekundi), a zatim ponovo uključiti. Sačekajte.

### Nemojte da . . .

- koristite daljinski upravljač
- isključujete USB memorijski uređaj iz televizora

Ako dođe do nestanka struje u toku ažuriranja, nemojte da isključujete USB memorijski uređaj iz televizora. Ažuriranje će se nastaviti kada se ponovo uspostavi snabdevanje strujom.

Po završetku ažuriranja, na ekranu će se pojaviti poruka Operacija je uspešno obavljena. Isključite USB memorijski uređaj i pritisnite taster  $\bullet$  na daljinskom upravljaču.

### Nemojte da . . .

 $\cdot$  dvaput da pritisnete  $\mathbf{\Phi}$ ;

• pritisnete prekidač za napajanje na televizoru. Televizor će se isključiti (na 10 sekundi), a zatim ponovo uključiti. Sačekajte.

Softver televizora je ažuriran. Možete ponovo da koristite televizor.

Da biste sprečili slučajno ažuriranje softvera televizora, izbrišite datoteku autorun.upg sa USB memorijskog uređaja.

# $\frac{1}{212}$ Verzija softvera

Da biste videli trenutnu verziju softvera televizora…

1 - Pritisnite **&** izaberite Ažuriranje

softvera > Informacije o trenutnom softveru, a zatim pritisnite taster OK.

**2 -** Prikazaće se verzija, Izdanje verzije. Prikazuje se i Netflix ESN broj ako je dostupan.

**3 -** Da biste zatvorili meni, pritisnite

taster < (levo) više puta uzastopno ako je potrebno.

## 21.3

# Lokalne ispravke

Za prodavce i profesionalne korisnike…

1 - Pritisnite **;** izaberite Ažuriranje

softvera > Lokalne ispravke, a zatim pritisnite taster OK.

- **2** Pratite uputstva na ekranu.
- **3** Da biste zatvorili meni, pritisnite

taster < (levo) više puta uzastopno ako je potrebno.

# <span id="page-77-0"></span> $\frac{1}{214}$ Pretraga OAD ispravki

Potražite ispravku softvera na mreži…

1 - Pritisnite **&** izaberite Ažuriranje softvera > Pronađi OAD ispravke, a zatim pritisnite taster OK.

**2 -** Izaberite opciju Pokr. sada. Pratite uputstva na ekranu.

**3 -** Da biste zatvorili meni, pritisnite

taster < (levo) više puta uzastopno ako je potrebno.

# $215$ Softver otvorenog koda

Ovaj televizor sadrži softver otvorenog koda. Kompanija TP Vision Europe B.V. ovim putem nudi da na zahtev isporuči kompletan odgovarajući izvorni kôd za autorskim pravima zaštićene pakete softvera otvorenog koda koji se koriste u ovom proizvodu, ako za takav zahtev postoji opravdanje u odgovarajućim licencama.

Ova ponuda važi do tri godine od datuma kupovine proizvoda za svakoga ko primi ove informacije. Da biste dobili izvorni kôd, obratite se na engleskom na adresu . . .

[open.source@tpvision.com](mailto:open.source@tpvision.com)

# $216$ Licenca za softver otvorenog koda

## O licenci za softver otvorenog koda

Potvrde i tekstovi licenci za sav softver otvorenog koda koji se koristi na ovom Philips televizoru.

Ovo je dokument koji opisuje distribuciju izvornog koda koji se koristi na ovom televizoru kompanije Philips, a obuhvaćen je GNU General Public License (GPL) ili GNU Lesser General Public License (LGPL) licencom, kao i bilo kojom drugom licencom za otvoreni kôd. Uputstva za dobijanje izvornog koda za ovaj softver potražite u korisničkom priručniku.

PHILIPS NE DAJE NIKAKVE GARANCIJE, IZRIČITE ILI NAGOVEŠTENE, ŠTO OBUHVATA BILO KAKVE GARANCIJE MOGUĆNOSTI PRODAJE ILI POGODNOSTI ZA ODREĐENU SVRHU, U VEZI SA OVIM SOFTVEROM. Philips ne pruža nikakvu podršku za ovaj softver. Gore navedeno ne utiče na vaše garancije i ustavna prava u vezi sa Philips proizvodima koje ste kupili. Primenjuje se samo na ovaj izvorni kôd koji vam je stavljen na raspolaganje.

## Open source

#### Freetype (2.4.3)

FreeType is a software font engine that is designed to be small, efficient, highly customizable, and portable while capable of producing high-quality output (glyph images).

This piece of software is made available under the terms and conditions of the FreeType Project license, which can be found below.

Source: http://freetype.sourceforge.net

#### zlib (1.2.3)

The 'zlib' compression library provides in-memory compression and decompression functions, including integrity checks of the uncompressed data. This piece of software is made available under the terms and conditions of the zlib license, which can be found below.

Source: http://www.zlib.net/

Fraunhofer AAC Ecnoder (3.3.3) AAC Ecnoder. Source: Android JB source code

#### unicode (3.2)

This library is used to perform UNICODE string manipulation.

This piece of software is made available under the terms and conditions of the ICU license, which can be found below.

Source: http://www.icu-project.org/

#### libpng (1.2.43)

PNG decoder.

This piece of software is made available under the terms and conditions of the libpng license, which can be found below.

Source: http://www.libpng.org/pub/png/libpng.html

#### libjpg (6b)

This library is used to perform JPEG decoding tasks. This piece of software is made available under the terms and conditions of the libjpg license, which can be found below.

Source: http://www.ijg.org/

#### libmng (1.0.10)

libmng -THE reference library for reading, displaying, writing and examining Multiple-Image Network Graphics.MNG is the animation extension to the popular PNG image-format.

This piece of software is made available under the terms and conditions of the libmng license, which can be found below. Source:

http://sourceforge.net/projects/libmng/files/

u-Boot loader (1.3.4)

Used by boot loader and only linked with boot loader, GPL license.

This piece of software is made available under the terms and conditions of the u-Boot loader license, which can be found below.

Source: http://sourceforge.net/projects/u-boot/files/ u-boot/U-Boot-1.1.4/u-boot-1.1.4.tar.bz2/download

#### Libcurl (7.21.7)

HTTP client;libcurl is a free and easy-to-use clientside URL transfer library, supporting FTP, FTPS, HTTP, HTTPS, SCP, SFTP, TFTP, TELNET, DICT, LDAP, LDAPS, FILE, IMAP, SMTP, POP3 and RTSP. libcurl supports SSL certificates, HTTP POST, HTTP PUT, FTP uploading, HTTP form based upload, proxies, cookies, user+password authentication (Basic, Digest, NTLM, Negotiate, Kerberos4), file transfer resume, http proxy tunneling and more!

This piece of software is made available under the terms and conditions of the Libcurl license, which can be found below.

Source: http://curl.haxx.se/

#### c-ares (1.7.4)

c-ares is a C library that performs DNS requests and name resolves asynchronously.

This piece of software is made available under the terms and conditions of the c-ares license, which can be found below.

Source: http://c-ares.haxx.se/c-ares-1.7.1.tar.gz

#### openssl (1.0.0d)

OpenSSL is an open source implementation of the SSL and TLS protocols. The core library (written in the C programming language) implements the basic cryptographic functions and provides various utility functions. Wrappers allowing the use of the OpenSSL library in a variety of computer languages are available.

This piece of software is made available under the terms and conditions of the 1.7.4 license, which can be found below.

Source:

http://www.openssl.org/source/openssl-1.0.0.tar.gz

### Expat (2.01)

xml paser; Expat is an XML parser library written in C. It is a stream-oriented parser in which an application registers handlers for things the parser might find in the XML document (like start tags). An introductory article on using.

This piece of software is made available under the terms and conditions of the Expat license, which can be found below.

Source: http://expat.sourceforge.net/

### DirectFB include SAWMAN (1.4.0)

It is a software library for GNU/Linux/UNIX based operating system with a small memory footprint that provides graphics acceleration, input device handling and abstraction layer, and integrated windowing system with support for translucent windows and multiple display layers on top of the Linux framebuffer without requiring any kernel modifications.

This piece of software is made available under the terms and conditions of the DirectFB license, which can be found below.

Source: http://sourceforge.net/projects/jointspace/fil es/remote\_applications\_SDK/remote\_spplications\_S DK\_v1.3.1/DirectFB141\_source\_1.3.1.7z/download

### **SAWMAN**

SquashFS is a compressed read-only file system for Linux. SquashFS compresses files, inodes and directories, and supports block sizes up to 1 MB for greater compression. SquashFS is also the name of free/open software, licensed under the GPL, for accessing SquashFS filesystems.

Source: http://squashfs.sourceforge.net/

### Linux Kernel (3.0)

The Linux kernel is an operating system kernel used by the Linux family of Unix-like operating systems. This piece of software is made available under the terms and conditions of the Linux Kernel license, which can be found below. Source: http://www.kernel.org

#### SQLite (3.7.2)

SQLite is a in-process library that implements a selfcontained, serverless, zero-configuration, transactional SQL database engine. This piece of software is made available under the terms and conditions of the SQLite license, which can be found below.

Source: http://www.sqlite.org/download.html

#### SquashFS (3.4)

SquashFS is a compressed read-only file system for Linux. SquashFS compresses files, inodes and directories, and supports block sizes up to 1 MB for greater compression. SquashFS is also the name of free/open software, licensed under the GPL, for accessing SquashFS filesystems.

This piece of software is made available under the terms and conditions of the SquashFS license, which can be found below.

Source: http://squashfs.sourceforge.net/

#### glibc (2.6.1)

Any Unix-like operating system needs a C library: the library which defines the ``system calls'' and other basic facilities such as open, malloc, printf, exit...The GNU C library is used as the C library in the GNU system and most systems with the Linux kernel This piece of software is made available under the terms and conditions of the glibc license, which can be found below.

Source: http://www.gnu.org/software/libc/

#### mtd-utils (1)

The aim of the system is to make it simple to provide a driver for new hardware, by providing a generic interface between the hardware drivers and the upper layers of the system. Hardware drivers need to know nothing about the storage formats used, such as FTL, FFS2, etc., but will only need to provide simple routines for read, write and erase. Presentation of the device's contents to the user in an appropriate form will be handled by the upper layers of the system. This piece of software is made available under the terms and conditions of the mtd-utils license, which can be found below.

Source: http://www.linuxmtd.infradead.org/index.html

#### libusb (1.0.6)

This is the home of libusb, a library that gives user level applications uniform access to USB devices across many different operating systems. libusb is an open source project licensed under the GNU Lesser General Public License version 2.1.Many participants in the libusb community have helped and continue to help with ideas, implementation, support and improvements for libusb.

This piece of software is made available under the terms and conditions of the libusb license, which can be found below.

Source:

http://libusb.wiki.sourceforge.net http://www.libusb.org/

#### libusb-compat (0.1.3)

Library to enable user space application programs to communicate with USB devices.

This piece of software is made available under the terms and conditions of the libusb-compat license, which can be found below.

Source:

http://libusb.wiki.sourceforge.net/LibusbCompat0.1

#### NTFS-3G Read/Write Driver (2010.5.22)

NTFS-3G is an open source cross-platform implementation of the Microsoft Windows NTFS file system with read-write support. NTFS-3G often uses the FUSE file system interface, so it can run unmodified on many different operating systems. It is runnable on Linux, FreeBSD, NetBSD, OpenSolaris, BeOS, QNX, WinCE, Nucleus, VxWorks, Haiku,MorphOS, and Mac OS X It is licensed under either the GNU General Public License or a proprietary license. It is a partial fork of ntfsprogs and is under active maintenance and development. This piece of software is made available under the terms and conditions of the NTFS-3G Read/Write Driver license, which can be found below. Source: http://www.tuxera.com

#### WPA Supplicant (0.5.10 & 0.6.7)

These packages are used to provide WiFi access.The

supplier for these tools is Atheros.These pieces of software are made available under the terms and conditions of the GPL v2 license, which can be found below.

This piece of software is made available under the terms and conditions of the WPA Supplicant license, which can be found below.

Source: http://hostap.epitest.fi/wpa\_supplicant/

#### ntfsprogs (2.0.0)

Some useful tool for ntfs file sytem. This piece of software is made available under the terms and conditions of the ntfsprogs license, which can be found below.

Source: http://sourceforge.net/projects/linux-ntfs

#### fuse (2.8.4)

Fuse is a simple interface for userspace programs to export a virtual filesystem to the linux kernel. This piece of software is made available under the terms and conditions of the fuse license, which can be found below.

Source: http://fuse.sourceforge.net/

#### libiconv (1.11.1)

This library provides an iconv() implementation, for use on systems which don't have one, or whose implementation cannot convert from/to Unicode. . This piece of software is made available under the terms and conditions of the libiconv license, which can be found below.

Source: http://ftp.gnu.org/pub/gnu/libiconv

#### electric-fence (2.1.13)

Used for memory corruption detection. This piece of software is made available under the terms and conditions of the electric-fence license, which can be found below.

Source: http://perens.com/FreeSoftware/ElectricFenc e/electric-fence\_2.1.13-0.1.tar.gz

#### liveMedia

When Wifi Display or streaming RtspPlayer are enabled.

This piece of software is made available under the terms and conditions of the electric-fence license, which can be found below. Source: www.live555.com

#### QT (4.7.0)

Netflix skpe besttv pandora picasa? will use QT. This piece of software is made available under the terms and conditions of the QT license, which can be found below.

Source: http://qt.nokia.com/

#### e2fsprogs (1.41.14)

e2fsprogs provides the filesystem utilities for use with the ext2 filesystem, it also supports the ext3 and ext4 filesystems.

This piece of software is made available under the terms and conditions of the e2fsprogs license, which can be found below.

Source: http://e2fsprogs.sourceforge.net/

#### alsa (1.0.24.1)

Advanced Linux Sound Architecture (ALSA). This piece of software is made available under the terms and conditions of the alsa license, which can be found below.

Source: http://www.alsa-project.org

lvm2 (2.02.89)

#### DM\_VERITY.

This piece of software is made available under the terms and conditions of the lvm2 license, which can be found below.

Source:

ftp://sources.redhat.com/pub/lvm2/releases/

#### encfs (1.3.2)

A library provides an encrypted filesystem in userspace.

Source: http://www.arg0.net/encfs

#### boost (1.15.0)

A library provides free peer-reviewed portable C++ source libraries is used for encfs. Source: http://www.boost.org

#### rlog (1.4)

A library that provides a flexible message logging facility for C programs and libraries is used for encfs. Source: http://www.arg0.net/rlog

#### iptables (1.4.15)

For Cross connection. Source: http://www.netfilter.org/projects/iptables/

#### bash (3.2.48)

Bash is the shell, or command language interpreter, that will appear in the GNU operating system. Bash is an sh-compatible shell that incorporates useful features from the Korn shell (ksh) and C shell (csh).

It is intended to conform to the IEEE POSIX P1003.2/ISO 9945.2 Shell and Tools standard. It offers functional improvements over sh for both programming and interactive use.

In addition, most sh scripts can be run by Bash without modification.

Source: http://www.gnu.org/software/bash/

#### coreutils (6.9)

The GNU Core Utilities are the basic file, shell and text manipulation utilities of the GNU operating system. These are the core utilities which are expected to exist on every operating system. Source: http://www.gnu.org/software/coreutils/

#### findutils (4.2.31)

The GNU Find Utilities are the basic directory searching utilities of the GNU operating system. These programs are typically used in conjunction with other programs to provide modular and powerful directory search and file locating capabilities to other commands.

Source: http://www.gnu.org/software/findutils/

#### gawk (3.1.5)

If you are like many computer users, you would frequently like to make changes in various text files wherever certain patterns appear, or extract data from parts of certain lines while discarding the rest. To write a program to do this in a language such as C or Pascal is a time-consuming inconvenience that may take many lines of code. The job is easy with awk, especially the GNU

implementation: gawk.

Source: http://www.gnu.org/software/gawk/

#### grep (2.5.1a)

The grep command searches one or more input files for lines containing a match to a specified pattern. By default, grep prints the matching lines. Source: http://www.gnu.org/software/grep/

#### gzip (1.3.12)

GNU Gzip is a popular data compression program originally written by Jean-loup Gailly for the GNU project. Mark Adler wrote the decompression part. Source: http://www.gnu.org/software/gzip/

#### inetutils (1.4.2)

Inetutils is a collection of common network programs. Source: http://www.gnu.org/software/inetutils/

#### iputils (s20101006)

The iputils package is set of small useful utilities for Linux networking. It was originally maintained by Alexey Kuznetsov. Source: http://www.skbuff.net/iputils/

#### module-init-tools (3.12)

Provides developer documentation for the utilities used by Linux systems to load and manage kernel modules (commonly referred to as "drivers"). Source: https://modules.wiki.kernel.org/index.php/M ain\_Page

#### ncurses (5.7)

The Ncurses (new curses) library is a free software emulation of curses in System V Release 4.0, and more.

It uses Terminfo format, supports pads and color and multiple highlights and forms characters and functionkey mapping, and has all the other SYSV-curses enhancements over BSD Curses.

Source: http://www.gnu.org/software/ncurses/

#### net-tools (1.6)

The Net-tools?package is a collection of programs for controlling the network subsystem of the Linux kernel.

Source: http://www.linuxfromscratch.org/blfs/view/6. 3/basicnet/net-tools.html

#### procps (ps, top) (3.2.8)

procps is the package that has a bunch of small useful utilities that give information about processes using the /proc filesystem.

The package includes the programs ps, top, vmstat, w, kill, free, slabtop, and skill.

Source: http://procps.sourceforge.net/index.html

#### psmisc (22.13)

This PSmisc package is a set of some small useful utilities that use the proc filesystem. We're not about changing the world, but providing the system administrator with some help in common tasks. Source: http://psmisc.sourceforge.net/

#### sed (4.1.5)

sed (stream editor) isn't an interactive text editor. Instead, it is used to filter text, i.e., it takes text input, performs some operation (or set of operations) on it, and outputs the modified text.

sed is typically used for extracting part of a file using pattern matching or substituting multiple occurrences of a string within a file.

Source: http://www.gnu.org/software/sed/

#### tar (1.17)

GNU Tar provides the ability to create tar archives, as well as various other kinds of manipulation. For example, you can use Tar on previously created archives to extract files, to store additional files, or to update or list files which were already stored. Source: http://www.gnu.org/software/tar/

#### util-linux-ng (2.18)

Various system utilities. Source: http://userweb.kernel.org/Mkzak/util-linuxng/

udhcpc (0.9.8cvs20050303-3) Udhcpc is a very small?DHCP?client geared towards?embedded systems.

Source: http://udhcp.sourcearchive.com/downloads/ 0.9.8cvs20050303-3/

#### Libxml2 (2.7.8)

The "libxml2" library is used in AstroTV as a support for the execution of NCL application. This library was developed for the GNOME software suite and is available under a "MIT" license. Source: http://www.xmlsoft.org

uriparser (0.7.7) For MPEG-DASH

#### Source: http://uriparser.sourceforge.net/

 $xerces-c++ (3.1.1)$ For MPEG-DASH Source: http://xerces.apache.org/

webp (0.2.1) For Netflix Source: https://code.google.com/p/webp/

#### wget (1.10.2)

GNU Wget is a free software package for retrieving files using HTTP, HTTPS and FTP, the most widelyused Internet protocols.

It is a non-interactive commandline tool, so it may easily be called from scripts,?cron?jobs, terminals without X-Windows support, etc. Source:

http://ftp.gnu.org/gnu/wget/wget-1.10.2.tar.gz

#### wireless\_tools (0.29)

The Wireless Tools (WT)?is a set of tools allowing to manipulate the Wireless Extensions. They use a textual interface and are rather crude, but aim to support the full Wireless Extension. Source: http://www.hpl.hp.com/personal/Jean\_Tourri lhes/Linux/Tools.html

#### ezxml (0.8.6)

ezXML is a C library for parsing XML documents. Used inside Philips libraries. Source: http://sourceforge.net/projects/ezxml/

#### SQLite (3.7.7.1)

SQLite is a in-process library that implements a selfcontained, serverless, zero-configuration, transactional SQL database engine. Source: http://www.sqlite.org/download.html

#### AES (aes-src-29-04-09.zip)

Advanced Encryption Standard (AES) is a specification for the encryption of electronic data. Used inside Philips libraries. Source: http://gladman.plushost.co.uk/oldsite/AES/

# microhttpd (libmicrohttpd-0.9.9.tar.gz)

GNU libmicrohttpd is a small C library that is supposed to make it easy to run an HTTP server as part of another application.

The original download site for this software is : http://www.gnu.org/software/libmicrohttpd/This piece of software is made available under the terms and conditions of the LGPL v2.1 license Source: http://ftp.gnu.org/gnu/libmicrohttpd/libmicro httpd-0.9.9.tar.gz

yajl (lloyd-yajl-2.0.1-0-gf4b2b1a.tar.gz) YAJL is a small event-driven (SAX-style) JSON parser written in ANSI C, and a small validating JSON generator. YAJL is released under the ISC license.

The original download site for this software is :

http://lloyd.github.com/yajl/This piece of software is made available under the terms and conditions of the ISC license

Source: http://pkgs.fedoraproject.org/repo/pkgs/yajl/ lloyd-yajl-2.0.1-0-gf4b2b1a.tar.gz/df6a751e7797b9c21 82efd91b5d64017/lloyd-yajl-2.0.1-0-gf4b2b1a.tar.gz

#### HMAC-SHA1 (0.1)

keyed-hash message authentication code (HMAC) is a specific construction for calculating a message authentication code (MAC) involving a cryptographic hash function in combination with a secret cryptographic key.

As with any MAC, it may be used to simultaneously verify both the data integrity and the authentication of a message.

Any cryptographic hash function, such as MD5 or SHA-1, may be used in the calculation of an HMAC; the resulting MAC algorithm is termed HMAC-MD5 or HMAC-SHA1 accordingly.

#### Source:

http://www.deadhat.com/wlancrypto/hmac\_sha1.c

#### gSoap (2.7.15)

The gSOAP toolkit is an open source C and C++ software development toolkit for SOAP/XML Web services and generic (non-SOAP) C/C++ XML data bindings.

Part of the software embedded in this product is gSOAP software. Portions created by gSOAP are Copyright 2000-2011 Robert A. van Engelen, Genivia inc. All Rights Reserved.

Source: http://sourceforge.net/projects/gsoap2/

#### jquery (1.10.2)

jQuery is a fast and concise JavaScript Library that simplifies HTML document traversing, event handling, animating, and Ajax interactions for rapid web development.

Source: http://jquery.com/

#### Libupnp (1.2.1)

The Linux\* SDK for UPnP\* Devices (libupnp) provides developers with an API and open source code for building control points, devices, and bridges that are compliant with Version 1.0 of the UPnP Device Architecture Specification.

Source: http://upnp.sourceforge.net/

mDNSResponder (mDNSResponder-320.10.80) The mDNSResponder project is a component of Bonjour,

Apple's ease-of-use IP networking

initiative:<http://developer.apple.com/bonjour/> In our project, Bonjour is used for the automatic discovery of devices and services

Source: http://developer.apple.com/bonjour/Acknow ledgements and License Texts for any open source

software used in this Philips TV.

This is a document describing the distribution of the source code used on the Philips TV, which fall either under the GNU General Public License (the GPL), or the GNU Lesser General Public License (the LGPL), or any other open source license. Instructions to obtain source code for this software can be found in the user manual.

PHILIPS MAKES NO WARRANTIES WHATSOEVER, EITHER EXPRESS OR IMPLIED, INCLUDING ANY WARRANTIES OF MERCHANTABILITY OR FITNESS FOR A PARTICULAR PURPOSE, REGARDING THIS SOFTWARE. Philips offers no support for this software. The preceding does not affect your warranties and statutory rights regarding any Philips product(s) you purchased. It only applies to this source code made available to you.

#### Freetype (2.4.3)

FreeType is a software font engine that is designed to be small, efficient, highly customizable, and portable while capable of producing high-quality output (glyph images).

This piece of software is made available under the terms and conditions of the FreeType Project license, which can be found below.

Source: http://freetype.sourceforge.net

#### zlib (1.2.3)

The 'zlib' compression library provides in-memory compression and decompression functions, including integrity checks of the uncompressed data. This piece of software is made available under the terms and conditions of the zlib license, which can be found below.

Source: http://www.zlib.net/

Fraunhofer AAC Ecnoder (3.3.3) AAC Ecnoder. Source: Android JB source code

#### unicode (3.2)

This library is used to perform UNICODE string manipulation.

This piece of software is made available under the terms and conditions of the ICU license, which can be found below.

Source: http://www.icu-project.org/

libpng (1.2.43)

PNG decoder.

This piece of software is made available under the terms and conditions of the libpng license, which can be found below.

Source: http://www.libpng.org/pub/png/libpng.html

libjpg (6b) This library is used to perform JPEG decoding tasks. This piece of software is made available under the terms and conditions of the libjpg license, which can be found below.

Source: http://www.ijg.org/

#### libmng (1.0.10)

libmng -THE reference library for reading, displaying, writing and examining Multiple-Image Network Graphics.MNG is the animation extension to the popular PNG image-format.

This piece of software is made available under the terms and conditions of the libmng license, which can be found below.

Source:

http://sourceforge.net/projects/libmng/files/

#### u-Boot loader (1.3.4)

Used by boot loader and only linked with boot loader, GPL license.

This piece of software is made available under the terms and conditions of the u-Boot loader license, which can be found below.

Source: http://sourceforge.net/projects/u-boot/files/ u-boot/U-Boot-1.1.4/u-boot-1.1.4.tar.bz2/download

#### Libcurl (7.21.7)

HTTP client;libcurl is a free and easy-to-use clientside URL transfer library, supporting FTP, FTPS, HTTP, HTTPS, SCP, SFTP, TFTP, TELNET, DICT, LDAP, LDAPS, FILE, IMAP, SMTP, POP3 and RTSP. libcurl supports SSL certificates, HTTP POST, HTTP PUT, FTP uploading, HTTP form based upload, proxies, cookies, user+password authentication (Basic, Digest, NTLM, Negotiate, Kerberos4), file transfer resume, http proxy tunneling and more!

This piece of software is made available under the terms and conditions of the Libcurl license, which can be found below.

Source: http://curl.haxx.se/

#### c-ares (1.7.4)

c-ares is a C library that performs DNS requests and name resolves asynchronously.

This piece of software is made available under the terms and conditions of the c-ares license, which can be found below.

Source: http://c-ares.haxx.se/c-ares-1.7.1.tar.gz

#### openssl (1.0.0d)

OpenSSL is an open source implementation of the SSL and TLS protocols. The core library (written in the C programming language) implements the basic cryptographic functions and provides various utility functions. Wrappers allowing the use of the OpenSSL library in a variety of computer languages are available.

This piece of software is made available under the terms and conditions of the 1.7.4 license, which can be found below.

Source:

#### http://www.openssl.org/source/openssl-1.0.0.tar.gz

#### Expat (2.01)

xml paser; Expat is an XML parser library written in C. It is a stream-oriented parser in which an application registers handlers for things the parser might find in the XML document (like start tags). An introductory article on using.

This piece of software is made available under the terms and conditions of the Expat license, which can be found below.

Source: http://expat.sourceforge.net/

#### DirectFB include SAWMAN (1.4.0)

It is a software library for GNU/Linux/UNIX based operating system with a small memory footprint that provides graphics acceleration, input device handling and abstraction layer, and integrated windowing system with support for translucent windows and multiple display layers on top of the Linux framebuffer without requiring any kernel modifications.

This piece of software is made available under the terms and conditions of the DirectFB license, which can be found below.

Source: http://sourceforge.net/projects/jointspace/fil es/remote\_applications\_SDK/remote\_spplications\_S DK\_v1.3.1/DirectFB141\_source\_1.3.1.7z/download

#### SAWMAN

SquashFS is a compressed read-only file system for Linux. SquashFS compresses files, inodes and directories, and supports block sizes up to 1 MB for greater compression. SquashFS is also the name of free/open software, licensed under the GPL, for accessing SquashFS filesystems. Source: http://squashfs.sourceforge.net/

#### Linux Kernel (3.0)

The Linux kernel is an operating system kernel used by the Linux family of Unix-like operating systems. This piece of software is made available under the terms and conditions of the Linux Kernel license, which can be found below. Source: http://www.kernel.org

#### SQLite (3.7.2)

SQLite is a in-process library that implements a selfcontained, serverless, zero-configuration, transactional SQL database engine.

This piece of software is made available under the terms and conditions of the SQLite license, which can be found below.

Source: http://www.sqlite.org/download.html

#### SquashFS (3.4)

SquashFS is a compressed read-only file system for Linux. SquashFS compresses files, inodes and directories, and supports block sizes up to 1 MB for greater compression. SquashFS is also the name of

free/open software, licensed under the GPL, for accessing SquashFS filesystems.

This piece of software is made available under the terms and conditions of the SquashFS license, which can be found below.

Source: http://squashfs.sourceforge.net/

#### glibc (2.6.1)

Any Unix-like operating system needs a C library: the library which defines the ``system calls'' and other basic facilities such as open, malloc, printf, exit...The GNU C library is used as the C library in the GNU system and most systems with the Linux kernel This piece of software is made available under the terms and conditions of the glibc license, which can be found below.

Source: http://www.gnu.org/software/libc/

#### mtd-utils (1)

The aim of the system is to make it simple to provide a driver for new hardware, by providing a generic interface between the hardware drivers and the upper layers of the system. Hardware drivers need to know nothing about the storage formats used, such as FTL, FFS2, etc., but will only need to provide simple routines for read, write and erase. Presentation of the device's contents to the user in an appropriate form will be handled by the upper layers of the system. This piece of software is made available under the terms and conditions of the mtd-utils license, which can be found below.

Source: http://www.linuxmtd.infradead.org/index.html

#### libusb (1.0.6)

This is the home of libusb, a library that gives user level applications uniform access to USB devices across many different operating systems. libusb is an open source project licensed under the GNU Lesser General Public License version 2.1.Many participants in the libusb community have helped and continue to help with ideas, implementation, support and improvements for libusb.

This piece of software is made available under the terms and conditions of the libusb license, which can be found below.

Source:

http://libusb.wiki.sourceforge.net http://www.libusb.org/

#### libusb-compat (0.1.3)

Library to enable user space application programs to communicate with USB devices.

This piece of software is made available under the terms and conditions of the libusb-compat license, which can be found below.

#### Source:

http://libusb.wiki.sourceforge.net/LibusbCompat0.1

NTFS-3G Read/Write Driver (2010.5.22)

NTFS-3G is an open source cross-platform implementation of the Microsoft Windows NTFS file system with read-write support. NTFS-3G often uses the FUSE file system interface, so it can run unmodified on many different operating systems. It is runnable on Linux, FreeBSD, NetBSD, OpenSolaris, BeOS, QNX, WinCE, Nucleus, VxWorks, Haiku,MorphOS, and Mac OS X It is licensed under either the GNU General Public License or a proprietary license. It is a partial fork of ntfsprogs and is under active maintenance and development. This piece of software is made available under the terms and conditions of the NTFS-3G Read/Write Driver license, which can be found below. Source: http://www.tuxera.com

#### WPA Supplicant (0.5.10 & 0.6.7)

These packages are used to provide WiFi access.The supplier for these tools is Atheros.These pieces of software are made available under the terms and conditions of the GPL v2 license, which can be found below.

This piece of software is made available under the terms and conditions of the WPA Supplicant license, which can be found below.

Source: http://hostap.epitest.fi/wpa\_supplicant/

#### ntfsprogs (2.0.0)

Some useful tool for ntfs file sytem. This piece of software is made available under the terms and conditions of the ntfsprogs license, which can be found below. Source: http://sourceforge.net/projects/linux-ntfs

#### fuse (2.8.4)

Fuse is a simple interface for userspace programs to export a virtual filesystem to the linux kernel. This piece of software is made available under the terms and conditions of the fuse license, which can be found below.

Source: http://fuse.sourceforge.net/

#### libiconv (1.11.1)

This library provides an iconv() implementation, for use on systems which don't have one, or whose implementation cannot convert from/to Unicode. . This piece of software is made available under the terms and conditions of the libiconv license, which can be found below.

Source: http://ftp.gnu.org/pub/gnu/libiconv

#### electric-fence (2.1.13)

Used for memory corruption detection.

This piece of software is made available under the terms and conditions of the electric-fence license, which can be found below.

Source: http://perens.com/FreeSoftware/ElectricFenc e/electric-fence\_2.1.13-0.1.tar.gz

liveMedia

When Wifi Display or streaming RtspPlayer are enabled.

This piece of software is made available under the terms and conditions of the electric-fence license, which can be found below. Source: www.live555.com

#### QT (4.7.0)

Netflix skpe besttv pandora picasa? will use QT. This piece of software is made available under the terms and conditions of the QT license, which can be found below.

Source: http://qt.nokia.com/

#### e2fsprogs (1.41.14)

e2fsprogs provides the filesystem utilities for use with the ext2 filesystem, it also supports the ext3 and ext4 filesystems.

This piece of software is made available under the terms and conditions of the e2fsprogs license, which can be found below.

Source: http://e2fsprogs.sourceforge.net/

#### alsa (1.0.24.1)

Advanced Linux Sound Architecture (ALSA). This piece of software is made available under the terms and conditions of the alsa license, which can be found below.

Source: http://www.alsa-project.org

lvm2 (2.02.89)

DM\_VERITY.

This piece of software is made available under the terms and conditions of the lvm2 license, which can be found below.

Source:

ftp://sources.redhat.com/pub/lvm2/releases/

encfs (1.3.2)

A library provides an encrypted filesystem in userspace.

Source: http://www.arg0.net/encfs

#### boost (1.15.0)

A library provides free peer-reviewed portable C++ source libraries is used for encfs. Source: http://www.boost.org

#### rlog (1.4)

A library that provides a flexible message logging facility for C programs and libraries is used for encfs. Source: http://www.arg0.net/rlog

iptables (1.4.15) For Cross connection. Source: http://www.netfilter.org/projects/iptables/

bash (3.2.48)

Bash is the shell, or command language interpreter, that will appear in the GNU operating system.

Bash is an sh-compatible shell that incorporates useful features from the Korn shell (ksh) and C shell  $(csh)$ 

It is intended to conform to the IEEE POSIX P1003.2/ISO 9945.2 Shell and Tools standard. It offers functional improvements over sh for both programming and interactive use.

In addition, most sh scripts can be run by Bash without modification.

Source: http://www.gnu.org/software/bash/

#### coreutils (6.9)

The GNU Core Utilities are the basic file, shell and text manipulation utilities of the GNU operating system. These are the core utilities which are expected to exist on every operating system. Source: http://www.gnu.org/software/coreutils/

#### findutils (4.2.31)

The GNU Find Utilities are the basic directory searching utilities of the GNU operating system. These programs are typically used in conjunction with other programs to provide modular and powerful directory search and file locating capabilities to other commands.

Source: http://www.gnu.org/software/findutils/

#### gawk (3.1.5)

If you are like many computer users, you would frequently like to make changes in various text files wherever certain patterns appear, or extract data from parts of certain lines while discarding the rest. To write a program to do this in a language such as C or Pascal is a time-consuming inconvenience that may take many lines of code.

The job is easy with awk, especially the GNU implementation: gawk.

Source: http://www.gnu.org/software/gawk/

#### grep (2.5.1a)

The grep command searches one or more input files for lines containing a match to a specified pattern. By default, grep prints the matching lines. Source: http://www.gnu.org/software/grep/

#### gzip (1.3.12)

GNU Gzip is a popular data compression program originally written by Jean-loup Gailly for the GNU project. Mark Adler wrote the decompression part. Source: http://www.gnu.org/software/gzip/

inetutils (1.4.2)

Inetutils is a collection of common network programs. Source: http://www.gnu.org/software/inetutils/

#### iputils (s20101006)

The iputils package is set of small useful utilities for Linux networking. It was originally maintained by Alexey Kuznetsov.

#### Source: http://www.skbuff.net/iputils/

#### module-init-tools (3.12)

Provides developer documentation for the utilities used by Linux systems to load and manage kernel modules (commonly referred to as "drivers"). Source: https://modules.wiki.kernel.org/index.php/M ain\_Page

#### ncurses (5.7)

The Ncurses (new curses) library is a free software emulation of curses in System V Release 4.0, and more.

It uses Terminfo format, supports pads and color and multiple highlights and forms characters and functionkey mapping, and has all the other SYSV-curses enhancements over BSD Curses.

Source: http://www.gnu.org/software/ncurses/

#### net-tools (1.6)

The Net-tools?package is a collection of programs for controlling the network subsystem of the Linux kernel.

Source: http://www.linuxfromscratch.org/blfs/view/6. 3/basicnet/net-tools.html

#### procps (ps, top) (3.2.8)

procps is the package that has a bunch of small useful utilities that give information about processes using the /proc filesystem.

The package includes the programs ps, top, vmstat, w, kill, free, slabtop, and skill.

Source: http://procps.sourceforge.net/index.html

#### psmisc (22.13)

This PSmisc package is a set of some small useful utilities that use the proc filesystem. We're not about changing the world, but providing the system administrator with some help in common tasks. Source: http://psmisc.sourceforge.net/

#### sed (4.1.5)

sed (stream editor) isn't an interactive text editor. Instead, it is used to filter text, i.e., it takes text input, performs some operation (or set of operations) on it, and outputs the modified text.

sed is typically used for extracting part of a file using pattern matching or substituting multiple occurrences of a string within a file.

Source: http://www.gnu.org/software/sed/

#### tar (1.17)

GNU Tar provides the ability to create tar archives, as well as various other kinds of manipulation. For example, you can use Tar on previously created archives to extract files, to store additional files, or to update or list files which were already stored. Source: http://www.gnu.org/software/tar/

util-linux-ng (2.18)

#### Various system utilities.

Source: http://userweb.kernel.org/Mkzak/util-linuxng/

udhcpc (0.9.8cvs20050303-3) Udhcpc is a very small?DHCP?client geared towards?embedded systems. Source: http://udhcp.sourcearchive.com/downloads/ 0.9.8cvs20050303-3/

#### Libxml2 (2.7.8)

The "libxml2" library is used in AstroTV as a support for the execution of NCL application. This library was developed for the GNOME software suite and is available under a "MIT" license. Source: http://www.xmlsoft.org

uriparser (0.7.7) For MPEG-DASH Source: http://uriparser.sourceforge.net/

xerces-c++ (3.1.1) For MPEG-DASH Source: http://xerces.apache.org/

webp (0.2.1) For Netflix Source: https://code.google.com/p/webp/

#### wget (1.10.2)

GNU Wget is a free software package for retrieving files using HTTP, HTTPS and FTP, the most widelyused Internet protocols.

It is a non-interactive commandline tool, so it may easily be called from scripts,?cron?jobs, terminals without X-Windows support, etc. Source:

http://ftp.gnu.org/gnu/wget/wget-1.10.2.tar.gz

wireless\_tools (0.29)

The Wireless Tools (WT)?is a set of tools allowing to manipulate the Wireless Extensions.

They use a textual interface and are rather crude, but aim to support the full Wireless Extension. Source: http://www.hpl.hp.com/personal/Jean\_Tourri lhes/Linux/Tools.html

#### ezxml (0.8.6)

ezXML is a C library for parsing XML documents. Used inside Philips libraries. Source: http://sourceforge.net/projects/ezxml/

#### SQLite (3.7.7.1)

SQLite is a in-process library that implements a selfcontained, serverless, zero-configuration, transactional SQL database engine. Source: http://www.sqlite.org/download.html

AES (aes-src-29-04-09.zip) Advanced Encryption Standard (AES) is a specification for the encryption of electronic data. Used inside Philips libraries. Source: http://gladman.plushost.co.uk/oldsite/AES/

microhttpd (libmicrohttpd-0.9.9.tar.gz) GNU libmicrohttpd is a small C library that is supposed to make it easy to run an HTTP server as part of another application.

The original download site for this software is : http://www.gnu.org/software/libmicrohttpd/This piece of software is made available under the terms and conditions of the LGPL v2.1 license Source: http://ftp.gnu.org/gnu/libmicrohttpd/libmicro httpd-0.9.9.tar.gz

#### yajl (lloyd-yajl-2.0.1-0-gf4b2b1a.tar.gz)

YAJL is a small event-driven (SAX-style) JSON parser written in ANSI C, and a small validating JSON generator. YAJL is released under the ISC license. The original download site for this software is : http://lloyd.github.com/yajl/This piece of software is made available under the terms and conditions of the ISC license

Source: http://pkgs.fedoraproject.org/repo/pkgs/yajl/ lloyd-yajl-2.0.1-0-gf4b2b1a.tar.gz/df6a751e7797b9c21 82efd91b5d64017/lloyd-yajl-2.0.1-0-gf4b2b1a.tar.gz

#### HMAC-SHA1 (0.1)

keyed-hash message authentication code (HMAC) is a specific construction for calculating a message authentication code (MAC) involving a cryptographic hash function in combination with a secret cryptographic key.

As with any MAC, it may be used to simultaneously verify both the data integrity and the authentication of a message.

Any cryptographic hash function, such as MD5 or SHA-1, may be used in the calculation of an HMAC; the resulting MAC algorithm is termed HMAC-MD5 or HMAC-SHA1 accordingly.

#### Source:

http://www.deadhat.com/wlancrypto/hmac\_sha1.c

#### gSoap (2.7.15)

The gSOAP toolkit is an open source C and C++ software development toolkit for SOAP/XML Web services and generic (non-SOAP) C/C++ XML data bindings.

Part of the software embedded in this product is gSOAP software. Portions created by gSOAP are Copyright 2000-2011 Robert A. van Engelen, Genivia inc. All Rights Reserved.

Source: http://sourceforge.net/projects/gsoap2/

### jquery (1.10.2)

jQuery is a fast and concise JavaScript Library that simplifies HTML document traversing, event handling, animating, and Ajax interactions for rapid web development.

### Source: http://jquery.com/

### Libupnp (1.2.1)

The Linux\* SDK for UPnP\* Devices (libupnp) provides developers with an API and open source code for building control points, devices, and bridges that are compliant with Version 1.0 of the UPnP Device Architecture Specification.

Source: http://upnp.sourceforge.net/

mDNSResponder (mDNSResponder-320.10.80) The mDNSResponder project is a component of Bonjour,

Apple's ease-of-use IP networking initiative:<http://developer.apple.com/bonjour/> In our project, Bonjour is used for the automatic discovery of devices and services Source: http://developer.apple.com/bonjour/

# <span id="page-88-0"></span> $\overline{22}$ Specifikacije

### $\overline{221}$

# Zaštita životne sredine

## Evropska oznaka za energiju

Evropska oznaka za energiju pruža informacije o klasi energetske efikasnosti ovog proizvoda. Što je klasa energetske efikasnosti viša, niža je potrošnja energije.

Na oznaci je navedena klasa energetske efikasnosti, prosečna potrošnja energije kada je proizvod uključen i prosečna potrošnja energije tokom perioda od jedne godine. Informacije o potrošnji energije za ovaj proizvod možete da pronađete i na Web lokaciji kompanije Philips na adresi www.philips.com/TV

# Tehničke informacije o proizvodu

### 43PUx6201

- Klasa energetske efikasnosti: A+
- Vidljiva veličina ekrana: 108 cm/43 inča
- Potrošnja u režimu uključenog napajanja (W): 49 W
- Godišnja potrošnja struje (kWh)\*: 72 kWh
- Potrošnja u stanju pripravnosti (W)\*\*: 0,30 W
- Rezolucija ekrana (u pikselima): 3840 x 2160p

### 55PUx6201

- Klasa energetske efikasnosti: A+
- Vidljiva veličina ekrana: 139 cm/55 inča
- Potrošnja u režimu uključenog napajanja (W): 62 W
- Godišnja potrošnja struje (kWh)\*: 91 kWh
- Potrošnja u stanju pripravnosti (W)\*\*: 0,30 W
- Rezolucija ekrana (u pikselima): 3840 x 2160p

\* Potrošnja struje u kWh godišnje zasnovana na potrošnji televizora koji radi 4 sata dnevno 365 dana godišnje. Stvarna potrošnja struje zavisi od načina na koji se televizor koristi.

\*\* Kada je televizor isključen pomoću daljinskog upravljača i kada nijedna funkcija nije aktivna.

## Prestanak upotrebe

### Odlaganje starog proizvoda i baterija

Proizvod je dizajniran i proizveden uz upotrebu materijala i komponenti visokog kvaliteta koji se mogu reciklirati i ponovo upotrebiti.

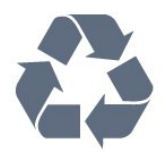

Simbol precrtane kante za otpatke na proizvodu znači da je taj proizvod obuhvaćen Evropskom direktivom 2012/19/EU.

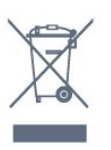

Informišite se o lokalnom sistemu za odvojeno prikupljanje električnih i elektronskih proizvoda.

Pridržavajte se lokalnih pravila i ne odlažite stare proizvode zajedno sa običnim otpadom iz domaćinstva. Pravilno odlaganje starog proizvoda doprinosi sprečavanju potencijalno negativnih posledica po životnu sredinu ili zdravlje ljudi.

Proizvod sadrži baterije obuhvaćene Evropskom direktivom 2006/66/EZ, koje ne mogu biti odlagane sa uobičajenim otpadom iz domaćinstva.

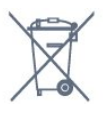

Informišite se o lokalnim zakonima u vezi sa zasebnim prikupljanjem istrošenih baterija, pošto pravilno odlaganje baterija doprinosi sprečavanju negativnih posledica po životnu sredinu ili zdravlje ljudi.

# $22.2$ Napajanje

Specifikacije mogu da se promene bez prethodne najave. Detaljnije specifikacije za ovaj proizvod potražite na Web lokaciji [www.philips.com/support](http://www.philips.com/support)

### Napajanje

- Napajanje iz električne mreže: AC 220–240 V
- $+/-10%$
- Temperatura okruženja: 5 °C do 35 °C
- Funkcije za uštedu energije: Ekološki režim,

isključivanje ekrana (za radio), tajmer za automatsko isključivanje, meni Ekološke postavke.

Informacije o potrošnji struje potražite u poglavlju Tehničke informacije o proizvodu.

Oznaka napajanja koja je navedena na tipskoj pločici proizvoda predstavlja potrošnju energije ovog proizvoda tokom normalne kućne upotrebe (IEC62087). Maksimalna oznaka napajanja, koja je navedena u zagradama, služi kao bezbednosna vrednost (IEC60065).

# $\overline{223}$ Prijem

- Ulaz za antenu: koaksijalni od 75 oma (IEC75)
- Opsezi tjunera: Hyperband, S-Channel, UHF, VHF
- DVB: DVB-T2, DVB-C (kablovski) QAM
- Analogna reprodukcija video zapisa: SECAM, PAL
- Digitalna reprodukcija video zapisa: MPEG2 SD/HD
- (ISO/IEC 13818-2); MPEG4 SD/HD (ISO/IEC 14496-10)
- Reprodukcija digitalnog zvuka (ISO/IEC 13818-3)

# 22.4 Tip ekrana

Dijagonalna veličina ekrana

- 43PUx6201: 108 cm/43 inča
- 55PUx6201: 139 cm/55 inča

#### Rezolucija ekrana:

 $\cdot$  3840 x 2160p

### 22.5

# Rezolucija ulaznog signala ekrana

#### Video formati

Rezolucija – frekvencija osvežavanja

- $\cdot$  480i 60 Hz
- $\cdot$  480p 60 Hz
- $576i 50 Hz$
- $576p 50 Hz$
- $\cdot$  720p 50 Hz, 60 Hz
- $\cdot$  1080i 50 Hz, 60 Hz
- 1080p 24 Hz, 25 Hz, 30 Hz
- 2160p 24 Hz, 25 Hz, 30 Hz, 50 Hz, 60 Hz

#### Računarski formati

Rezolucije (između ostalih)

- $\cdot$  640 x 480p 60 Hz
- $\cdot$  800 x 600p 60 Hz
- $\cdot$  1024 x 768p 60 Hz
- $\cdot$  1280 x 768p 60 Hz
- $\cdot$  1360 x 765p 60 Hz
- $\cdot$  1360 x 768p 60 Hz
- $\cdot$  1280 x 1024p 60 Hz
- $\cdot$  1920 x 1080p 60 Hz
- 3840 x 2160p 24 Hz, 25 Hz, 30 Hz, 50 Hz, 60 Hz

# $\overline{226}$ Dimenzije i težine

#### 43PUx6201

• bez postolja za televizor: Dužina 968,18 mm – Visina 575,71 mm – Dubina 81,8 mm – Težina ±9,3 kg • sa postoljem za televizor: Dužina 968,18 mm – Visina 622,34 mm – Dubina 204,2 mm – Težina ±9,86 kg 55PUx6201 • bez postolja za televizor: Dužina 1239,2 mm – Visina 724,72 mm – Dubina 87,9 mm – Težina ±15,7 kg • sa postoljem za televizor:

Dužina 1239,2 mm – Visina 779,48 mm – Dubina

231,74 mm – Težina ±16 kg

## $\overline{227}$ Mogućnost priključivanja

#### Bočna strana televizora

- Ulaz HDMI 3
- Ulaz HDMI 4 MHL
- $\cdot$  USB 2
- USB 3
- 1 Common Interface otvor: CI+/CAM
- Slušalice stereo mini priključak od 3,5 mm

#### Zadnja strana televizora

- Audio ulaz (DVI na HDMI) stereo mini priključak od 3,5 mm
- SCART: Audio L/D, CVBS ulaz, RGB
- CVBS/Y Pb Pr: CVBS/Y Pb Pr, Audio L/D

#### Donja strana televizora

- Ulaz HDMI 1 ARC
- Ulaz HDMI 2
- USB 1
- Audio izlaz optički Toslink
- LAN mreža RJ45
- Antena (75 oma)

## $\overline{228}$ Zvuk

- HD stereo
- Izlazna snaga (RMS): 16 W
- Dolby® Digital Plus
- DTS 2.0+ Digital out™

# $\overline{229}$ Multimedija

Povezivanje

• USB 2.0/USB 3.0

• Ethernet LAN RJ-45

• Wi-Fi 802.11b/g/n (ugrađeno)

#### Podržani USB sistemi datoteka • FAT 16, FAT 32, NTFS

### Medijski serveri, podržani

• Kontejneri: 3GP, AVCHD, AVI, MPEG-PS, MPEG-TS, MPEG-4, Matroska (MKV), Quicktime (MOV, M4V, M4A), Windows Media (ASF/WMV/WMA) • Video kodeci: MPEG-1, MPEG-2, MPEG-4 Part 2, MPEG-4 Part 10 AVC (H.264), VC-1, WMV9 • Audio kodeci: AAC, HE-AAC (v1/v2), AMR-NB, Dolby Digital, Dolby Digital Plus, DTS 2.0 + Digital Out™, MPEG-1/2/2.5 Layer I/II/III (uključuje MP3), WMA (v2 do v9.2), WMA Pro (v9/v10)

• Titlovi:

– Formati: SAMI, SubRip (SRT), SubViewer (SUB), MicroDVD (TXT), mplayer2 (TXT), TMPlayer (TXT) – Kodne stranice znakova: UTF-8, Centralna Evropa i Istočna Evropa (Windows-1250), ćirilica (Windows-1251), grčki (Windows-1253), turski (Windows-1254), Zapadna Evropa (Windows-1252)

• Kodeci za slike: JPEG

• Ograničenja:

– Maksimalno podržana ukupna brzina protoka podataka za multimedijalnu datoteku je 30 Mb/s. – Maksimalno podržana brzina protoka podataka video zapisa za multimedijalnu datoteku je 20 Mb/s. – MPEG-4 AVC (H.264) – podržano do High Profile @ L4.1.

– VC-1 – podržano do Advanced Profile @ L3.

Wi-Fi podrška

Ovaj televizor podržava uređaje sa Miracast sertifikatom.

### Podržani softver za medijski server (DMS)

• Možete da koristite bilo koji softver za medijski server sa DLNA V1.5 sertifikatom (DMS klase).

• Možete da koristite aplikaciju Philips TV Remote (iOS i Android) na mobilnim uređajima.

Performanse mogu da se razlikuju u zavisnosti od mogućnosti mobilnog uređaja i softvera koji se koristi.

# <span id="page-91-0"></span> $\overline{23}$ Pomoć i podrška

### $\overline{23.1}$

# Registrovanje televizora

Registrujte televizor i iskoristite čitav niz prednosti, što podrazumeva punu podršku (sa sadržajima za preuzimanje), privilegovan pristup informacijama o novim proizvodima, ekskluzivne ponude i popuste, prilike da osvojite nagrade, pa čak i da učestvujete u specijalnim anketama o novim proizvodima.

Posetite lokaciju www.philips.com/welcome

# 23.2 Korišćenje pomoći

### Otvaranje pomoći

Pritisnite taster  $\sim$  (plavi) da biste trenutno otvorili pomoć. Pomoć će se otvoriti na poglavlju koje je najrelevantnije za ono što trenutno radite ili ono što je izabrano na televizoru. Da biste pretražili teme po abecednom redosledu, pritisnite taster u boji **- Ključne reči** .

Da biste pomoć čitali kao knjigu, izaberite opciju Knjiga.

Pre nego što primenite uputstva iz pomoći, zatvorite je.

Da biste zatvorili pomoć, pritisnite taster u boji Zatvori .

Za neke radnje, kao što je teletekst, tasteri u boji imaju posebne funkcije i ne mogu da otvore pomoć.

### Pomoć za televizor na tablet računaru, pametnom telefonu ili računaru

Da biste lakše izvršavali duže sekvence

uputstava, možete da preuzmete pomoć za televizor u PDF formatu kako biste je čitali na pametnom telefonu, tablet računaru ili računaru. Pored toga, možete da odštampate relevantnu stranicu pomoći sa računara.

Da biste preuzeli pomoć (korisnički priručnik) posetite lokaciju [www.philips.com/support](http://www.philips.com/support)

# $\overline{233}$ Rešavanje problema

# Uključivanje i daljinski upravljač

Televizor neće da se uključi

- Isključite kabl za napajanje iz zidne utičnice.
- Sačekajte jedan minut, a zatim ga ponovo priključite.
- Proverite da li je kabl za napajanje čvrsto povezan.
- Zvuk krckanja prilikom uključivanja ili isključivanja

Čuje se zvuk krckanja iz kućišta televizora prilikom njegovog uključivanja, isključivanja ili prebacivanja u stanje pripravnosti. Uzrok ovog zvuka je normalno širenje i skupljanje televizora dok se hladi i zagreva. To nema uticaj na performanse.

### Televizor ne reaguje na daljinski upravljač

Televizoru je potrebno određeno vreme da se pokrene. Tokom tog vremena televizor ne reaguje na komande sa daljinskog upravljača ili televizora. Ovo je normalno ponašanje.

Ako televizor nastavi da ne reaguje na daljinski upravljač, možete da proverite da li daljinski upravljač radi pomoću fotoaparata na mobilnom telefonu. Prebacite telefon u režim fotoaparata i uperite daljinski upravljač u objektiv fotoaparata. Ako pritisnete bilo koji taster na daljinskom upravljaču i primetite treperenje infracrvene LED diode kroz objektiv fotoaparata, daljinski upravljač funkcioniše. Potrebno je proveriti televizor.

Ako ne primetite treperenje, daljinski upravljač je možda pokvaren ili su baterije u njemu skoro ispražnjene.

Ovaj metod provere daljinskog upravljača nije moguć sa daljinskim upravljačima koji se bežično uparuju sa televizorom.

### Televizor se vraća u stanje pripravnosti nakon što prikaže logotip kompanije Philips pri pokretanju

Kada je televizor u stanju pripravnosti, prikazuje se ekran za pokretanje sa Philips logotipom, a zatim se televizor vraća u režim pripravnosti. Ovo je normalno ponašanje. Kada se televizor isključi sa električne mreže, a zatim ponovo priključi, prilikom sledećeg pokretanja će se prikazati ekran za pokretanje. Da biste uključili televizor iz stanja pripravnosti, pritisnite bilo koji taster na daljinskom upravljaču ili televizoru.

#### Indikator stanja pripravnosti stalno treperi

Isključite kabl za napajanje iz zidne utičnice. Sačekajte 5 minuta pre nego što ponovo priključite kabl za napajanje. Ako se treperenje ponovi, obratite se centru za korisničku podršku za televizore kompanije Philips.

# <span id="page-92-0"></span>Kanali

### Prilikom instalacije nije pronađen nijedan digitalni kanal

Pogledajte tehničke specifikacije i uverite se da televizor podržava DVB-T ili DVB-C u vašoj zemlji. Proverite da li su svi kablovi pravilno povezani i da je izabrana odgovarajuća mreža.

### Prethodno instalirani kanali nisu na listi kanala

Proverite da li je izabrana odgovarajuća lista kanala.

### Slika

#### Nema slike/izobličena slika

• Proverite da li je antena pravilno povezana na televizor.

• Proverite da li je ispravan uređaj izabran kao izvor prikaza.

• Proverite da li je spoljni uređaj ili izvor ispravno povezan.

#### Ima zvuka, ali nema slike

• Proverite da li su postavke slike ispravno podešene.

#### Slab prijem antenskih kanala

• Proverite da li je antena pravilno povezana na televizor.

• Zvučnici, neuzemljeni audio uređaji, neonska svetla, visoke zgrade i drugi veliki objekti mogu da utiču na kvalitet prijema. Ako je moguće, pokušajte da poboljšate kvalitet prijema promenom usmerenja antene ili pomeranjem uređaja dalje od televizora.

• Ako je prijem slab samo na jednom kanalu, fino podesite taj kanal.

Loš kvalitet slike sa uređaja

• Proverite da li je uređaj ispravno povezan.

• Proverite da li su postavke slike ispravno podešene. Postavke slike se menjaju nakon određenog vremena

Proverite da li je opcija Lokacija podešena na Dom. U ovom režimu možete da menjate postavke i da ih čuvate.

#### Pojavljuje se reklamni baner

Proverite da li je opcija Lokacija podešena na Dom.

#### Slika se ne uklapa na ekran

Izaberite drugi format slike.

#### Format slike se menja sa menjanjem kanala

Izaberite format slike koji nije "Automatski".

#### Položaj slike je nepravilan

Slika sa nekih uređaja možda neće moći pravilno da se uklopi na ekran. Proverite signal sa povezanog uređaja.

#### Slika sa računara nije stabilna

Proverite da li računar koristi podržanu rezoluciju i frekvenciju osvežavanja.

### Zvuk

### Nema zvuka ili je kvalitet zvuka slab

Ako se ne detektuje audio signal, televizor automatski isključuje audio izlaz – to ne ukazuje na kvar.

- Proverite da li su pravilno podešene postavke zvuka.
- Proverite da li su svi kablovi pravilno povezani.
- Proverite da zvuk nije isključen ili podešen na nulu.
- Proverite da li je audio izlaz televizora povezan na
- audio ulaz sistema kućnog bioskopa.

Zvuk bi trebalo da se čuje preko zvučnika sistema kućnog bioskopa.

• Neki uređaji zahtevaju da ručno omogućite HDMI audio izlaz. Ako je HDMI audio već omogućen, ali i dalje ne čujete zvuk, promenite format digitalnog zvuka na uređaju na PCM (Pulse Code Modulation). Uputstva potražite u dokumentaciji koju ste dobili sa uređajem.

## HDMI i USB

#### HDMI

• Imajte u vidu da HDCP (High-bandwidth Digital Content Protection) podrška može da produži vreme koje je potrebno televizoru da prikaže sadržaj sa HDMI uređaja.

• Ako televizor ne prepozna HDMI uređaj i ne prikazuje se slika, promenite izvor sa jednog uređaja na drugi, a zatim obrnuto.

• Ako su slika i zvuk uređaja povezanog pomoću HDMI veze izobličeni, proverite da li drugačija postavka za HDMI Ultra HD može da reši ovaj problem. Otvorite Pomoć, pritisnite taster u boji - Ključne reči i potražite HDMI Ultra HD. • Ako se zvuk reprodukuje isprekidano, proverite da li su postavke izlaza sa HDMI uređaja ispravne. • Ako koristite HDMI-na-DVI adapter ili HDMI-na-DVI kabl, proverite da li je dodatni audio kabl povezan na priključak AUDIO IN (samo mini utikač), ako je dostupan.

#### HDMI EasyLink ne funkcioniše

• Proverite da li su HDMI uređaji kompatibilni sa standardom HDMI-CEC. EasyLink funkcije dostupne su samo sa uređajima koji imaju podršku za HDMI-CEC.

#### Ne prikazuje se ikona za jačinu zvuka

• Kada je HDMI-CEC audio uređaj povezan i koristite aplikaciju TV Remote Control za podešavanje nivo jačine zvuka sa uređaja, ovo ponašanje je normalno. Ne prikazuju se fotografije, video zapisi i muzika sa USB uređaja

<span id="page-93-0"></span>• Proverite da li je USB uređaj za skladištenje podešen kao Mass Storage Class, u skladu sa uputstvima iz dokumentacije uređaja za skladištenje.

• Proverite da li je USB uređaj za skladištenje kompatibilan sa televizorom.

• Proverite da li televizor podržava formate audio datoteka i datoteka slika.

### Isprekidana reprodukcija datoteka sa USB uređaja

• Performanse prenosa USB uređaja za skladištenje mogu da ograniče brzinu prenosa podataka ka televizoru, što daje loš kvalitet reprodukcije.

### Wi-Fi i Internet

#### Wi-Fi mreža nije detektovana ili dolazi do

#### poremećaja u njenom radu

• Mikrotalasne pećnice, DECT telefoni ili drugi Wi-Fi 802.11b/g/n uređaji u blizini mogu poremetiti bežičnu mrežu.

• Proverite da li zaštitni zidovi u mreži omogućavaju pristup bežičnoj vezi s televizorom.

• Ako bežična mreža ne funkcioniše ispravno u vašem domu, probajte sa žičnom mrežom.

#### Internet ne radi

• Ako je veza sa ruterom u redu, proverite vezu rutera sa Internetom.

Veza sa računarom i Internetom je spora

• U priručniku bežičnog rutera potražite informacije o dometu u zatvorenim prostorijama, brzini prenosa i drugim faktorima kvaliteta signala.

• Koristite brzu (širokopojasnu) vezu sa Internetom za ruter.

#### DHCP

• Ako povezivanje ne uspe, možete da proverite DHCP (Dynamic Host Configuration Protocol) podešavanje rutera. DHCP bi trebalo da bude uključen.

### Pogrešan jezik menija

Pogrešan jezik menija

Vratite jezik na željeni.

Da biste promenili jezik menija televizora i poruka…

1 - Pritisnite **;** izaberite Opšte

postavke > Jezik > Jezik za meni, a zatim pritisnite taster OK.

- **2** Izaberite željeni jezik.
- **3** Da biste zatvorili meni, pritisnite

taster < (levo) više puta uzastopno ako je potrebno.

## $\frac{1}{234}$ Pomoć na mreži

Rešenje za bilo koji problem u vezi sa Philips televizorom možete da potražite u podršci na mreži. Možete da izaberete jezik i da unesete broj modela.

Posetite Web lokaciju www.philips.com/support .

Na Web lokaciji za podršku možete da pronađete broj telefona lokalnog predstavništva naše kompanije, kao i odgovore na najčešća pitanja. U nekim zemljama možete da ćaskate sa jednim od naših agenata i da postavljate pitanja direktno ili putem e-pošte. Možete da preuzmete novi softver za televizor ili uputstvo koje ćete pročitati na računaru.

# 23.5 Briga o potrošačima/popravka

Ako vam je potrebna podrška, možete da pozovete službu za brigu o potrošačima u svojoj zemlji. Broj telefona potražite u štampanoj dokumentaciju koju ste dobili sa televizorom.

Možete da posetite i našu Web lokaciju www.philips.com/support.

#### Broj modela i serijski broj televizora

Od vas će se možda tražiti da navedete broj modela i serijski broj televizora. Ti brojevi se nalaze na etiketi na ambalaži ili na tipskoj oznaci sa zadnje ili donje strane televizora.

### **A** Upozorenje

Nemojte da pokušavate sami da popravite televizor. To može da dovede do ozbiljnih povreda, nepopravljivog oštećenja televizora ili poništavanja garancije.

# Bezbednost i zaštita

 $\frac{1}{241}$ 

<span id="page-94-0"></span> $\overline{24}$ 

# Bezbednost

## Važno

Pre korišćenja ovog televizora, pročitajte i budite sigurni da ste razumeli sva bezbednosna uputstva. Ako do oštećenja dođe usled nepoštovanja uputstava, garancija prestaje da važi.

# Rizik od strujnog udara ili požara

• Nikada nemojte da izlažete televizor kiši i vodi. Nikada nemojte da postavljate posude sa vodom (npr. vaze) pored televizora.

Ako se tečnost prolije na televizor, odmah iskopčajte televizor iz struje.

Obratite se službi kompanije Philips za brigu o potrošačima (za televizore) radi provere televizora pre korišćenja.

• Nikada nemojte izlagati televizor, daljinski upravljač ili baterije prekomernoj toploti. Nikada ih nemojte postavljati pored upaljenih sveća, otvorenog plamena ili drugih izvora toplote, što podrazumeva direktnu sunčevu svetlost.

• Nikada nemojte stavljati predmete u ventilacione otvore ili u druge otvore televizora.

• Nikada nemojte postavljati teške predmete na kabl za napajanje.

• Izbegavajte primenu sile na utikače za napajanje. Labavi utikači mogu izazvati varničenje ili požar. Uverite se da se kabl za napajanje ne isteže prilikom naginjanja ekrana televizora.

• Da biste isključili televizor sa naponske mreže, neophodno je isključiti utikač za napajanje na televizoru. Prilikom isključivanja napajanja uvek vucite utikač, a nikada kabl. Obezbedite lak pristup utikaču, kablu za napajanje i utičnici u svakom trenutku.

## Rizik od povrede ili oštećenja televizora

• Za podizanje i prenošenje televizora koji teži više od 25 kilograma ili 55 funti potrebno je dvoje ljudi.

• Ako televizor postavljate na postolje, koristite isključivo priloženo postolje. Dobro pričvrstite televizor za postolje.

Televizor postavite na ravnu površinu koja može da izdrži težinu televizora i postolja.

• U slučaju montaže na zid, vodite računa da zidni nosač može bezbedno da izdrži težinu televizora.

Kompanija TP Vision ne snosi nikakvu odgovornost za nezgode, povrede i štetu koje su posledica nepravilnog montiranja na zid.

• Delovi ovog proizvoda su napravljeni od stakla.

Pažljivo rukujte kako biste izbegli povrede i oštećenja.

Rizik od oštećenja televizora

Pre nego što uključite televizor u zidnu utičnicu, proverite da li napon napajanja odgovara vrednosti odštampanoj sa zadnje strane televizora. Ne uključujte televizor u utičnicu ako se napon razlikuje.

# Rizik od povreda kod dece

Pridržavajte se sledećih mera predostrožnosti da biste sprečili prevrtanje televizora i povređivanje dece:

• Nikada ne postavljajte televizor na površinu prekrivenu tkaninom ili drugim materijalom koji sa nje može biti povučen.

• Uverite se da nijedan deo televizora ne seže preko ivica površine.

• Nikada ne postavljajte televizor na visok nameštaj (kao što je orman za knjige) bez pričvršćivanja i nameštaja i televizora na zid ili odgovarajući oslonac.

• Podučite decu o opasnostima sa kojima se mogu suočiti penjući se na nameštaj da bi dohvatila televizor.

### Rizik od gutanja baterija

Daljinski upravljač možda sadrži okrugle baterije koje mala deca mogu lako da progutaju. Ove baterije uvek držite van domašaja dece.

# Rizik od pregrevanja

Ne postavljajte televizor na mesta sa ograničenim prostorom. Obavezno ostavite prostor od najmanje 10 cm oko televizora radi ventilacije. Vodite računa da zavese ili drugi predmeti nikada ne prekrivaju otvore za ventilaciju televizora.

# Oluje sa grmljavinom

Isključite televizor iz struje i izvucite antenu pre oluje sa grmljavinom.

Za vreme oluje sa grmljavinom, nemojte dodirivati televizor, kabl za napajanje ili kabl antene.

## Rizik od oštećenja sluha

Izbegavajte korišćenje slušalica sa veoma glasnim zvukom ili tokom dužih vremenskih perioda.

# Niske temperature

Ukoliko se televizor transportuje na temperaturama nižim od 5°C, raspakujte ga i sačekajte da se njegova temperatura izjednači sa temperaturom u prostoriji pre nego što ga uključite u struju.

# Vlažnost

U retkim slučajevima, zavisno od temperature i vlažnosti, sa unutrašnje strane prednje staklene ploče televizora može da se pojavi kondenzacija (na nekim modelima). Da biste to sprečili, televizor nemojte da izlažete direktnoj sunčevoj svetlosti, toploti niti visokom nivou vlažnosti. Ako dođe do kondenzacije, ona će sama nestati nakon nekoliko sati rada televizora.

Kondenzacija neće oštetiti televizor niti uzrokovati kvar.

# $\overline{242}$ Zaštita ekrana

• Nikada nemojte dodirivati, gurati, trljati niti udarati ekran bilo kakvim predmetima.

• Isključite televizor iz struje pre čišćenja.

• Očistite televizor i okvir mekanom, vlažnom

tkaninom i nežno obrišite. Nemojte da dodirujete Ambilight LED diode na zadnjem delu televizora. Za čišćenje televizora, nikada nemojte da koristite materije kao što su alkohol, hemikalije ili sredstva za čišćenje domaćinstva.

• Da biste izbegli deformacije ili bleđenje boja, izbrišite kapljice vode što je pre moguće.

• Izbegavajte nepokretne slike što je više moguće. Nepokretne slike su slike koje se na ekranu zadržavaju duže vremena. U nepokretne slike spadaju meniji na ekranu, crne trake, prikaz sata itd. Ako morate da koristite nepokretne slike, smanjite kontrast i osvetljenost ekrana da ne bi došlo do njegovog oštećenja.

# $\overline{25}$ Uslovi korišćenja

2016. © TP Vision Europe B.V. Sva prava zadržana.

Ovaj proizvod na tržište plasira kompanija TP Vision Europe B.V. ili neka od njenih podružnica (u daljem tekstu, TP Vision) koja je i njegov proizvođač. Kompanija TP Vision je davalac garancije u vezi sa televizorom sa kojim je isporučena ova brošura. Philips i Philips Shield Emblem su registrovani zaštićeni žigovi kompanije Koninklijke Philips N.V.

Specifikacije mogu da se promene bez prethodne najave. Zaštićeni žigovi su vlasništvo kompanije Koninklijke Philips N.V ili kompanija koje polažu prava na njih. Kompanija TP Vision zadržava pravo da u svakom trenutku promeni proizvode bez obaveze da u skladu sa tim prilagođava prethodne isporuke.

Smatra se da su pisani materijal koji se isporučuje sa televizorom i priručnik sačuvan u memoriji televizora ili preuzet sa Web lokacije kompanije Philips [www.philips.com/support](http://www.philips.com/support) odgovarajući za predviđenu namenu sistema.

Materijal u ovom priručniku smatra se odgovarajućim za predviđenu namenu sistema. Ako se proizvod (ili njegovi moduli/procedure) koristi u svrhu koja nije navedena ovde, neophodno je dobaviti potvrdu valjanosti i pogodnosti. Kompanija TP Vision garantuje da materijal nije u suprotnosti ni sa jednim patentom u SAD. Ne daje se niti nagoveštava nikakva druga garancija. Kompanija TP Vision ne može da se smatra odgovornom za greške u sadržaju ovog dokumenta niti za probleme koji su nastali kao posledica sadržaja ovog dokumenta. Greške koje budu prijavljene kompaniji Philips biće ispravljene i objavljene na Philips Web lokaciji za podršku što je pre moguće.

Garantni uslovi – Rizik od povrede, oštećenja televizora ili poništenja garancije!

Ni u kom slučaju ne pokušavajte sami da popravljate televizor. Televizor i dodatnu opremu koristite isključivo na način koji je predvideo proizvođač. Znak upozorenja odštampan sa zadnje strane televizora označava rizik od strujnog udara. Ni u kom slučaju ne uklanjajte poklopac televizora. Uvek se obratite službi za korisničku podršku za televizore kompanije Philips radi servisiranja ili popravki. Broj telefona potražite u štampanoj dokumentaciju koju ste dobili sa televizorom. Odnosno, konsultujte našu Web lokaciju www.philips.com/support, a zatim izaberite svoju zemlju po potrebi. Garanciju će poništiti svaka radnja koja je u ovom priručniku izričito zabranjena, odnosno svaka izmena ili procedura pri montiranju koja nije preporučena ili dozvoljena u ovom priručniku.

#### Karakteristike piksela

Ovaj LCD/LED proizvod sadrži veliki broj piksela u boji. Iako je procenat efektivnih piksela 99,999% ili više, na ekranu se mogu pojaviti crne ili svetle tačke (crvene, zelene ili plave) koje će ostati prikazane. Ovo je strukturalno svojstvo ekrana (u okviru uobičajenih industrijskih standarda) i ne predstavlja kvar.

#### CE usklađenost

Kompanija TP Vision Europe B.V. na ovaj način izjavljuje da je ovaj televizor usklađen sa osnovnim zahtevima i drugim primenljivim odredbama direktiva 2014/53/EU (RED), 2009/125/EZ (Ekološki prihvatljivi dizajn), 2010/30/EU (Energetske oznake) i 2011/65/EZ (RoHS).

Usklađenost sa elektromagnetnim poljima Kompanija TP Vision proizvodi i prodaje mnoge potrošačke proizvode koji, kao i svi elektronski uređaji, imaju mogućnost emitovanja i primanja elektromagnetnih signala. Jedan od glavnih poslovnih principa kompanije TP Vision je preduzimanje svih neophodnih mera predostrožnosti u vezi sa zdravljem i bezbednošću za svoje proizvode, u cilju usklađivanja sa svim primenljivim pravnim zahtevima i poštovanja primenljivih standarda za elektromagnetno polje (Electro Magnetic Field – EMF) u vreme kreiranja proizvoda.

Kompanija TP Vision posvećena je razvoju, proizvodnji i puštanju u prodaju proizvoda koji nemaju štetni uticaj na zdravlje. Kompanija TP Vision potvrđuje da su, u slučaju pravilnog rukovanja i korišćenja u odgovarajuće svrhe, njeni proizvodi bezbedni za korišćenje u skladu sa trenutno dostupnim naučnim dokazima. Kompanija TP Vision ima aktivnu ulogu u razvoju međunarodnih EMF i bezbednosnih standarda, što joj omogućava da predvidi dalji razvoj na polju standardizacije radi rane implementacije u svojim proizvodima.

# $\overline{26}$ Autorska prava

# $\overline{26.1}$ MHL

MHL, Mobile High-Definition Link i logotip MHL su zaštićeni žigovi ili registrovani zaštićeni žigovi kompanije MHL, LLC.

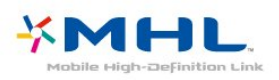

# 26.2 Ultra HD

Logotip DIGITALEUROPE UHD je zaštićeni žig kompanije DIGITALEUROPE.

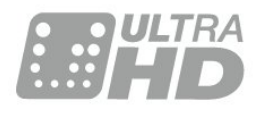

# 26.3 **HDMI**

Termini HDMI i HDMI High-Definition Multimedia Interface, kao i HDMI logotip su zaštićeni žigovi ili registrovani zaštićeni žigovi kompanije HDMI Licensing LLC u Sjedinjenim Državama i drugim zemljama.

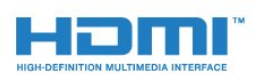

# $\frac{1}{264}$ Dolby Digital Plus

Proizvedeno u skladu sa licencom kompanije Dolby Laboratories. Dolby i simbol dvostrukog slova D su zaštićeni žigovi kompanije Dolby Laboratories.

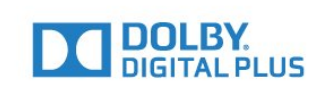

# 26.5 DTS 2.0 + Digital Out™

Za DTS patente pogledajte<http://patents.dts.com>. Proizvedeno pod licencom kompanije DTS Licensing Limited. DTS, simbol i DTS u kombinaciji sa simbolom su registrovani zaštićeni žigovi, a DTS 2.0+Digital Out je zaštićeni žig kompanije DTS, Inc. © DTS, Inc. Sva prava zadržana.

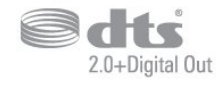

### 26.6 **DTVi**

DTVi brend i logotip su registrovani znakovi institucija Pontifical Catholic University of Rio de Janeiro (PUC-Rio) i Federal University of Paraíba (UFPB).

### $\frac{1}{26.7}$

# Java

Java i svi zaštićeni žigovi u vezi sa nazivom Java su zaštićeni žigovi kompanije Oracle i/ili njenih podružnica u Sjedinjenim Državama i drugim zemljama.

## 26.8 Microsoft

### Windows Media

Windows Media predstavlja registrovani zaštićeni žig ili zaštićeni žig korporacije Microsoft u Sjedinjenim Američkim Državama i/ili drugim zemljama.

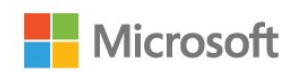

### Microsoft PlayReady

Vlasnici sadržaja koriste Microsoft PlayReady™ tehnologiju za pristup sadržaju kako bi zaštitili svoju intelektualnu svojinu, što podrazumeva i sadržaj

#### zaštićen autorskim pravom.

Ovaj uređaj koristi PlayReady tehnologiju za pristup sadržaju koji ima PlayReady ili WMDRM zaštitu. Ako uređaj ne uspe da pristupi sadržaju, vlasnik sadržaja može zahtevati od kompanije Microsoft da opozove mogućnost uređaja da pristupa sadržaju koji ima PlayReady zaštitu. Ovo opozivanje ne utiče na nezaštićeni sadržaj ili sadržaj koji je zaštićen nekom drugom tehnologijom. Vlasnici sadržaja mogu da zahtevaju da se PlayReady nadogradi kako bi bilo moguće pristupiti njihovom sadržaju. Ako odbijete nadogradnju, nećete biti u mogućnosti da pristupite tom sadržaju.

# 26.9 Wi-Fi Alliance

Wi-Fi®, logotip Wi-Fi CERTIFIED i logotip Wi-Fi su registrovani zaštićeni žigovi udruženja Wi-Fi Alliance.

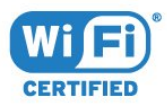

# $26.10$ Kensington

Kensington i Micro Saver predstavljaju registrovane zaštićene žigove korporacije ACCO World u Sjedinjenim Američkim Državama, sa izdatim registracijama i podnetim zahtevima u drugim zemljama širom sveta.

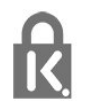

# $26.11$ MHEG softver

Autorska prava na MHEG softver (Softver) koji je ugrađen u ovaj televizor (Proizvod) kako biste mogli da koristite funkcije interaktivne televizije vlasništvo su kompanije S&T CLIENT SYSTEMS LIMITED (Vlasnik). Softver smete da koristite isključivo u kombinaciji sa ovim proizvodom.

# 26.12 Ostali zaštićeni žigovi

Svi ostali registrovani i neregistrovani zaštićeni žigovi predstavljaju vlasništvo kompanija koje polažu prava na njih.

# Odricanje od odgovornosti u vezi sa uslugama/softver om trećih strana

Usluge i/ili softver trećih strana mogu biti promenjeni, obustavljeni ili ukinuti bez prethodnog obaveštenja. TP Vision ne snosi nikakvu odgovornost u takvim situacijama.

# Indeks

### A

[Ambilight, Ambilight postavke](#page-50-0) *51* [Ambilight, Ambilight stil](#page-50-0) *51* [Ambilight, Ambilight stil – Prati boju](#page-50-0) *51* [Ambilight, Ambilight stil – Prati video](#page-50-0) *51* [Ambilight, Ambilight zasićenost](#page-50-0) *51* [Ambilight, Napredno – Boja zida](#page-51-0) *52* [Ambilight, Napredno – Isključivanje televizora](#page-51-0) *52* [Ambilight, Osvetljenost funkcije Ambilight](#page-50-0) *51* [Antenska veza](#page-6-0) *7* [Antenski, ručna instalacija](#page-74-0) *75* [App gallery \(Galerija aplikacija\)](#page-48-0) *49* [Audio jezik](#page-32-0) *33* [Audio jezik, primarni](#page-32-0) *33* [Audio jezik, sekundarni](#page-32-0) *33* [Audio komentar](#page-69-0) *70* [Audio opis](#page-69-0) *70* [Automatsko ažuriranje kanala](#page-72-0) *73* [Automatsko isključivanje](#page-26-0) *27* [Automatsko ujednačavanje jačine zvuka](#page-60-0) *61*

### B

[Bas](#page-59-0) *60* [Bezbednosna uputstva](#page-94-0) *95* [Bežična mreža](#page-7-0) *8* [Blu-ray Disc plejer, povezivanje](#page-19-0) *20* [Boja](#page-56-0) *57* [Boja, poboljšanje boje](#page-57-0) *58* [Boja, prilagođena temperatura boje](#page-57-0) *58* [Boja, temperatura boja](#page-57-0) *58* [Brisanje internet memorije](#page-10-0) *11* [Brisanje Miracast veze](#page-9-0) *10*

### C

[CAM PIN kôd](#page-16-0) *17* [CAM, modul uslovnog pristupa \(Conditional Access Module\)](#page-15-0) *16* [Kanal, opcije](#page-31-0) *32* [CI+](#page-15-0) *16* [Clear Sound](#page-61-0) *62* [Crveno dugme](#page-33-0) *34*

### D

[Daljinski upravljač i baterije](#page-28-0) *29* [Dečija brava](#page-65-0) *66* [Digitalni teletekst](#page-33-0) *34* [DMR, Digital Media Renderer](#page-9-0) *10* [DVB \(Digital Video Broadcast\)](#page-73-0) *74* [DVD plejer](#page-19-0) *20*

### E

[EasyLink](#page-12-0) *13* [EasyLink, daljinski upravljač](#page-13-0) *14* [EasyLink, postavke](#page-13-0) *14* [EasyLink, uključivanje ili isključivanje](#page-13-0) *14* [Ekološke postavke](#page-62-0) *63* [Evropska ekološka oznaka](#page-88-0) *89*

#### F

[Format audio izlaza](#page-18-0) *19* [Format slike](#page-58-0) *59* [Format slike, napredno](#page-59-0) *60* [Format slike, osnovno](#page-58-0) *59* [Fotoaparat, povezivanje](#page-23-0) *24* [Fotografije, video zapisi i muzika](#page-43-0) *44*

### G

[Gama](#page-58-0) *59* [Glavni meni](#page-39-0) *40* [Gledanje TV programa](#page-30-0) *31*

### $\mathsf{H}$

[HbbTV](#page-34-0) *35* [HDMI MHL](#page-12-0) *13* [HDMI Ultra HD](#page-63-0) *64* [HDMI, ARC](#page-12-0) *13* [HDMI, DVI veza](#page-13-0) *14*

#### I

[Igra ili računar](#page-42-0) *43* [Igra ili računar, podešavanje](#page-56-0) *57* [Incredible Surround](#page-60-0) *61* [Instalacija mreže](#page-7-0) *8* [Interaktivna televizija](#page-34-0) *35* [Interaktivna televizija, osnovne informacije](#page-33-0) *34*

### J

[Jačina zvuka za slušalice](#page-61-0) *62* [Jezik teksta, primarni](#page-33-0) *34* [Jezik teksta, sekundarni](#page-33-0) *34* [Jezik titla](#page-31-0) *32* [Jezik titla, primarni](#page-31-0) *32* [Jezik titla, sekundarni](#page-31-0) *32*

### K

[Kablovski, ručna instalacija](#page-74-0) *75* [Kanal](#page-29-0) *30* [Kanal, automatsko ažuriranje kanala](#page-72-0) *73* [Kanal, instalacija antenskih](#page-72-0) *73* [Kanal, instalacija kablovskih](#page-72-0) *73* [Kanal, lista kanala, filtriranje](#page-30-0) *31* [Kanal, ponovna instalacija](#page-72-0) *73* [Kanal, prebacivanje na kanal](#page-30-0) *31* [Kanal, rangiranje po uzrastu](#page-30-0) *31* [Kanal, ručno ažuriranje kanala](#page-72-0) *73* [Kanal, TV vodič](#page-35-0) *36* [Kašnjenje audio izlaza](#page-17-0) *18* [Kontrast](#page-56-0) *57* [Kontrast, dinamički kontrast](#page-57-0) *58* [Kontrast, režim kontrasta](#page-57-0) *58* [Kontrast, video kontrast](#page-58-0) *59* [Konzola za igre, povezivanje](#page-19-0) *20* [Kopiranje liste kanala](#page-74-0) *75* [Kopiranje liste kanala, kopiranje](#page-75-0) *76* [Kopiranje liste kanala, otpremanje](#page-75-0) *76* [Kopiranje liste kanala, trenutna verzija](#page-75-0) *76* [Kućni bioskop, problemi](#page-18-0) *19* [Kvalitet prijema](#page-74-0) *75*

### $\mathbf{L}$

[Lista kanala](#page-29-0) *30* [Lista kanala, filtriranje](#page-29-0) *30* [Lista kanala, osnovne informacije](#page-29-0) *30* [Lista kanala, otvaranje](#page-29-0) *30* [Logotipi kanala](#page-64-0) *65*

#### M

[Mediji](#page-43-0) *44*

[Medijske datoteke, sa računara ili NAS uređaja](#page-43-0) *44* [Medijske datoteke, sa USB uređaja](#page-43-0) *44* [Miracast™, uključivanje](#page-45-0) *46* [MPEG redukcija](#page-58-0) *59* [Mreža, bežična](#page-7-0) *8* [Mreža, bežična](#page-7-0) *8* [Mreža, brisanje Wi-Fi Miracast veze](#page-9-0) *10* [Mreža, mrežni naziv televizora](#page-9-0) *10* [Mreža, postavke](#page-8-0) *9* [Mreža, povezivanje](#page-7-0) *8* [Mreža, prikaz postavki](#page-8-0) *9* [Mreža, problem](#page-7-0) *8* [Mreža, statična IP adresa](#page-8-0) *9* [Mreža, Uključivanje Wi-Fi veze](#page-9-0) *10* [Mreža, Wi-Fi Smart Screen](#page-9-0) *10* [Mreža, WoWLAN](#page-8-0) *9* [Mreža, WPS](#page-7-0) *8* [Mreža, WPS sa PIN kodom](#page-7-0) *8* [Mreža, žična](#page-8-0) *9* [Mrežna frekvencija](#page-73-0) *74*

#### N

[Na postolju televizora, položaj televizora](#page-61-0) *62* [Na zidu, položaj televizora](#page-61-0) *62*

#### O

[Obratite se kompaniji Philips](#page-93-0) *94* [Odlaganje televizora ili baterija](#page-88-0) *89* [Opcije na kanalu](#page-31-0) *32* [Optički audio izlaz, saveti](#page-15-0) *16* [Osobe oštećenog sluha](#page-68-0) *69* [Otvor Common Interface](#page-15-0) *16* [Oštrina](#page-56-0) *57* [Oštrina, MPEG redukcija](#page-58-0) *59* [Oštrina, Ultra Resolution](#page-58-0) *59*

#### P

[Pametna kartica, CAM](#page-15-0) *16* [Pauziranje TV programa](#page-38-0) *39* [Pixel Plus Link](#page-13-0) *14* [Podešavanje sata](#page-68-0) *69* [Podrška na mreži](#page-93-0) *94* [Podrška za potrošače](#page-93-0) *94* [Podrška, na mreži](#page-93-0) *94* [Položaj, položaj televizora](#page-5-0) *6* [Položaj, razdaljina za gledanje](#page-5-0) *6* [Pomak audio izlaza](#page-18-0) *19* [Ponovna instalacija televizora](#page-72-0) *73* [Popravka](#page-93-0) *94* [Poruka za ažuriranje kanala](#page-72-0) *73* [Postavke audio izlaza](#page-17-0) *18* [Postavke jezika](#page-66-0) *67* [Povezivanje, USB fleš uređaj](#page-22-0) *23* [Prestanak upotrebe](#page-88-0) *89* [Pristupačnost](#page-68-0) *69* [Pristupačnost, osobe oštećenog sluha](#page-68-0) *69* [Problemi](#page-91-0) *92* [Problemi, daljinski upravljač](#page-91-0) *92* [Problemi, jezik menija](#page-93-0) *94* [Problemi, kanali](#page-92-0) *93* [Problemi, slika](#page-92-0) *93* [Problemi, veza, HDMI](#page-92-0) *93* [Problemi, veza, Internet](#page-93-0) *94* [Problemi, veza, USB](#page-92-0) *93* [Problemi, veza, Wi-Fi](#page-93-0) *94* [Problemi, zvuk](#page-92-0) *93*

[Radio stanice](#page-29-0) *30* [Rangiranje po uzrastu](#page-30-0) *31* [Računar, povezivanje](#page-23-0) *24* [Registrovanje proizvoda](#page-91-0) *92* [Režim mrežne frekvencije](#page-73-0) *74* [Režim okružujućeg zvuka](#page-60-0) *61* [Roditeljska kontrola](#page-30-0) *31*

### S

[SCART veza, saveti](#page-14-0) *15* [Sinhronizacija zvuka i video zapisa](#page-17-0) *18* [Sistem kućnog bioskopa, višekanalni](#page-18-0) *19* [Skeniranje frekvencija](#page-73-0) *74* [Slabovide osobe](#page-69-0) *70* [Slika, boja](#page-56-0) *57* [Slika, kontrast pozadinskog osvetljenja](#page-56-0) *57* [Slušalice, povezivanje](#page-19-0) *20* [Smanjenje buke](#page-58-0) *59* [Smanjenje šuma](#page-58-0) *59* [Smart TV](#page-46-0) *47* [Snimanje](#page-37-0) *38* [Snimanje, podaci iz TV vodiča](#page-35-0) *36* [Softver otvorenog koda](#page-77-0) *78* [Softver, ažuriranje](#page-76-0) *77* [Stil slike](#page-55-0) *56* [Stil zvuka](#page-59-0) *60*

### T

[Tajmer za isključivanje](#page-25-0) *26* [Tajmer za isključivanje](#page-26-0) *27* [Tasteri na televizoru](#page-25-0) *26* [Tehničke informacije o proizvodu](#page-88-0) *89* [Teletekst](#page-33-0) *34* [Test prijema](#page-74-0) *75* [Titl](#page-31-0) *32* [TV instalacija](#page-72-0) *73* [TV vodič](#page-35-0) *36* [TV vodič, podaci i informacije](#page-35-0) *36* [TV vodič, podsetnik](#page-36-0) *37*

#### $\overline{1}$

[Ujednačavanje audio izlaza](#page-18-0) *19* [Uključivanje](#page-25-0) *26* [Univerzalni pristup](#page-68-0) *69* [Univerzalni pristup, osobe oštećenog sluha](#page-68-0) *69* [Univerzalni pristup, Zvučnici/Slušalice](#page-69-0) *70* [USB tastatura](#page-22-0) *23* [USB tastatura, povezivanje](#page-22-0) *23* [USB čvrsti disk, instalacija](#page-21-0) *22* [USB čvrsti disk, prostor](#page-20-0) *21*

### $\mathcal{V}$

[Veličina koraka za frekvenciju](#page-73-0) *74* [Veza za napajanje](#page-5-0) *6* [Video izbor](#page-31-0) *32* [Video kamera, povezivanje](#page-23-0) *24* [Video zapisi za iznajmljivanje](#page-48-0) *49* [Visoki tonovi](#page-60-0) *61* [Vodič za povezivanje](#page-11-0) *12*

### W

[WoWLAN](#page-8-0) *9*

### Y

[YPbPr veza, saveti](#page-14-0) *15*

#### Z

[Zvuk, automatsko ujednačavanje jačine zvuka](#page-60-0) *61*

[Zvuk, bas](#page-59-0) *60* [Zvuk, Clear Sound](#page-61-0) *62* [Zvuk, jačina zvuka za slušalice](#page-61-0) *62* [Zvuk, režim okružujućeg zvuka](#page-60-0) *61* [Zvuk, visoki ton](#page-60-0) *61*

Ž [Žična mreža](#page-8-0) *9*

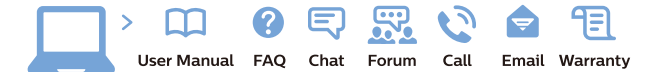

www.philips.com/support

Հայաստան - Armenia Համախորդների սպասարկում<br>0 800 01 004 ψημιωίι σιμού 0,03€/ min

Azərbaycan - Azerbaijan Müstəri vidmətləri 088 220 00 04 Köçürüldü zəng edin 0,17€/min

България Грижа за клиента 02 4916 273 (Национапен номер)

België/Belgique Klantenservice/ Service Consommateurs 02 700 72 62  $(0.15 \epsilon/min)$ 

Bosna i Hercegovina Potpora potrošačima 033 941 251 (Lokalni poziv)

Republika Srbija Potpora potrošačima 011 321 6840 (Lokalni poziv)

Česká republika Zákaznická podpora 228 880 895 (Mistni tarif)

Danmark Kundeservice 3525 8314

Deutschland Kundendienst 069 66 80 10 10 (Zum Festnetztarif Ihres Anbieters)

Ελλάδα 211983028 (Διεθνής κλήση)

Eesti Klienditugi 668 30 61 (Kohalikud kõned)

España Atencion al consumidor 913 496 582  $(0,10€ + 0,08€/min.)$ 

France Service Consommateurs 01 57 32 40 50 (coût d'un appel local sauf surcoûtéventuel selon opérateur réseau)

Hrvatska Potnora potrošačima 01 777 66 01 (Lokalni poziv)

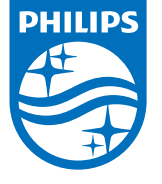

Indonesia Consumer Care 0800 133 3000

Ireland Consumer Care 015 24 54 45 (National Call)

Italia Servizio Consumatori 0245 28 70 14 (Chiamata nazionale)

Қазақстан Республикасы байланыс орталығы 810 800 2000 00 04 (стационарлық нөмірлерден КазакстанРеспубликасы бойынша коңырау шалу тегін)

Latvija Klientu atbalsts 6616 32 63 (Vietěiais tarifs)

Lietuva Klientų palaikymo tarnyba 8 521 402 93 (Vietinais tarifais)

**Luxembourg**<br>Service Consommateurs 24871100 (Appel nat./(Nationale Ruf)

Magyarország Ügyfélszolgálat (061) 700 81 51 (Belföldi hívás)

Malaysia Consumer Care<br>1800 220 180

Nederland Klantenservice 0900 202 08 71  $(1 \in / \text{gesprek})$ 

Norge Forbrukerstøtte 22 97 19 14

Österreich Kundendienst<br>0150 284 21 40 (0,05€/Min.)

Республика Беларусь Контакт Центр<br>8 10 (800) 2000 00 04 .<br>(бесплатный звонок по .<br>РеспубликеБеларусь со

стационарных номеров)

Российская Федерация .<br>Контакт Пенті 8 (800) 220 00 04 .<br>(бесплатный звонок по России)

All registered and unregistered trademarks are property of their respective owners Autobiotics are subject to change without notice. Philips and the Philips' shield<br>emblem are trademarks of Koninklijke Philips IV. and are used under license from<br>Koninklijke Philips IV. and are used under license from<br>XOn

philips.com

Polska Wsparcie Klienta 22 397 15 04 (Połączenie lokalne)

Portugal Assistência a clientes 800 780 068  $(0,03 \in / \text{min.} - \text{Móvel } 0,28 \in / \text{min.})$ 

România Serviciul Clienti 031 630 00 42 (Tarif local)

Schweiz/Suisse/Svizzera Kundendienst/Service Consommateurs/Servizio Consumatori 0848 000 291  $(0,04$  CHF/Min)

Slovenija Skrb za potrošnike 01 88 88 312 (Lokalni klic)

Slovensko zákaznícka podpora 02 332 154 93 (vnútroštátny hovor)

Suomi suom<br>Finland Kuluttajapalvelu 09 88 62 50 40

Sverige Kundtjänst 08 57 92 90 96

Türkiye<br>Tüketici Hizmetleri<br>0 850 222 44 66

Україна **- країна**<br>Служба підтримки<br>споживачів 0-800-500-480 (лзвінки зі стаціонарних і мобільних телефонів у межах України безкоштовні)

Кыргызстан<br>Байланыш борбору 810 800 2000 00 04

**United Kingdom** Consumer Care<br>020 79 49 03 19 (5p/min BT landline) Argentina Consumer Care 0800 444 77 49 - Buenos Aires<br>0810 444 7782

**Brasil** Suporte ao Consumidor 0800 701 02 45 São Paulo<br>29 38 02 45